# CipherLab Reference Manual

RS31 Mobile Computer Android 6.0, Marshmallow

Version 1.07

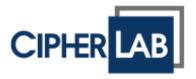

Copyright © 2019 CIPHERLAB CO., LTD. All rights reserved

The software contains proprietary information of its owner; it is provided under a license agreement containing restrictions on use and disclosure and is also protected by copyright law. Reverse engineering of the software is prohibited.

Due to continued product development, this information may change without notice. The information and intellectual property contained herein is confidential between the owner and the client and remains the exclusive property of the owner. If having any problems in the documentation, please report them to us in writing. The owner does not warrant that this document is error-free.

No part of this publication may be reproduced, stored in a retrieval system, or transmitted in any form or by any means, electronic, mechanical, photocopying, recording or otherwise without the prior written permission of the owner.

For product consultancy and technical support, please contact the local sales representative. Also, visit our website for more information.

All brand, logo, product and service, and trademark names are the property of their registered owners.

Google, Android, Google Play, YouTube and other marks are trademarks of Google Inc.

The editorial use of these names is for identification as well as to the benefit of the owners, with no intention of infringement.

CIPHERLAB logo is a registered trademark of CIPHERLAB CO., LTD.. All other brands, products and services, and trademark names are the property of their registered owners. The editorial use of these names is for identification as well as to the benefit of the owners, with no intention of infringement.

CIPHERLAB CO., LTD.

Website: http://www.CipherLab.com

#### **IMPORTANT NOTICES**

#### **FOR USA**

FCC ID: Q3N-MR00002

This equipment has been tested and found to comply with the limits for a **Class B** digital device, pursuant to Part 15 of the FCC Rules. These limits are designed to provide reasonable protection against harmful interference in a residential installation. This equipment generates, uses and can radiate radio frequency energy and, if not installed and used in accordance with the instructions, may cause harmful interference to radio communication. However, there is no guarantee that interference will not occur in a particular installation. If this equipment does cause harmful interference to radio or television reception, which can be determined by turning the equipment off and on, the user is encouraged to try to correct the interference by one or more of the following measures:

- ▶ Reorient or relocate the receiving antenna.
- ▶ Increase the separation between the equipment and receiver.
- ▶ Connect the equipment into an outlet on a circuit different from that to which the receiver is connected.
- Consult the dealer or an experienced radio/TV technician for help.

This device complies with Part 15 of the FCC Rules. Operation is subject to the following two conditions: (1) This device may not cause harmful interference, and (2) this device must accept any interference received, including interference that may cause undesired operation.

#### **FCC Caution:**

Any changes or modifications not expressly approved by the party responsible for compliance could void the user's authority to operate this equipment.

This transmitter must not be co-located or operating in conjunction with any other antenna or transmitter.

Find the certificate information from:

Setup  $\rightarrow$  About Phone  $\rightarrow$  Regulatory information

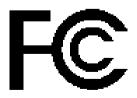

**Tested to Comply with FCC Standards** 

FOR HOME OR OFFICE USE

#### FOR HAC AND ACOUSTIC INFORMATION

This phone has been tested and rated for use with hearing aids for some of the wireless technologies that it uses. However, there may be some newer wireless technologies used in this phone that have not been tested yet for use with hearing aids. It is important to try the different features of this phone thoroughly and in different locations, using your hearing aid or cochlear implant, to determine if you hear any interfering noise. Consult your service provider or the manufacturer of this phone for information on hearing aid compatibility. If you have questions about return or exchange policies, consult your service

To determine the compatibility of a WD and a particular hearing aid, simply add the numerical part of the hearing aid category (e.g. M2/T2=2) with the numerical part of the WD emission rating (e.g., M3=3) to arrive at the system classification for this particular combination of WD and hearing aid. A sum of 5 would indicate that the WD and hearing aid would provide normal use, and a sum of 6 or greater would indicate that the WD and hearing aid would provide excellent performance. A category sum of less than 4 would likely result in a performance that is judged unacceptable by the hearing aid user.

#### WHAT IS HEARING AID COMPATIBILITY?

The Federal Communications Commission has implemented rules and a rating system designed to enable people who wear hearing aids to more effectively use these wireless telecommunications devices. The standard for compatibility of digital wireless phones with hearing aids is set forth in American National Standard Institute (ANSI) standard C63.19. There are two sets of ANSI standards with ratings from one to four (four being the best rating): an "M" rating for reduced interference making it easier to hear conversations on the phone when using the hearing aid microphone, and a "T" rating that enables the phone to be used with hearing aids operating in the telecoil mode thus reducing unwanted background noise.

#### HOW WILL I KNOW WHICH WIRELESS PHONES ARE HEARING AID COMPATIBLE?

The Hearing Aid Compatibility rating is displayed on the wireless phone box.

A phone is considered Hearing Aid Compatible for acoustic coupling (microphone mode) if it has an "M3" or "M4" rating. A digital wireless phone is considered Hearing Aid Compatible for inductive coupling (telecoil mode) if it has a "T3" or "T4" rating.

The tested M-Rating and T-Rating for this device (FCC ID: Q3N-MR00002) are M4 and T4.

## HOW WILL I KNOW IF MY HEARING AID WILL WORK WITH A PARTICULAR DIGITAL WIRELESS PHONE?

You'll want to try a number of wireless phones so that you can decide which works the best with your hearing aids. You may also want to talk with your hearing aid professional about the extent to which your hearing aids are immune to interference, if they have wireless phone shielding, and whether your hearing aid has a HAC rating.

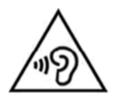

#### Warning statement:

A pleine puissance, l'écoute prolongée du baladeur peut endommager l'oreille de l'utilisateur.

To prevent possible hearing damage, do not listen at high volume levels for long periods.

#### **FOR CANADA**

This digital apparatus does not exceed the Class B limits for radio noise emissions from digital apparatus as set out in the interference-causing equipment standard entitled "Digital Apparatus," ICES-003 of Industry Canada.

Cet appareil numerique respecte les limites de bruits radioelectriques applicables aux appareils numeriques de Classe B prescrites dans la norme sur le material brouilleur: "Appareils Numeriques," NMB-003 edictee par l'Industrie.

#### IC: 5121A-MR00002

This device complies with Industry Canada's licence-exempt RSSs. Operation is subject to the following two conditions:

- (1) This device may not cause interference; and
- (2) This device must accept any interference, including interference that may cause undesired operation of the device.

Le présent appareil est conforme aux CNR d'Industrie Canada applicables aux appareils radio exempts de licence. L'exploitation est autorisée aux deux conditions suivantes :

- (1) l'appareil ne doit pas produire de brouillage;
- (2) l'utilisateur de l'appareil doit accepter tout brouillage radioélectrique subi, même si le brouillage est susceptible d'en compromettre le fonctionnement.

The device meets the exemption from the routine evaluation limits in section 2.5 of RSS 102 and compliance with RSS-102 RF exposure, users can obtain Canadian information on RF exposure and compliance.

Le dispositif rencontre l'exemption des limites courantes d'évaluation dans la section 2.5 de RSS 102 et la conformité à l'exposition de RSS-102 rf, utilisateurs peut obtenir l'information canadienne sur l'exposition et la conformité de rf.

Find the certificate information from:

**Setup**  $\rightarrow$  **About Phone**  $\rightarrow$  **Regulatory information** 

#### FOR PRODUCT WITH LASER

- ▶ This laser component emits FDA / IEC Class 2 laser light at the exit port. Do NOT STARE INTO BEAM DIRECTLY.
- Do not aim the beam at the eyes.
- Any adjustments or performance excluding those specified herein may result in hazardous laser light exposure.

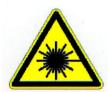

#### **ENVIRONMENT**

- ▶ Operate the mobile computer at ambient temperatures from -20°C to 50°C and with humidity range from 10% to 90%.
- ▶ Store the device at ambient temperatures from -30°C to 70°C and with humidity range from 5% to 95%.
- ▶ Charge the device at ambient temperatures from 0°C to 40°C.
- ▶ This device is built with a dust-proof and splash-proof structure that conforms to protection class IP67.

#### SPECIFIC ABSORPTION RATE (SAR) INFORMATION

The product complies with the FCC / Canada portable RF exposure limit set forth for an uncontrolled environment and are safe for intended operation as described in this manual. The further RF exposure reduction can be achieved if the products can be kept as far as possible from the user body or set the device to lower output power if such function is available.

- ▶ FCC SAR Value (Standard limit is 1.6 W/Kg)
- ▶ USA (1g): Max. 1.58 W/Kg

A minimum separation distance of 0.5 cm must be maintained between the user's body and the device, including the antenna during body-worn operation to comply with the RF exposure requirements in Europe.

To compliance with RF Exposure requirements in Europe, third-party belt-clips, holsters or similar accessories used by this device should not contain any metallic components. The use of accessories that do not satisfy these requirements may not comply with RF exposure requirements, and should be avoided.

- CE SAR Value (Standard limit is 2 W/Kg)
- ▶ EU (10g): Max. 1.32 W/Kg

#### SAFETY PRECAUTIONS

## RISK OF EXPLOSION IF BATTERY IS REPLACED BY AN INCORRECT TYPE. DISPOSE OF USED BATTERIES ACCORDING TO THE INSTRUCTIONS.

#### For people's safety

- ▶ Do not listen at high volume levels for long periods to prevent possible hearing damage.
- Do not operate this device while walking, cycling or car driving.

#### For the equipment

- ▶ Do not use any batteries or charging devices which are not originally sold or manufactured by CIPHERLAB CO., LTD.
- ▶ Do not replace the battery with an incorrect type, to avoid the risk of heat generation, fire, or explosion.
- ▶ Do not disassemble, incinerate or short circuit the battery.
- Do not touch the contact pins of the battery pack.
- ▶ Do not expose the mobile computer or battery to any flammable sources.
- ▶ Do not expose the mobile computer to extreme temperatures or soak it in water.
- ▶ Do not use any pointed or sharp objects against the screen surface.
- ▶ Do not use the styluses which are not supplied or approved by CIPHERLAB CO., LTD., to prevent possible scratches to the touch screen.
- ▶ Water residue on the touch screen may cause abnormal behaviors or the fall of its sensitivity levels.
- ▶ On the surface of the terminal and the barcode reading window, the fog or water drops caused by low temperatures may influence barcode reading.
- Do not use bleaches or cleaners to clean the device. Use a clean, wet cloth instead.

#### **BATTERY**

- ▶ The main battery may not be charged to full for shipment. Charge the main battery to full before using the mobile computer for the first time.
- ▶ Main battery: The main battery powers the mobile computer to work. It takes approximately 4 hours to charge an empty main battery to full. For the first time charging the main battery, please charge it for at least 8 to 12 hours. The charging LED above the screen will light up in red while charging and will turn green when charging is complete.
- ▶ When the main battery is removed, RTC retention will be maintained for at least 30 minutes.
- ▶ To preserve battery life and avoid battery bulge:
  - Please do not use your device while continuously connected with a power supply or cradle for charging. If you need to use your RS31 mobile computer with a power supply or cradle continuously connected, be sure to turn on "<u>Battery Protection</u> <u>Mode</u>".
  - 2) If the main battery is fully charged, do not keep connecting your RS31 mobile computer with charging it a power supply or cradle for charging. If you need to continuously connect your RS31 mobile computer with a power supply or cradle, be sure to turn on "Battery Protection Mode"
- ▶ **Backup battery**: The backup battery is mounted on the main board. Its role is to temporarily keep the mobile computer in suspension when the main battery is drained out so data in DRAM will be retained. The backup battery takes approximately 3.5 hours to charge to full by the main battery or power adapter.
- ▶ The allowed battery charging ambient temperature is between 0°C to 40°C. It is recommended to charge the battery at room temperature (18°C to 25°C) for optimal performance.
- ▶ Please note that battery charging stops when ambient temperature drops below 0°C or exceeds 40°C.
- In order to prevent system from shutting down after the battery is drained out, keep a fresh battery for replacement at all times, or connect the mobile computer to an external power.
- If there are drippings or dust on the device or battery pack, wipe them away with a soft clean cloth before battery replacement.
- Turn off the power before battery replacement.
- If you want to put away the mobile computer for a period of time, remove the battery pack from the mobile computer's battery compartment. Store the mobile computer and battery pack separately.
- Recycle batteries in a proper way for the green-environment issue.

#### **SCANNER**

- Scan a 1D barcode
- I) Open **ReaderConfig** and tap **Scan Test** on the menu bar.
- 2) Aim the scanning window at the barcode to read. Move the device, having the barcode located in the center of the scanning area.
- 3) Press any of the two side triggers. The scanning light beams to read the printed barcodes. The buzzer beeps after scanning. The scanning light goes off once the data is decoded, or when the decode timeout period has passed.
- ▶ Scan a 2D barcode
- I) Open **ReaderConfig** and tap **Scan Test** on the menu bar.
- 2) Aim the scanning window at the barcode to read. Move the device, having the barcode located in the center of the scanning area.
- 3) Press any of the two side triggers. The scanning light beams to read the printed barcodes. The buzzer beeps after scanning. The scanning light goes off once the data is decoded, or when the decode timeout period has passed.

#### CONNECTION

#### Via Bluetooth or WLAN

- ▶ Connection may fail when the mobile computer is around other wireless machines or power cables as the radio frequencies of those may cause interferences.
- ▶ If communication fails, move the devices much closer to each other, and try to communicate again
- After turning on, Bluetooth power is sustained even when the mobile computer is suspended. However, if the power mode is switched to Airplane Mode, Bluetooth power will be turned off regardless of the settings.

#### To a charging cradle

- ▶ Do not insert the mobile computer to a charging cradle if water or drippings are staying on the device.
- ▶ The LED indicator on a charging cradle shows the status of battery charging only; the status of terminal charging is shown on the device itself.
- Not Charging could be the result of battery damage, battery's failure to touch the connector or AC plug coming off.
- ▶ Charging error could be due to high battery temperature.

#### **CARE & MAINTENANCE**

- ▶ This mobile computer is intended for industrial use. The mobile computer is rated IP67, however, damage may be done to the mobile computer if it is exposed to extreme temperatures or soaked in water.
- ▶ When the body of the mobile computer gets dirty, use a clean, wet cloth to wipe off dust and debris. DO NOT use bleaches or cleaners.
- ▶ Use a clean, non-abrasive, lint-free cloth to wipe dust off the LCD touch screen. DO NOT use any pointed or sharp objects against the surface. Always keep the LCD dry.
- If you want to put away the mobile computer for a period of time, download the collected data to a host computer, and then remove the battery pack from the mobile computer's battery compartment. Store the mobile computer and battery pack separately.
- If you encounter malfunction on the mobile computer, write down the specific scenario and consult your local sales representative.

#### **USA AND CANADA E-LABEL**

Mobile Computer Model: RS31

#### US

FCC ID: Q3N-MR00002

FC

This device complies with Part 15 of the FCC Rules. Operation is subject to the following two conditions: (1) This device may not cause harmful interference, and (2) this device must accept any interference received, including interference that may cause undesired operation.

#### CA

IC: 5121A-MR00002

Complies with Canadian ICES-003 Class B. Conforme a la NMB-003 classe B du Canada.

This device complies with ISED's licence-exempt RSSs. Operation is subject to the following two conditions: (1) This device may not cause harmful interference, and (2) this device must accept any interference received, including interference that may cause undesired operation.

#### TW

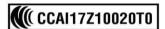

減少電磁波影響,請妥適使用

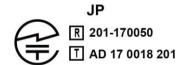

電波法により W52, W53 は屋内使用限定

#### HK

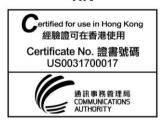

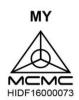

#### **EUROPE - EU DECLARATION OF CONFORMITY**

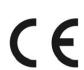

# Declaration of Conformity

Manufacturer

CIPHERLAB Co., Ltd.

12F., 333, Dunhua S. Rd., Sec. 2 Taipei, Taiwan 106, R.O.C. Tel: +886 2 8647 1166 http://www.cipherlab.com

EC Representative's information

CipherLab Europe

Flight Forum 40, 5657 DB Eindhoven, The Netherlands Tel: +31 (0) 40 295 1510 http://www.cipherlab.eu

Type of Equipment

**Mobile Computer** 

Model(s) Declared

**RS31** 

Initial Year of Manufacture

2017

Reference to the specification under which conformity is declared in accordance with Council Directive- 2014/30/EU (EMC), 1999/5/EC (R&TTE), 2014/35/EU (LVD), 1999/519/EC (EMF), 2011/65/EU (RoHS)

EN 300 328 V1.9.1 EN 300 440-1 V1.6.1 EN 301 489-1 V1.9.2 EN 300 440-2 V1.4.1 EN 301 489-17 V2.2.1 EN 301 489-24 V1.5.1 EN 301 489-7 V1.3.1 EN 301 489-3 V1.6.1 EN 301 908-1 V7.1.1 EN 301 511 V12.1.1 EN 62479:2010 EN 301 908-2 V7.1.1

EN 50566:2013 AC:2014

EN 61000-3-2:2006/A1:2009/A2:2009 EN 55024: 2010

EN 302 291-1 V1.1.1 EN 301893 V1.8.1 EN 301908-13 V7.1.1 EN 60950-1: 2006+A11:2009+A1:2010+A12:2011+A2:2013

EN 61000-3-3:2013

EN 55032: 2012+AC:2013 EN 50360:2001 A1:2012 EN 302 291-2 V1.1.1 EN 300330 V1.6.1 EN 300330 V1.8.1

I the undersigned, hereby declare that the equipment specified above conforms to the above Directive(s) and Standard(s).

Signature

Full Name

Title

Manager

#### **THAILAND CAUTION**

เครื่องโทรคมนาคมและอุปกรณ์นี้มีความสอดคล้องตามมาตรฐานหรือข้อกำหนดของกสทช.

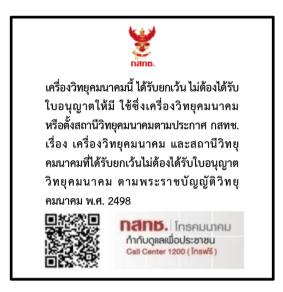

เครื่องวิทยุคมนาคมนี้มีอัตราการดูดกลืนพลังงานจำเพาะ(Specific Absorption Rate - SAR) อันเนื่องมาจากเครื่องวิทยุคมนาคมเท่ากับ1.32 W/kg ซึ่งสอดคล้องตามมาตรฐานความปลอดภัยต่อสุขภาพของมนุษย์จากการใช้เครื่องวิทยุคมนาคมที่คณะกร รมการกิจการโทรคมนาคมแห่งชาติประกาศกำหนด

#### FOR MEXICO (BASE ON CE)

La operación de este equipo está sujeta a las siguientes dos condiciones:

- 1) Es posible que este equipo o dispositivo no cause interferencia perjudicial.
- 2) Este equipo o dispositivo debe aceptar cualquier interferencia. Incluyendo la que pueda causar su operación no deseada.

# **RELEASE NOTES**

| Version | Date           | Notes                                                                                                    |  |
|---------|----------------|----------------------------------------------------------------------------------------------------|--|
| 1.07    | Oct. 7, 2020   | Add "For Mexico (Base on CE)"                                                                                     |  |
| 1.06    | July 26, 2019  | Add "Thailand Caution"                                                                                            |  |
| 1.05    | March 28, 2019 | Add description of "Battery Protection Mode" alert message to 2.1.5 "Battery Precautions"                         |  |
|         |                | Revise "Data Output" of 6.1.1 "General Settings"                                                                  |  |
| 1.04    | Dec. 11, 2018  | Add "Battery Protection Mode" to 2.1.5 "Battery Precautions" Update Chapter 6: Using Reader Configuration Utility |  |
| 1.03    | Aug. 9, 2018   | Change "Tumble Test" in "Specification"                                                                           |  |
| 1.02    | March 9, 2018  | Revise section 1.1.1: Installing Battery                                                                          |  |
| 1.01    | Nov. 16. 2017  | Modified: Safty Precauions – the charging time of main battery for the first time                                 |  |
|         |                | Modified: CE0560 page removed                                                                                     |  |
|         |                | Modified: Section <b>1.1.1</b> – the way to install the battery                                                   |  |
|         |                | Add: Section 1.2.1 - Over Charger Voltage Alert                                                                   |  |
|         |                | Add: Section 2.1.2 - Low Sub Battery Alert                                                                        |  |
|         |                | Modified: Section <b>2.1.3</b> – Battery swap & "Low Sub Battery" notification                                    |  |
|         |                | Add: Section <b>2.1.5</b> – Battery Precautions                                                                   |  |
|         |                | Modified: Section <b>3.3.1</b> – Application menu updated                                                         |  |
|         |                | Modified: Section <b>6.1.4</b> – excluded "Enable Reader" setting for import/export                               |  |
| 1.00    | Jun. 06, 2017  | Initial release                                                                                                   |  |

# **CONTENTS**

| <b>IMPORTANT NO</b> | DTICES                                        | 3 -  |  |  |
|---------------------|-----------------------------------------------|------|--|--|
| For USA             |                                               | 3 -  |  |  |
| For HAC and         | I ACOUSTIC information                        | 4 -  |  |  |
| For Canada          |                                               | 5 -  |  |  |
| For Product         | with Laser                                    | 6 -  |  |  |
| Environmen          | t                                             | 6 -  |  |  |
| Specific Abs        | orption Rate (SAR) information                | 6 -  |  |  |
| Safety Preca        | autions                                       | 7 -  |  |  |
|                     |                                               |      |  |  |
|                     |                                               |      |  |  |
|                     | on                                            |      |  |  |
|                     | laintenance                                   |      |  |  |
|                     | nada e-label                                  |      |  |  |
|                     | J Declaration of Conformity                   |      |  |  |
|                     | ution                                         |      |  |  |
| RELEASE NOTE        | 'S                                            | 13 - |  |  |
| INTRODUCTION        | l                                             | 18   |  |  |
| Features            |                                               | 19   |  |  |
| Inside the Pa       | ackage                                        | 19   |  |  |
| Accessories         |                                               | 19   |  |  |
| Related Doc         | rumentation                                   | 19   |  |  |
| QUICK START         |                                               | 20   |  |  |
| 1.1.                | Overview                                      | 21   |  |  |
| 1.1.1.              | Installing Battery                            | 23   |  |  |
| 1.1.2.              | Installing SIM Card, SAM Card and Memory Card | 27   |  |  |
| 1.1.3.              | Power On/Off Mobile Computer                  |      |  |  |
| 1.1.4.              | Homescreen Selection                          |      |  |  |
| 1.1.5.              | Using Hardware Buttons                        |      |  |  |
| 1.1.6.              | Connecting Headset                            |      |  |  |
| 1.2.                | Charging & Communication                      |      |  |  |
| 1.2.1.              | Charge Mobile Computer                        |      |  |  |
| 1.2.2.              | Wired Data Transmission                       |      |  |  |
| 1.2.3.              | Using Wireless Networks                       |      |  |  |
| USING THE RS3       | 31 MOBILE COMPUTER                            | 37   |  |  |
| 2.1.                | Battery                                       | 38   |  |  |
| 2.1.1.              | Battery Status Indicators                     |      |  |  |
| 2.1.2.              | Monitor Battery Level                         |      |  |  |
| 2.1.3.              | Replace Main Battery                          |      |  |  |
|                     | 2.1.4. Power Management                       |      |  |  |
| 2.1.5.              | Battery Precautions                           |      |  |  |
| 2.2.                | Memory                                        |      |  |  |
| 2.2.1.              | Check Memory Usage                            |      |  |  |
| 2.2.2.              | Manage Storage Space                          | 56   |  |  |

#### RS31 Mobile Computer

| 2.3.             | Touch Screen                             | 63  |
|------------------|------------------------------------------|-----|
| 2.3.1.           | Screen Brightness                        | 63  |
| 2.3.2.           | Screen rotation                          | 64  |
| 2.3.3.           | Screen Timeout Settings                  | 66  |
| 2.3.4.           | Text Size                                | 67  |
| 2.4.             | Notifications                            | 68  |
| 2.4.1.           | Status LED                               | 68  |
| 2.4.2.           | Audio                                    |     |
| 2.4.3.           | Sounds and Vibration                     | 69  |
| 2.5.             | Date and Time                            |     |
| 2.5.1.           | Set Date, Time and Time Zone             | 71  |
| 2.6.             | Language & Keyboard Input                | 73  |
| 2.6.1.           | Change Display Language                  | 73  |
| 2.6.2.           | On-screen Keyboard                       | 74  |
| 2.7.             | Sound and Volume                         | 81  |
| 2.8.             | Programmable Keys                        | 82  |
| 2.9.             | Data Capture                             | 89  |
| 2.9.1.           | Barcode Reader                           | 89  |
| 2.9.2.           | Digital Camera                           | 89  |
| BASIC OPERATION  | ON                                       | 90  |
| 3.1.             | Home Screen                              |     |
| 3.1.1.           | Customize Home Screen                    |     |
| 3.2.             | Status Bar                               |     |
| 3.2.1.           | Icons on Status Bar                      |     |
| 3.2.2.           | Open Quick Setting Menu                  |     |
| 3.2.3.           | Open Notifications Drawer                |     |
| 3.3.             | Manage Applications                      |     |
| 3.3.1.           | Application Menu                         |     |
| 3.3.2.           | Current Applications                     |     |
| 3.4.             | Suspend & Lock                           |     |
| 3.4.1.           | Suspend Device                           |     |
| 3.4.2.           | Lock Device                              |     |
| 3.5.             | OS Update                                |     |
| 3.6.             | Reset to Factory Default                 |     |
|                  | OS                                       |     |
| 4.1.             | Use Wireless Wide Area Network           |     |
| 4.1.1.           | Share WWAN Data                          |     |
| 4.1.1.<br>4.1.2. | Data Connection Settings                 |     |
| 4.1.3.           | SIM Card Settings                        |     |
| 4.2.             | Use Wireless Local Area Network (Wi-Fi)  |     |
| 4.2.1.           | Connect to Wi-Fi Network                 |     |
| 4.2.2.           | Manually Add Wi-Fi Network               |     |
| 4.2.3.           | Advanced Wi-Fi Settings                  |     |
| 4.2.4.           | Configure Proxy Server                   |     |
| 4.2.5.           | Use Static IP Address                    |     |
| 4.2.6.           | Connect With Wi-Fi Protected Setup (WPS) | 126 |
| 4.2.7.           | Modify Wi-Fi Network                     |     |
| 4.2.8.           | Disconnect Wi-Fi Network                 | 127 |

| 4.3.             | Use Bluetooth                 | 128 |
|------------------|-------------------------------|-----|
| 4.3.1.           | Bluetooth Profiles            | 128 |
| 4.3.2.           | Turn On Bluetooth             |     |
| 4.3.3.           | Change Bluetooth Name         |     |
| 4.3.4.           | Pair Bluetooth Devices        |     |
| 4.3.5.           | Unpair Bluetooth Device       |     |
| 4.4.             | Use Near Field Communications | 132 |
| USING THE PHO    | DNE                           | 134 |
| 5.1.             | SIM Card Management           | 135 |
| 5.2.             | Phone Application             | 136 |
| 5.2.1.           | Phone Interface               | 136 |
| 5.2.2.           | Place Call                    | 137 |
| 5.2.3.           | During A Call                 |     |
| 5.2.4.           | Receive Incoming Call         |     |
| 5.2.5.           | Check Missed Calls            |     |
| 5.2.6.<br>5.2.7. | Call History                  |     |
| _                | Make Multi-Party Calls        |     |
| 5.3.             | Audio Modes                   |     |
| 5.4.             | In-call Volume                |     |
| USING READER     | CONFIGURATION UTILITY         |     |
| 6.1.             | Configure Reader              | 147 |
| 6.1.1.           | General Settings              |     |
| 6.1.2.           | Symbology                     |     |
| 6.1.3.           | Miscellaneous                 |     |
| 6.1.4.           | Reader Config Option Menu     |     |
| 6.2.             | Read Printed Barcodes         | 165 |
| SPECIFICATION    | S                             | 167 |
| Platform, Pro    | ocessor & Memory              | 167 |
| Communica        | tion & Data Capture           | 167 |
| Electrical Ch    | aracteristics                 | 168 |
| Physical Cha     | aracteristics                 | 168 |
| Environmen       | tal Characteristics           | 169 |
| Programmin       | g Support                     | 170 |
| APPENDIX I       |                               | 171 |
|                  | Settings                      |     |
| _                | gies Supported                |     |
|                  | 5                             |     |
|                  |                               |     |
| _                | gy Settings                   |     |
| _                |                               |     |
|                  |                               |     |
| Onen Source      | a License                     | 185 |

### **INTRODUCTION**

The **RS31** mobile computer, powered by Android 6.0 Marshmallow, is light-weight, easy to use, providing powerful and handy tools for the purpose of delivering flexibility in customization.

Specifically designed to work as an industrial PDA, it provides rich options of data collection, voice and data communication, long-lasting working hours, and so on. Its large color transmissive display guarantees ease in reading in all lighting conditions. Integrated with Bluetooth v4.1, v2.1+EDR, 802.11a/b/g/n technologies, the mobile computer also includes a GSM/GPRS/EDGE/WCDMA/UMTS/HSDPA/HSUPA/HSPA+/LTE module to gain greater speeds and optimal mobility. In particular, an integrated GPS receiver is made available for use with third-party location-based applications.

This manual serves to guide you through how to install, configure, and operate the mobile computer. The <u>Care & Maintenance</u> section is specifically crucial for those who are in charge of taking care of the mobile computer.

We recommend you to keep one copy of the manual at hand for quick reference or maintenance purposes. To avoid any improper disposal or operation, please read the manual thoroughly before use.

#### **FEATURES**

- ▶ Built tough to survive drop test and sealed against moisture/dust to industrial standard IP67.
- Android 6.0 Marshmallow operating system with a powerful Cortex 1.3 GHz Quad-Core processor
- ▶ 16GB eMMC flash memory to store OS and software programs
- > 2GB LPDDR3 SDRAM to store and run programs, as well as store program data
- ▶ One expansion slot for microSDHC card up to 32GB and microSDXC card up to 2TB.
- ▶ Built-in 8.0 Megapixel rear camera with white LED for flash and auto focus.
- ▶ Left and right side triggers for ambidextrous scanning
- ▶ Total wireless solution connectivity includes Bluetooth v4.1 and v2.1+EDR, 802.11 a/b/g/n, GSM/GPRS/EDGE/WCDMA/UMTS/HSDPA/HSUPA/HSPA+/LTE, and near field communication (NFC).
- ▶ A 4.7" color transmissive display with 720x1280 pixels to deliver excellent visibility in all lighting conditions
- ▶ Configurable feedback indicators including speaker and vibrator
- ▶ Built-in scan engine setting tool Reader Configuration which serves out-of-the-box keyboard wedge functionality
- ▶ Accessories and peripherals include USB Charging and Data Transfer Cable, Snap-on Charging Cable and Charging Cradle

#### **INSIDE THE PACKAGE**

The following items are included in the kit package. Save the box and packaging material for future use in case you need to store or ship the mobile computer.

- ▶ RS31 Mobile Computer
- ▶ Rechargeable Li-ion battery pack
- Hand Strap
- Micro USB Charging and Data Transfer Cable
- Snap-on Charging Cable
- ▶ AC Power Adaptor
- Quick Start Guide

#### **ACCESSORIES**

- Product using guide
- Charging cradle

#### **RELATED DOCUMENTATION**

Log in to **GoBetween** to access related documentation about the RS31 mobile computer from the CipherLab Central Service (CCS) platform. Download the **GoBetween desktop** or mobile device application, or launch the GoBetween Lite web application from the following site: <a href="http://ccs.cipherlab.com/">http://ccs.cipherlab.com/</a>.

# Chapter 1

# **QUICK START**

This chapter helps you get ready for starting using the mobile computer.

#### IN THIS CHAPTER

| 1.1 | Overview 2                 | 21 |
|-----|----------------------------|----|
| 1.2 | Charging & Communication 3 | 31 |

### 1.1. OVERVIEW

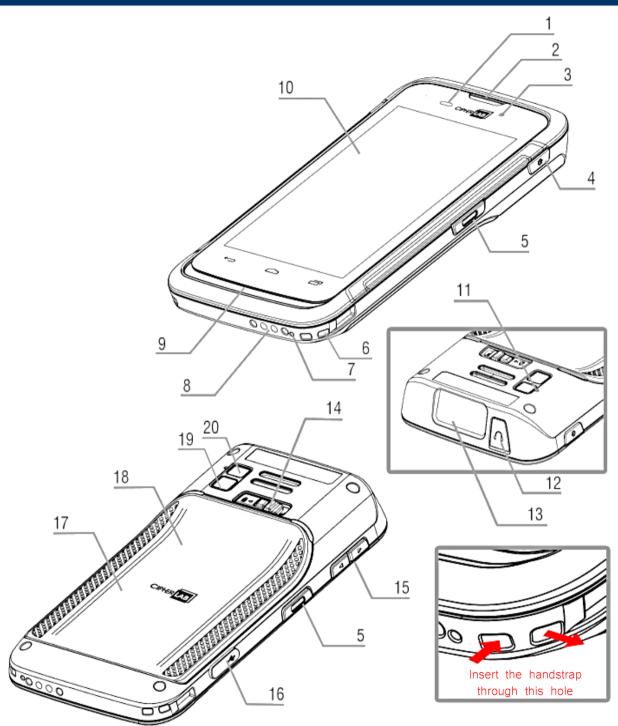

| No. | Description  | No. | Description     |
|-----|--------------|-----|-----------------|
| 1   | Light Sensor | 2   | Receiver        |
| 3   | Status LED   | 4   | Power Button    |
| 5   | Side Key     | 6   | Hand Strap Slot |
| 7   | Microphone   | 8   | Charging Pins   |

#### RS31 Mobile Computer

| 9  | Speaker            | 10 | Touchscreen                  |
|----|--------------------|----|------------------------------|
| 11 | Sub Microphone     | 12 | Headset Jack                 |
| 13 | Scan Window        | 14 | Battery Cover Latch and Lock |
| 15 | Volume Buttons     | 16 | Micro USB Port               |
| 17 | NFC Detection Area | 18 | Battery Cover                |
| 19 | Camera             | 20 | Camera Flash                 |

#### 1.1.1. INSTALLING BATTERY

For shipping and storage purposes, the mobile computer and the main battery are saved in separate packages.

#### Note:

Any improper handling may reduce the battery life.

To install the main battery:

I) Press down the lock button and slide it right to the "Unlock" position.

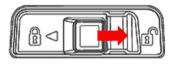

Push right to unlock

2) Insert your fingernail into the groove between the case and the top of the cover, and separately pry up the two top corners of the battery cover with a little force. Lift the battery cover up and away from the device.

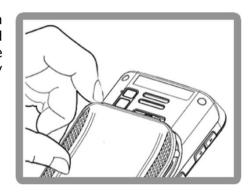

3) Insert the main battery with the contact pins facing down toward the bottom side of RS31. Fix the top edge of the battery first.

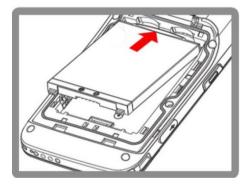

4) Press down the lower edge of the battery. After the battery is put into the battery compartment, slide the battery toward the bottom to fasten it.

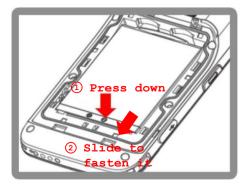

5) Fix the lower edge of the battery cover, and then push the upper end in. <u>Please make sure that the battery latch is in "Unlock"</u> state before replacing the battery cover.

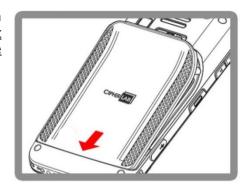

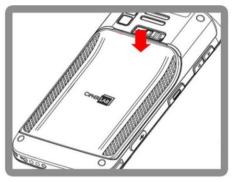

6) Slide the battery latch to the left to the "Lock" position.

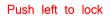

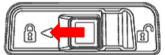

#### Warning:

- (1) Make sure the battery latch is at the "Lock" position before powering on the device.
- (2) For initial use, insert a charged battery, lock the battery cover in place, then press the Power key to power on the mobile computer.

#### **REMOVE BATTERY**

I) Press down the lock button and slide it right to the "Unlock" position.

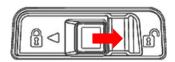

Push right to unlock

2) Insert your fingernail into the groove between the case and the top of the cover, and separately pry up the two top corners of the battery cover with a little force. Lift the battery cover up and away from the device.

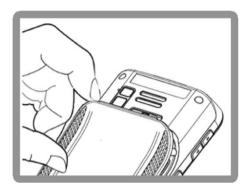

3) Slide the battery toward the top end of the compartment. Then lift the battery up from its lower end to remove it.

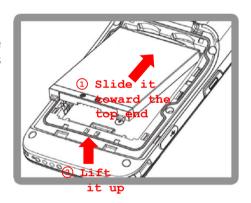

4) Replace the battery cover.

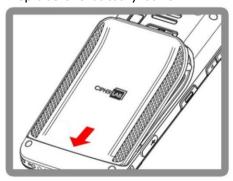

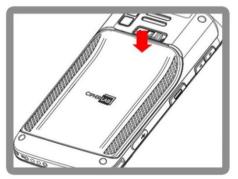

Slide the battery latch to the left to the "Lock" position.

Push left to lock

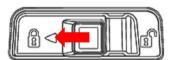

#### 1.1.2. INSTALLING SIM CARD, SAM CARD AND MEMORY CARD

The RS31 mobile computer is equipped with two SIM card slots, one SAM card slot and one memory card slot.

To insert the cards:

- 1) Remove the battery cover as described in Remove Battery.
- 2) Insert the cards into their respective slots according to the directions indicated. Push the cards to lock them in. Please note that when you insert the cards into their slots, the metal contacts of SD and SIM1 cards should be facing downwards, while those of SIM2 and SAM cards should be facing upwards.

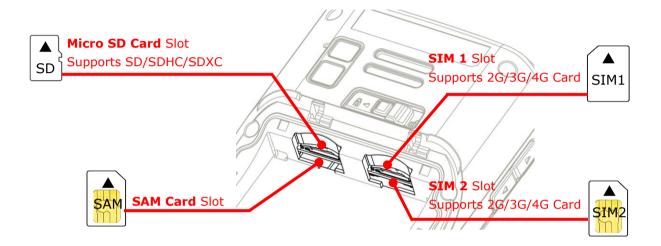

3) Replace the battery cover and push the battery latch back to the "Lock" position.

#### Note:

Both SIM1 and SIM2 card slots support 2G/3G/4G cards. However, you can have 3G/4G data transmission on either SIM but not on both at the same time. Refer to <u>SIM Card Management</u> for details on managing dual SIM cards.

#### **REMOVE CARDS**

- I) Remove the battery cover as described in Remove Battery.
- 2) Push the SIM cards and the SAM card inwards to eject them from their slots; take out the SD directly from it slot.
- 3) Replace the battery cover and push the battery latch back to the "**Lock**" position.

#### 1.1.3. POWER ON/OFF MOBILE COMPUTER

#### **POWER ON**

To power on the mobile computer, press and hold the power button  $\bigcirc$  located on the upper right side of the device. The mobile computer will turn on and show the <u>Home Screen</u> after splash screen.

#### Note:

For the mobile computer to power on, the battery cover must be secured in place.

#### **POWER OFF**

To power off the mobile computer, press and hold the power button  $\bigcirc$  for more than three seconds. A menu will appear on-screen which allows you to power off the device. Make sure all user data and tasks have been stored before tapping on **Power off**.

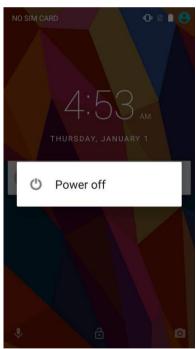

#### 1.1.4. HOMESCREEN SELECTION

Upon the first time you launch the system, a **Select Home app** window will pop up to request your immediate choice of home screen. By selecting "**AppLock**", you will directly enter AppLock application (please refer to *AppLock User Guide* for detailed instructions on AppLock settings) to start configuring the interface provided to normal users of this device; by selecting "**Launcher**", you will enter the default Android 6.0 home screen.

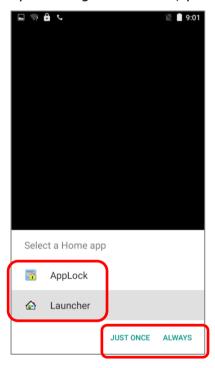

#### 1.1.5. USING HARDWARE BUTTONS

On the bottom of the mobile computer are three hardware buttons that deliver the following functions:

| Button | Function              | Description                                                             |  |
|--------|-----------------------|-------------------------------------------------------------------------|--|
|        | Back button           | Returns to the previous screen or closes the active window or keyboard. |  |
|        | Home button           | Displays the Home screen.                                               |  |
|        | Recent apps<br>button | Opens a list of recently used applications.                             |  |

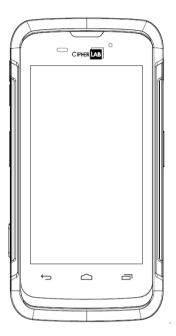

#### 1.1.6. CONNECTING HEADSET

The headset jack is located on the top of the mobile computer. You can use the headset for audio playback or communication via the phone application, audio instant messaging, etc.

- I) Flip up the rubber cover.
- 2) Connect the headset to the headset jack.
- 3) Once the headset is removed, please replace the rubber cover.

#### 1.2. CHARGING & COMMUNICATION

#### 1.2.1. CHARGE MOBILE COMPUTER

The main battery may not be charged to full for shipment. When you first receive the kit package, you will need to charge the main battery to full before using the mobile computer. You may use the Snap-on Charging Cable or Charging Cradle along with a power adapter to charge the mobile computer.

Your device can also be charged by connecting to a host computer using the USB cable. It's slower than charging using the supplied snap-on cable or charging cradle.

#### **CHARGING TIME**

▶ Main battery: The main battery powers the mobile computer to work. It takes approximately 4 hours to charge an empty main battery to full (for the first time charging the main battery, please charge it for at least 8 to 12 hours). The charging LED above the screen (located on the right) will light up in red while charging and will turn green when charging is complete.

When the main battery is removed, RTC retention will be maintained for at least 30 minutes.

▶ **Backup battery:** The backup battery is mounted on the main board. Its role is to temporarily keep the mobile computer in suspension when the main battery is drained out so data in DRAM will be retained. The backup battery takes approximately 3.5 hours to charge to full by the main battery or power adapter.

#### **CHARGING TEMPERATURE**

The allowed battery charging ambient temperature is between 0°C to 40°C. It is recommended to charge the battery at room temperature (18°C to 25°C) for optimal performance.

Please note that battery charging stops when ambient temperature drops below 0°C or exceeds 40°C.

#### **OPERATION ON BATTERY POWER**

When 802.11a/b/g/n, GSM/GPRS/EDGE/WCDMA/UMTS/HSDPA/HSUPA/HSPA+/LTE, Bluetooth v4.1 & v2.1+EDR and GPS are all enabled on battery power, the main battery level will drop down substantially. Prolonged use of the display and continued scanning of barcodes will also affect battery level.

In order to prevent system from shutting down after the battery is drained out, we suggest that you keep a fresh battery for replacement at all times, or connect the mobile computer to an external power.

#### **USE SNAP-ON CHARGING CABLE**

The Snap-on Charging Cable provides a convenient way to charge your mobile computer.

- I) Fasten the Snap-on Charging Cable to the lower end of the mobile computer.
- 2) Connect the USB plug of the cable to the adapter.

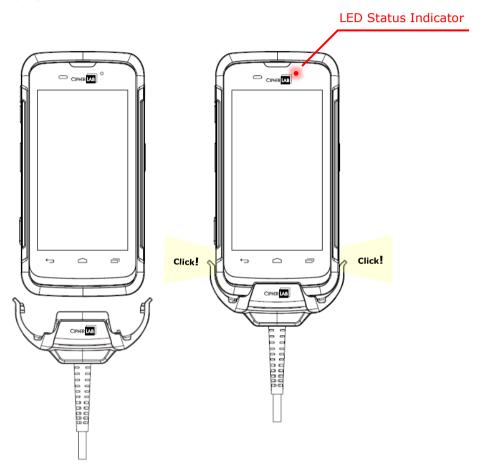

While the device battery is being charged, the LED on mobile computer will indicate charging status.

| LED Indicator | Status       | Description                          |
|---------------|--------------|--------------------------------------|
| Charging      | Red, solid   | Charging the mobile computer         |
|               | Red, blink   | Charging error                       |
|               | Green, solid | Charging complete                    |
|               | No light     | The cable is not correctly connected |

#### Note:

The Snap-on Charging Cable is for charging only. For data communication, use the micro USB cable to connect the mobile computer to your PC or laptop.

#### **USE CHARGING CRADLE**

The Charging Cradle charges your mobile computer and a spare battery at the same time.

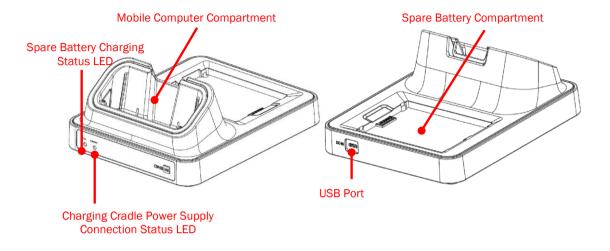

#### Note:

The Charging Cradle is for charging only. For data communication, use the micro USB cable to connect the mobile computer to your PC or laptop.

To charge your mobile computer on the Charging Cradle:

I) Insert the mobile computer onto the Charging Cradle. Press the mobile computer down till you hear a 'click' to make sure it is secured in the charging station. If the hardshell is installed on the mobile computer, remove the cap on the Cradle's charging station, and insert the mobile computer.

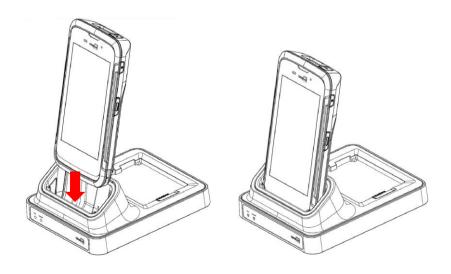

2) Connect the adapter to the Cradle, and plug the other end into an electrical outlet.

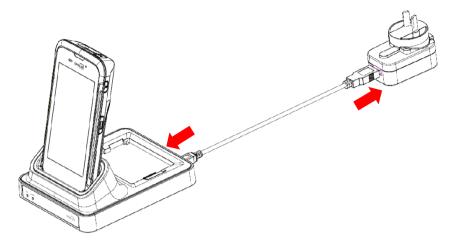

The status of the mobile computer charging is shown on the device itself, while the LED indicator on RS31 Charging Cradle shows the status of battery charging as below:

| Cradle LED Indicator | Status       | Description          |
|----------------------|--------------|----------------------|
| Charging             | Red, solid   | Charging the battery |
|                      | Red, blink   | Charging error       |
|                      | Green, solid | Charging complete    |
|                      | No light     | Not charging         |

#### Note:

- (1) **Not Charging** could be the result of battery damage, battery's failure to touch the connector, or AC plug coming off.
- (2) Charging error could be due to high battery temperature.

#### **OVER CHARGER VOLTAGE ALERT**

If the charger connected with RS31 mobile computer is overvoltage, a warning message will popup to alert you. To avoid the device damage, please unplug the charger immediately and check whether it is the original charger.

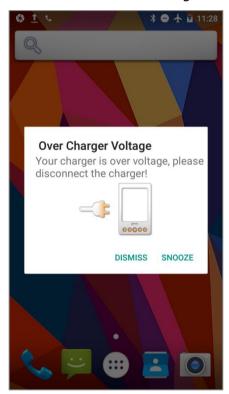

#### 1.2.2. WIRED DATA TRANSMISSION

Use the micro USB cable to connect the mobile computer to your PC for data transmission.

I) Connect your device to the computer with supplied USB cable.

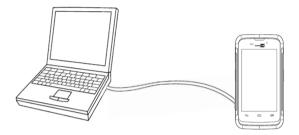

- 2) Swipe down from the status bar to reveal Notifications Drawer.
- 3) Tap "**USB for Charging**" to enter USB options. By default, the device will be in charging mode, in which you are unable to access the files on this device from the PC client. To transfer all types of files between your device and PC, choose "**File transfers**". To transfer videos and photos, you can select "**Photo transfer (PTP)**, in which your device will share only videos and photos in *DCIM* and *Pictures* folders.

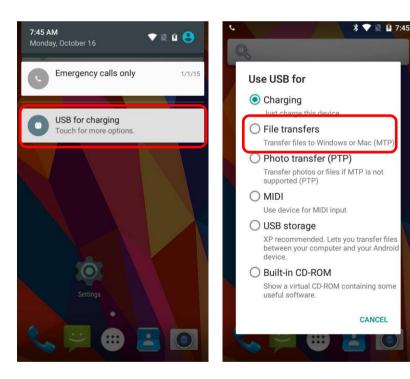

#### 1.2.3. USING WIRELESS NETWORKS

The mobile computer supports widely applied wireless technologies including Bluetooth v4.1 & v2.1+EDR, 802.11 a/b/g/n and NFC, and is able to send/receive data in real time in an efficient way. Select GSM/GPRS/EDGE/WCDMA/UMTS/HSDPA/HSPA+/LTE modules embedded for a total wireless solution for data and voice communication.

# Chapter 2

## **USING THE RS31 MOBILE COMPUTER**

This chapter walks you through the fundamental usage and features of this device.

## IN THIS CHAPTER

| 2.1 | Battery                   | 38 |
|-----|---------------------------|----|
| 2.2 | Memory                    | 54 |
| 2.3 | Touch Screen              | 63 |
| 2.4 | Notifications             | 68 |
| 2.5 | Date and Time             | 71 |
| 2.6 | Language & Keyboard Input | 73 |
| 2.7 | Sound and Volume          | 81 |
| 2.8 | Programmable Keys         | 82 |
| 2.9 | Data Capture              | 89 |

## 2.1. BATTERY

#### Main Battery

The mobile computer is powered by a rechargeable 3.85V / 2960 mAh Li-ion battery pack, and it takes approximately 4 hours to charge it to full from the power adaptor (for the first time charging the main battery, please charge it for at least 8 to 12 hours). However, the charging time may vary by your working condition.

## Spare Battery

A spare battery pack is provided as an accessory. We recommend keeping a fully charged spare battery at hand in order to replace the main battery when it is nearly drained out.

#### Backup Battery

Settled on the main board is a backup battery that keeps the mobile computer in suspension when the main battery is depleted. The backup battery is a 60 mAh rechargeable Li-ion battery, and can retain data in the DRAM for 30 minutes when it is fully charged (as long as wireless modules on the mobile computer are inactive). The backup battery can be charged by the main battery or the power adapter, and takes approximately 3.5 hours to charge to full.

## Warning:

- (1) The battery cover must be secured in position. If not, the mobile computer cannot turn on by pressing the power key.
- (2) For a new battery, make sure it is fully charged before using.
- (3) To avoid data loss, when replacing the main battery, make sure you replace it with a well-charged spare battery pack. Always prepare a spare battery at hand, especially when you are on the road.
- (4) When the mobile computer has been on backup battery for 30 minutes, the system will shut down. Be sure to replace the main battery as soon as possible in order to avoid data loss.

#### 2.1.1. BATTERY STATUS INDICATORS

The main battery pack is the only power source for the mobile computer to work. Therefore, when the main battery level goes low, you need to replace the battery pack with a charged one or charge it as soon as possible. Most of all, you should backup important data on a regular basis.

By checking the battery status icon on **Status Bar**, you can tell the battery level remaining in the main battery.

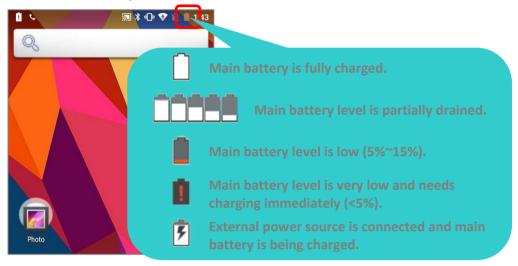

To check the exact remaining percentage of power and battery life:

- I) Use two fingers to swipe down from the top of the screen to open **Quick Settings**.
- 2) The percentage of remaining battery power is shown beside the battery icon; you can tap on it to enter **Battery Settings** for more details and configurations.

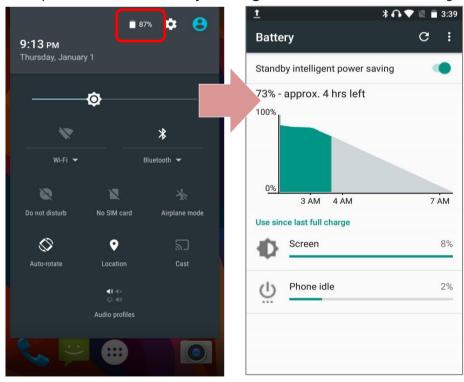

#### **RS31** Mobile Computer

| Note:                                                                                                    |
|----------------------------------------------------------------------------------------------------|
| When the mobile computer is fully charged and battery level reaches 100%, the battery icon will change from from to indicate charging is completed. |
|                                                                                                    |

## Warning:

- (1) Once the battery level drops below 15%, the low battery notification will be displayed on the screen.
- (2) Data loss with RAM may occur when battery level is low. Always save data before the battery runs out of power or keep a fresh battery for replacement.
- (3) Constant usage of the mobile computer at low battery level can affect battery life. For maximum performance, recharge the battery periodically to avoid battery drain out and maintain good battery health.

## 2.1.2. MONITOR BATTERY LEVEL

#### MAIN BATTERY LEVEL

The main battery is the only source that feeds the mobile computer to work. It also supplies the backup battery on the main board in order to retain the data stored in DRAM. When main battery level gets low, recharge it or replace it as soon as possible. Most critically, back up the important data from time to time to protect your work.

To check main battery level:

Tap All Apps iii | Settings iii | Battery

Battery level percentage is shown to provide a clear grasp of the remaining battery power. The screen also shows the rate of battery discharge since the last battery charging session, how long the device has been running on battery power, and which applications are consuming the most battery power.

- ▶ To enable Android's smart power saving feature, activate the **Standby Intelligent power saving function**, which intelligently manages the background tasks as this device is powered on.
- ▶ To look at the timeline of each application that drained or has been draining the battery power, tap on the chart; with this, you can diagnose any serious power drains.

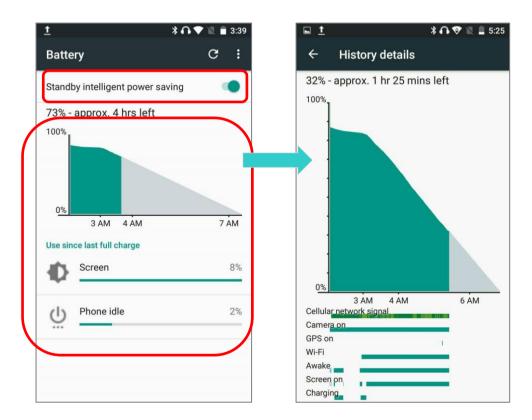

#### **BATTERY SAVER MODE**

You can have the **Battery saver** mode automatically turned on when the main battery gets low. This mode will limit the use of location services, vibration and most background processing data. On **Battery** screen, tap on **More** and then select "**Battery saver**".

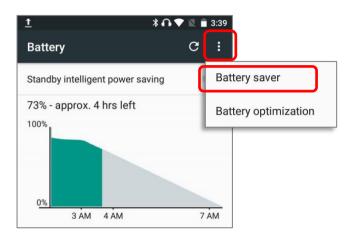

Switch on the function and choose when to have this mode automatically activated. After this function is enabled, the title bar of your screen will turn orange.

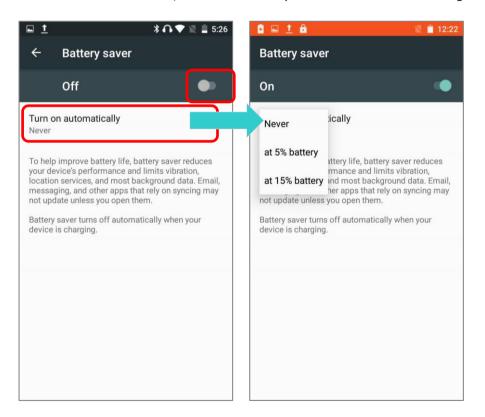

#### Note:

This mode will automatically become inactive when your device is being charged.

#### **BATTERY OPTIMIZATION**

With **Battery optimization enabled** for the applications, you can make sure they stay inactive when your device is idle or when they have not been used for days.

1) On **Battery** screen, tap **More** and then select "**Battery optimization**".

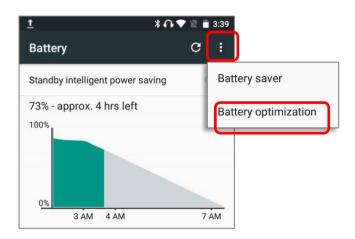

2) On dropdown list, select "All apps"; all the applications will be optimized by this function by default. You can individually turn off the optimization mode of a certain app if you would like it always activated by tapping on the app name and select "Don't optimize" and then "DONE".

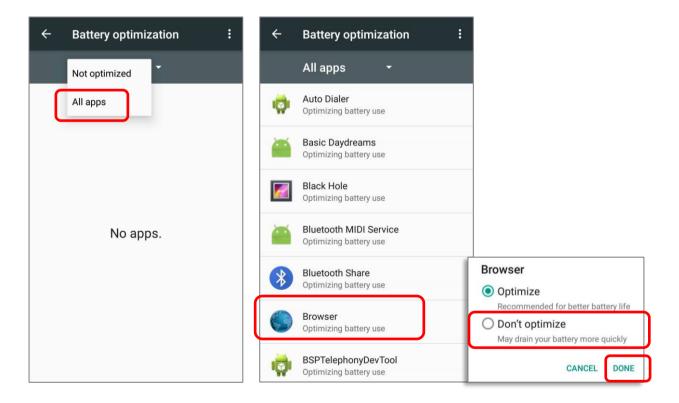

#### **LOW BATTERY ALERT**

The mobile computer prompts a warning notification reminding you to charge the main battery when the main battery level drops to **15%** and **5%**. In the meantime, the device's status LED indicator will blink red.

Opening <u>Notifications Drawer</u>, you will also see this warning appearing on the notifications list; you may turn on <u>Battery Saver Mode</u>, connect the mobile computer to an external power source, or replace the main battery pack as soon as possible. To replace the main battery pack, see <u>Replace Main Battery</u>.

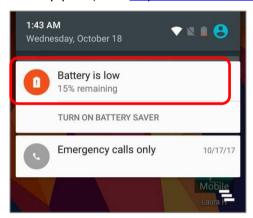

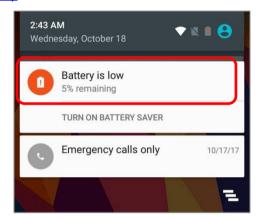

#### LOW SUB BATTERY ALERT

When backup battery's power is low, the "**Low Sub Battery**" notification will remind you to connect the device with an external power source to charge it immediately. Please note that do not replace the main battery at this moment, otherwise data loss may occur.

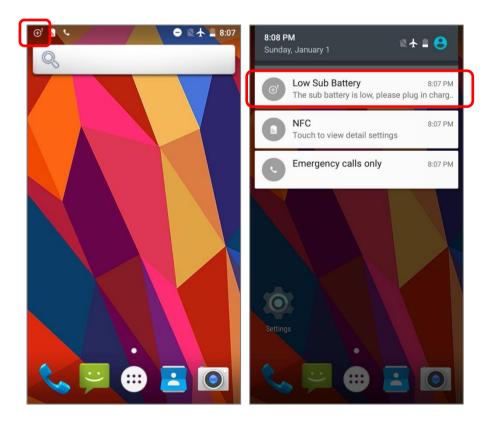

#### 2.1.3. REPLACE MAIN BATTERY

When main battery level is low, follow the steps below to replace the main battery:

#### SHUT DOWN TO REPLACE THE MAIN BATTERY

Shut the device down to replace the main battery, please:

- 1) Press and hold the power button on the side of the mobile computer.
- 2) Tap "Power off" in the pop-up menu. The mobile computer will power off.
- 3) Remove the main battery and replace it with the new one.

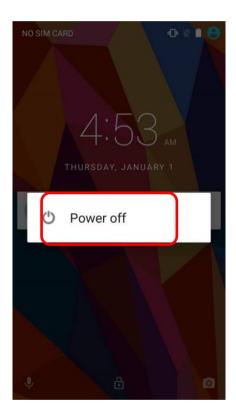

#### **BATTERY SWAP**

RS31 backup battery supplies system power during battery swap. When battery cover is removed, the system will enter suspend mode and not wake up until battery cover is put back and the power button is pressed. Please refer to "Low Sub Battery Alert" section to make sure the sub battery is fully charged before battery swap process.

- I) Make sure the sub battery (backup battery) and the new main battery are fully-charged.
- 2) Follow the steps described in <u>Installing Battery</u> to remove the battery cover. Upon the removal of the cover, the system will prepare to enter suspend mode with the red Status LED on the front panel lit, which will last for **3 to 5 seconds**.

- 3) Flip the device over to observe the red light; as it goes off, the device is in complete suspend mode and Main battery is ready to be replaced. Remove the battery and replace it with the new one.
- 4) Install the battery cover and press the power button to power on the mobile computer.

#### Note:

Before replacing the main battery, make sure the backup battery is well-charged in order to avoid unnecessary data loss. After removing the main battery, insert a well-charged battery as soon as possible.

#### **BATTERY SWAP UNAVAILABLE**

For the situations below, battery swap is unavailable:

## WHEN AC/USB CABLE IS CONNECTED WITH THE DEVICE:

If proceeding battery swap when AC/USB cable is connected with the device, a warning message will pop up to notify the user that battery swap is unavailable. Please follow its instructions to put the battery cover back and remove the connected AC/USB cable.

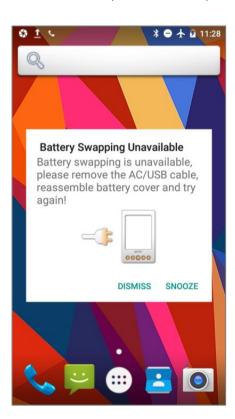

#### WHEN THE DEVICE IS IN BOOTING PROCESS

Please do not perform a battery swapping before the mobile computer's OS is ready. Removing the battery cover during powering up your mobile computer may cause system failure. A warning message will popup if proceeding battery swap in booting process. Please stop battery swap and mount the battery cover till booting up completes.

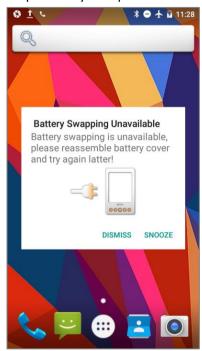

#### **BATTERY ERROR**

If the replaced main battery is not a valid battery, or the battery's contact pins is stained which results in poor connection, the system will pop up a warning message and shut down in 4 seconds. Please remove the inappropriate battery, and replace with another fully-charged valid battery.

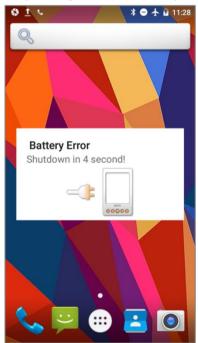

#### Note:

- (1) When main battery is removed, the system will stay in suspend mode for 30 minutes. To prevent the system from being shut down without advance warning, please DO replace the main battery within the 30 minutes.
- (2) After you remove the battery cover, if the Status LED stays lit for **over 10 seconds**, please put the battery cover right away and perform battery swapping later.
- (3) Backup battery keeps the mobile computer in suspension when the main battery is depleted. Thus, to prevent data loss, DO NOT replace the main battery when backup battery's power is low. Please connect RS31 mobile computer with the external power source to charge it till the "Low Sub Battery" notification icon disappears from the status bar. Once the "Low Sub Battery" notification disappears, the main battery replacement could be proceeded.

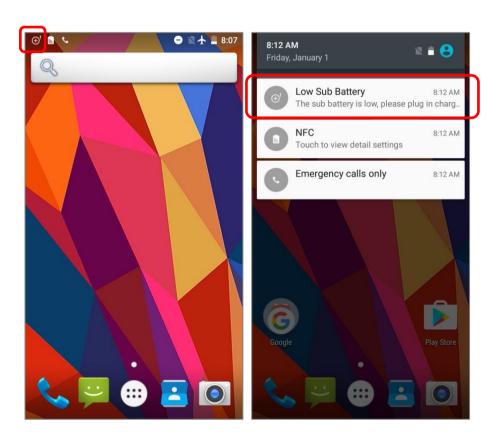

## 2.1.4. POWER MANAGEMENT

For any portable device, power management is a critical issue especially when you are on the road. Below are some tips to help you save battery power.

#### Warning:

Using backlight, wireless connectivity, and peripheral devices while on battery power will substantially reduce battery power.

- ▶ Bring an additional main battery pack with you on the road.
- ▶ End wireless connections (such as Bluetooth transmission, wireless connection, NFC and GPS) which are not in use.
- ▶ Shorten the screen off time. See <u>Screen Timeout Settings</u>.
- ▶ Reduce the screen brightness level, see <u>Screen Brightness</u>.
- ▶ Enable **Battery saver** mode and **Battery optimization** mode. See <u>Battery Saver Mode</u> and Battery Optimization.

#### **ENTER AIRPLANE MODE**

You can enable **Airplane** mode to have all the wireless radios (including call functions, data connections such as Bluetooth, Wi-Fi and 3G/4G) on your mobile computer turned off, which will considerably reduce the power consumption of your battery.

- I) To enter **Airplane** mode, use two fingers to swipe down from the top of the screen to open **Quick Settings**.
- 2) Tap on the Airplane mode icon to enable/disable the mode.

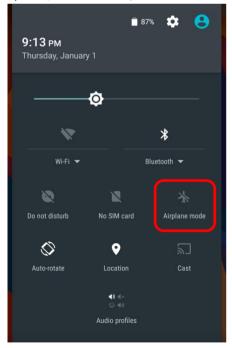

## 2.1.5. BATTERY PRECAUTIONS

To preserve battery life and avoid battery bulge:

- 1) Please do not use your device while continuously connected with a power supply or cradle for charging. If you need to use your RS31 mobile computer with a power supply or cradle continuously connected, be sure to turn on "Battery Protection Mode".
- 2) If the main battery is fully charged, do not keep connecting your RS31 mobile computer with charging it a power supply or cradle for charging. If you need to continuously connect your RS31 mobile computer with a power supply or cradle, be sure to turn on "Battery Protection Mode"

#### **BATTERY PROTECTION MODE**

If you need to use RS31 mobile computer while charging, or if the device needs to be connected with the power supply for charging all the time, it is suggested that switching on "Battery Protection Mode" for battery life.

The default setting of "Battery Protection Mode" is disable. To enable/disable this function:

- 1) Go to All Apps | Settings | Battery |
- 2) Tap on the "More" button i, and select "Battery Protection".

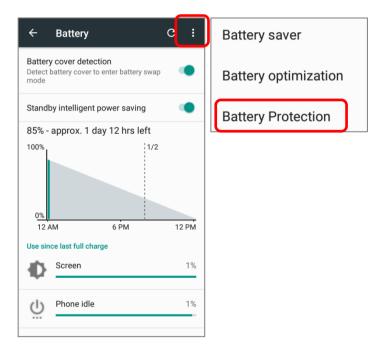

3) Tap to switch Battery Protection mode on or off. A pop-up message appears to indicate the device will reboot to change the mode. Tap on "OK" to confirm, and the device will automatically shut down and reboot. Now the Battery Protection Mode is enabled/disabled.

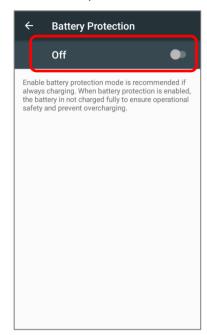

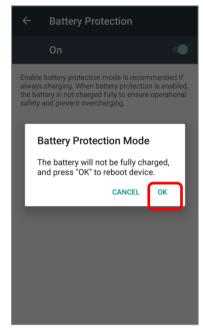

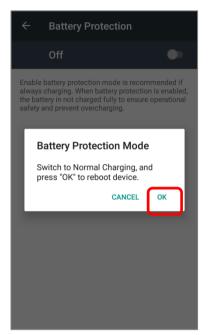

RS31 mobile computer system will pop up **Battery Protection Mode** alert message for the following circumstances:

1) If the battery voltage doesn't drop down to less than 75% after the device is booted up for **5** days, a alert popup appears to confirm whether to enter Battery Protection Mode:

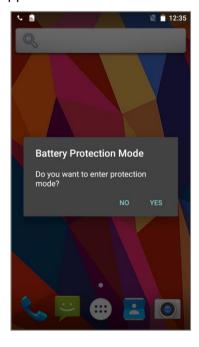

2) If the battery voltage keeps more than 75% after the RS31 mobile computer is booted up for **10** days, a prompt popup appears to indicate that Battery Protection Mode is on automatically:

To turn off Battery Protection Mode, please go to All Apps | Settings | Battery | More | Battery Protection, and tap on the switch to turn it off.

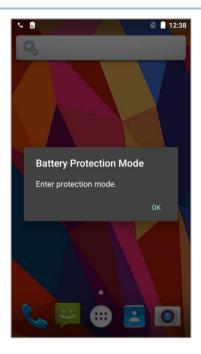

#### PRECAUTIONS WHEN CHARGING THE MAIN BATTERY FOR A LONG TIME

Please avoid using RS31 mobile computer with heavy system loading when it is being charged for a long time, for the battery is continuously charged and discharged in this period of time, and it might result in battery bulge.

Due to safety precautions, it is a normal phenomenon that the battery status shows it is not fully recharged when RS31 mobile computer is connected to an external power supply for a long time. Please pull out the charging cable and then plug it again to recharge the battery.

#### **BATTERY TEMPERATURE ANOMALY**

#### **OVER BATTERY TEMPERATURE ALERT**

High ambient temperature or keeping using RS31 mobile computer while charging might results in battery temperature rises. RS31 mobile computer will automatically suspend charging battery or shut down for safety purpose. Once the battery temperature cools down to normal temperature, battery charging could be proceeded again.

If battery temperature anomaly occurs while using RS31 mobile computer, a warning pop-up window appears if battery temperature is over **55**°C, and the RS31 mobile computer will automatically shut down if the battery temperature is over **58**°C. Please power off the device and use it under appropriate temperature conditions.

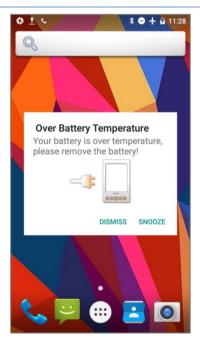

#### LOW BATTERY TEMPERATURE ALERT

Using RS31 mobile computer under low-temperature environment may cause the device shut down automatically. If the battery temperature is at  $\mathbf{0}^{\circ}\mathbf{C}$  or even lower than  $\mathbf{0}^{\circ}\mathbf{C}$  while charging, the red Status LED in the front panel blinks with a warning window popup to remind the user to disconnect the charger, and RS31 mobile computer will automatically suspend charging the battery.

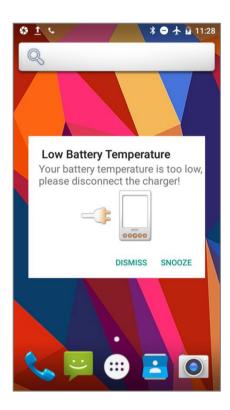

For battery life, please unplug the charger immideately and charge your RS31 mobile computer under appropriate temperature conditions.

## 2.2. MEMORY

- ▶ Flash Memory (ROM) 16GB flash memory for storing the OS (Android 6.0 Marshmallow and custom application programs.
- Random-access Memory (RAM)
   2GB RAM for storing and running programs, as well as storing program data.
- Expansion Slot

The mobile computer is equipped with one SD card slot which can accommodate a micro SD card, a microSDHC or a microSDXC card. When choosing an SD card for best compatibility and performance with RS31, please make sure of the capacity you need. For the use of SDXC card, please use a new card and make sure it has not been used in other host devices (computers, cameras, or readers).

| Card | Capacity  |  |
|------|-----------|--|
| SDXC | 64GB-2TB  |  |
| SDHC | 4GB-32GB  |  |
| SD   | 128MB-2GB |  |

#### **CAUTION OF DATA LOSS**

When the main battery is removed or drained, the backup battery on the main board takes over to supply the mobile computer and keep it in suspension. A fully charged backup battery will retain the data in the RAM for **30 minutes**. When the backup battery is drained out as well, the mobile computer will shut down, and only the contents of RTC will be retained. All other unsaved data will be lost.

If you want to put away the mobile computer for a couple of days, you should be aware that data loss occurs when the main battery and backup battery discharges completely. Therefore, it is necessary to backup data and files before putting away the mobile computer.

#### 2.2.1. CHECK MEMORY USAGE

The memory manager can offer a glance of how the device is using its RAM.

Tap **All Apps** iii | **Settings** iii | **Memory** to enter memory manager screen.

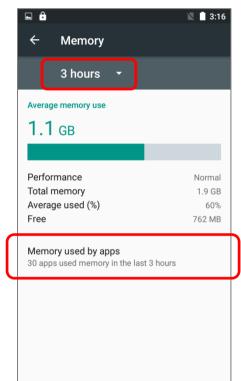

On the main screen, it tells you not only the used and free memory space of the RAM, but how your pattern of usage has impacted the device's overall performance. To figure out how the system and apps have been taking up the memory over a longer period, tap the dropdown list to choose a different time span.

To look at how individual apps are consuming the memory space, tap "Memory used by apps" to get a breakdown of memory usage by apps.

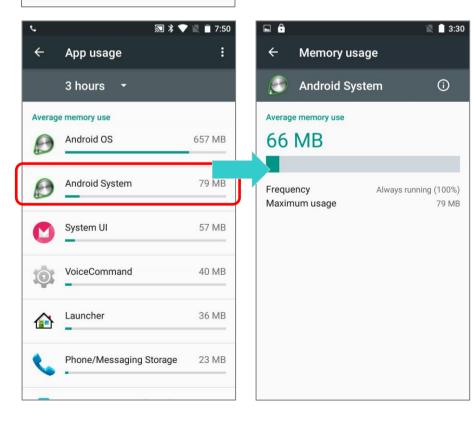

Tap an application name to check its memory usage. This allows you to make sense of how much memory a newly-installed application can potentially consume your RAM.

## 2.2.2. MANAGE STORAGE SPACE

To your Android device, the SD card can serve as an extension of your device's internal storage (which comes as 16 GB of flash memory to store the OS, applications and files) other than a portable storage place.

Tap **All Apps** | **Settings** | **Storage & USB** | to check usage of the internal and external storage spaces.

#### CHOOSE DEFAULT STORAGE

By default, all the videos, photos and downloaded files are directly saved to the device's internal storage. If you have previously inserted and mounted an SD card as portable storage, this external storage will appear selectable below the option **Internal Storage**, and you can choose it as the **Default write disk**.

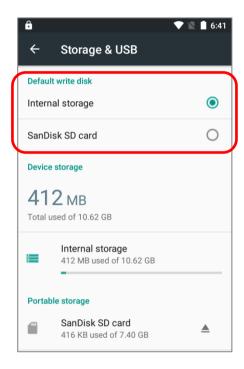

#### SET UP SD CARD AS PORTABLE STORAGE

Using SD card as a portable device allows you to treat it as a USB disk, by swapping it between your Android device and the computer to easily transfer files. This is quite handy when there is a need to offload files that are taking up too much storage space.

When this device is connected with PC, the disk content is readable from PC client:

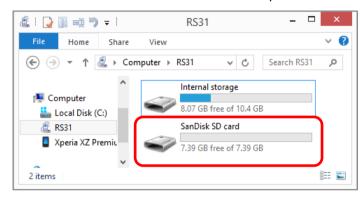

On **Storage & USB** screen, this disk can be managed separately.

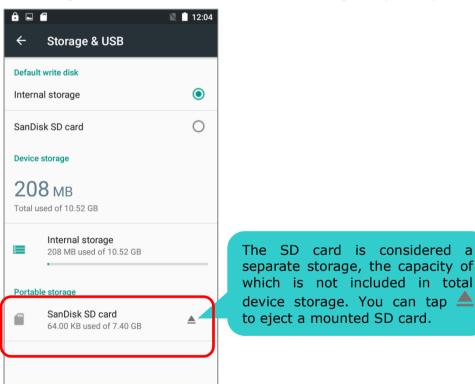

#### To start:

- Connect your mobile computer with PC with supplied USB cable, swipe down from the status bar to reveal <u>Notifications Drawer</u>, tap "**USB for Charging**" to enter USB options and then choose "File transfers".
- 2) Insert the SD card. A notification will pop up indicating that an SD card is detected. Tap "SET UP".
- 3) Tap "Use as portable storage" and then "NEXT".

4) Tap "**ERASE & FORMAT**" to format this card. Completely formatting allows the card to be readable on other devices such as PC or a digital camera.

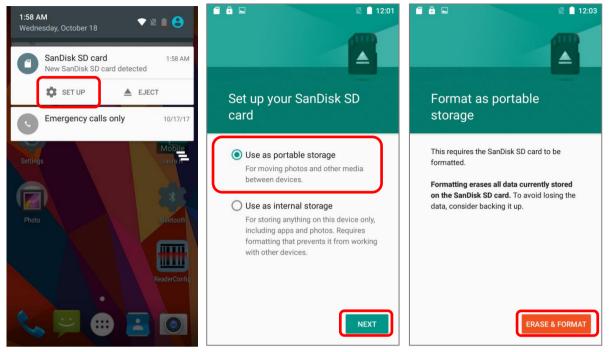

- 5) At the window asking you whether to change the write disk from internal storage (default) to the SD card, tap "**OK**" to do so or "**Cancel**" to stay with the default setting.
- 6) When the setting is completed, tap "DONE".

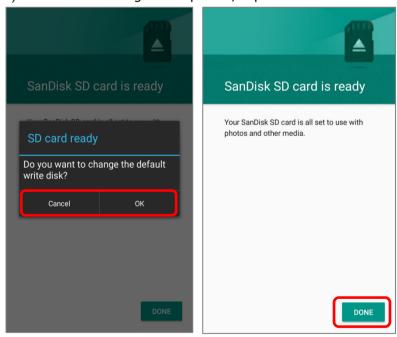

#### Note:

Please make sure the USB cable is properly connected while transferring files over USB connection.

## CONVERT THE SD CARD TO INTERNAL STORAGE

- You can always convert the SD Card from portable storage to internal storage. On Storage & USB screen, tap the SD card. Before you start, make a backup of the files on this disk if you would like to keep them.
- 2) On SD card content screen, tap **More** and then tap "**Settings**".
- 3) By selecting "**Format as internal**", the device will eventually format this SD card into a specific file format only readable by this device.

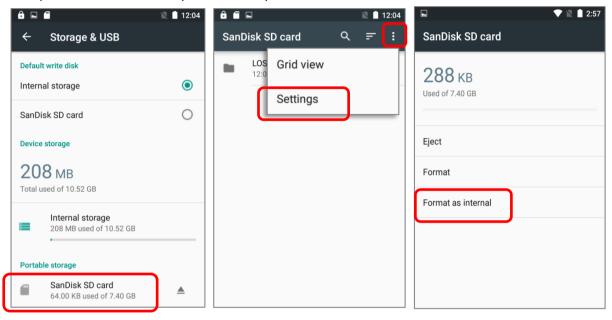

- 4) On Format as internal storage screen, tap "ERASE & FORMAT" to format the card.
- 5) You will then be asked whether to move multimedia files to this new SD card right away or later; make your choice and then tap "Next".
- 6) When the formatting is completed, tap "DONE".

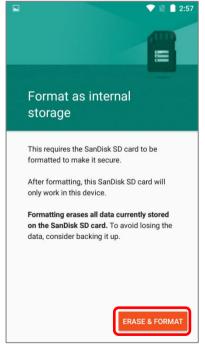

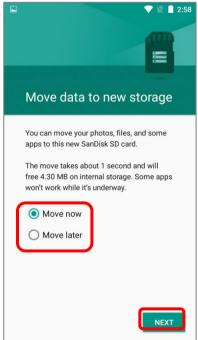

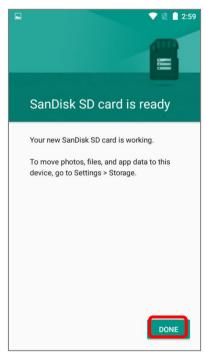

#### SET UP SD CARD AS INTERNAL STORAGE

Using SD card as internal storage allows you to extend your existing device storage and to store huge applications. This SD card will be reformatted and encrypted with a file format that is not readable by another device. Therefore, it is essential that you back up important files on this SD card in advance. Please note that <u>if you eject this SD card</u>, the <u>applications</u> and media files stored on it will not be available until you reinsert the card.

When this device is connected with PC, the disk content is not readable from PC client:

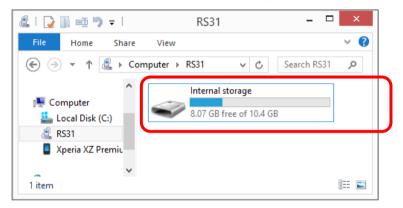

On **Storage & USB** screen, the capacity of this SD card is merged into the total device storage. Please note that. In this setting, you will have no control of which files to be stored on SD card.

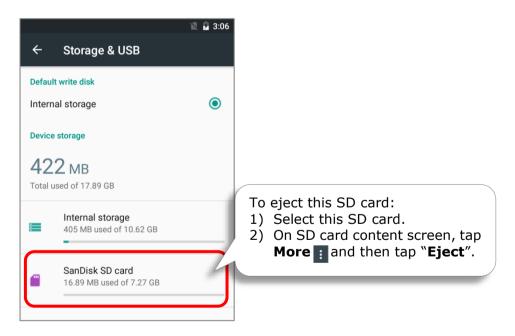

## Warning:

Do not physically remove the SD card from the device without ejecting this card in advance.

#### To start:

- I) Insert the SD card. A notification will pop up indicating that an SD card is detected tap "SET UP".
- 2) Tap "Use as internal storage" and then "NEXT".
- 3) Tap "ERASE & FORMAT" to format this card.

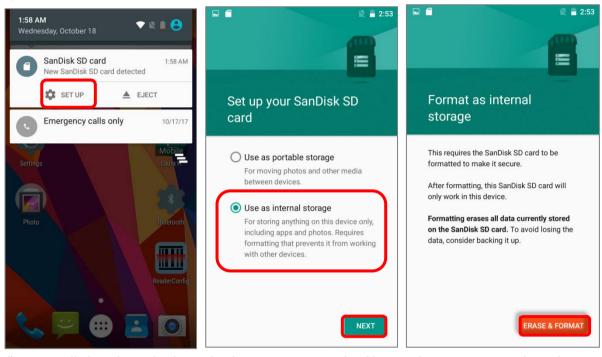

- 4) You will then be asked to whether to move media files to this new SD card, make your choice and then tap "Next".
- 5) When the setting is completed, tap "DONE".

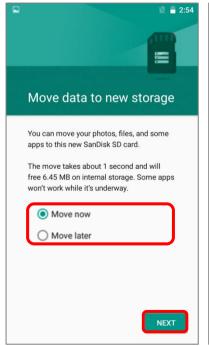

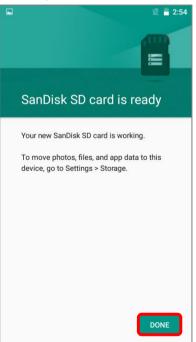

#### Note:

It is recommended that you select "Move now" at Step 4 to have the device immediately start making use of SD card space. If you select "Move later", the device will continue to consider device's original storage the primary location to save files.

#### CONVERT THE SD CARD TO PORTABLE STORAGE

- You can always convert the SD Card from internal storage to portable storage. On Storage & USB screen, tap the SD card. Before you start, make a backup of the files on this disk if you would like to keep them.
- 2) On SD card content screen, tap **More** and then tap **Format as portable**".
- 3) Tap "**Format**" to have this SD card re-formatted into a file type inaccessible by other devices.

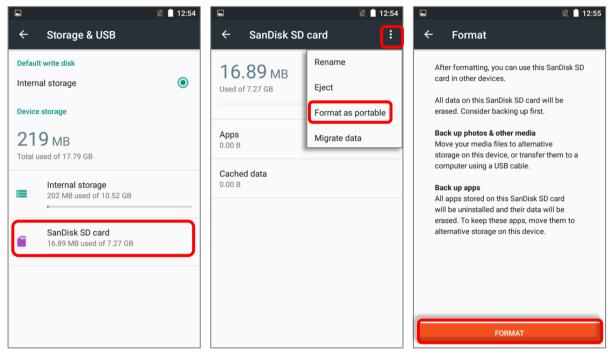

- 4) On **Move data now** screen, tap "**MOVE**" to migrate data from the device's storage to SD card and have the SD card become the primary storage location.
- 5) When the formatting is completed, tap "**DONE**".

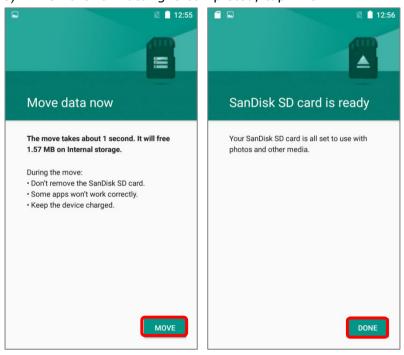

## 2.3. TOUCH SCREEN

The mobile computer comes with a 4.7" transmissive LCD with 1280 by 720 pixels resolution (HD). The LED backlight of the screen, which helps ease reading under dim environments, can be controlled manually and automatically.

#### Warning:

**DO NOT** use any pointed or sharp objects to move against the surface of the screen.

#### 2.3.1. SCREEN BRIGHTNESS

Tap All Apps 😇 | Settings 🍄 | Display 🍨 | Brightness level.

Adjust screen brightness by dragging the slider to the right (to increase brightness) or left (to reduce brightness). Switch on the **Adaptive brightness** to enable automatic backlight adjustment with the mobile computer's built-in sensor.

You can also use the shortcut button on **Quick Settings** menu to adjust the brightness level.

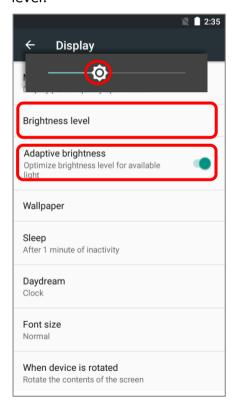

#### Note:

To save battery power, dim the screen brightness while working in a well-lit area, or set a shorter sleeping plan for the screen backlight to go off.

## 2.3.2. SCREEN ROTATION

By default, the device automatically rotates the screen to when you turn the device sideways. To switch this function on or off:

- I) Tap All Apps 😇 | Settings 🥸 | Display 🗘 .
- 2) Tap When device is rotated and then select Stay in portrait view to turn the rotation function off or tap Rotate the contents of the screen to enable it.

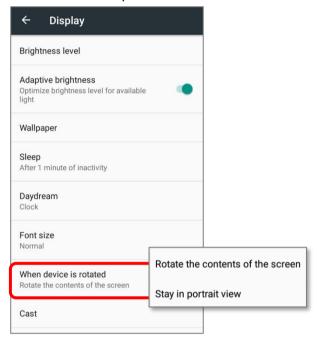

## **OR**

2) Use two fingers to swipe down from the top of the screen to open **Quick Settings** and tap the **Auto rotate** status icon. This quick setting method allows you to temporarily enter landscape mode to enhance your typing experience by using a wide keyboard.

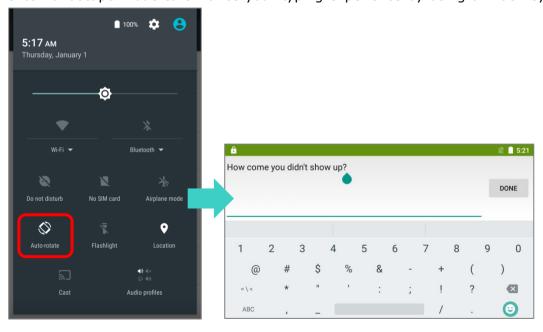

You can entirely disable the switch on the interface to minimize the possibility of accidentally turning on the auto-rotation function.

Tap All Apps | Settings | Accessibility | and switch off Auto-rotate screen. By doing so, the auto-rotation option will be hidden on Quick Settings menu as well as in Settings | Display | Display | Display | Display | Display | Display | Display | Display | Display | Display | Display | Display | Display | Display | Display | Display | Display | Display | Display | Display | Display | Display | Display | Display | Display | Display | Display | Display | Display | Display | Display | Display | Display | Display | Display | Display | Display | Display | Display | Display | Display | Display | Display | Display | Display | Display | Display | Display | Display | Display | Display | Display | Display | Display | Display | Display | Display | Display | Display | Display | Display | Display | Display | Display | Display | Display | Display | Display | Display | Display | Display | Display | Display | Display | Display | Display | Display | Display | Display | Display | Display | Display | Display | Display | Display | Display | Display | Display | Display | Display | Display | Display | Display | Display | Display | Display | Display | Display | Display | Display | Display | Display | Display | Display | Display | Display | Display | Display | Display | Display | Display | Display | Display | Display | Display | Display | Display | Display | Display | Display | Display | Display | Display | Display | Display | Display | Display | Display | Display | Display | Display | Display | Display | Display | Display | Display | Display | Display | Display | Display | Display | Display | Display | Display | Display | Display | Display | Display | Display | Display | Display | Display | Display | Display | Display | Display | Display | Display | Display | Display | Display | Display | Display | Display | Display | Display | Display | Display | Display | Display | Display | Display | Display | Display | Display | Display | Display | Display | Display | Display | Display | Display | Display | Display | Display | Display | Display

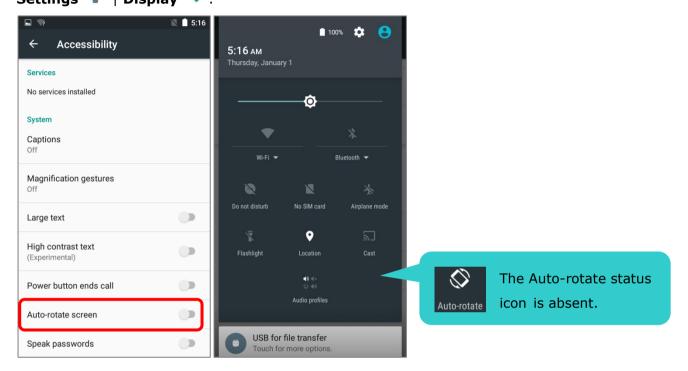

#### Note:

Auto-rotation is not supported in **Home** Screen, **All apps** list and certain applications.

## 2.3.3. SCREEN TIMEOUT SETTINGS

Tap All Apps iii | Settings iii | Display iii | Sleep.

Select the time lapse for screen timeout.

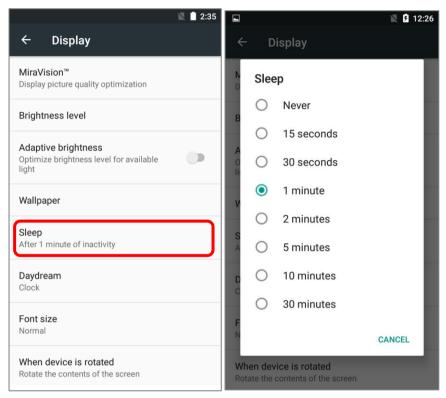

## 2.3.4. TEXT SIZE

Tap All Apps iii | Settings iii | Display iii | Font size. Select the font size between Small, Normal, Large and Huge.

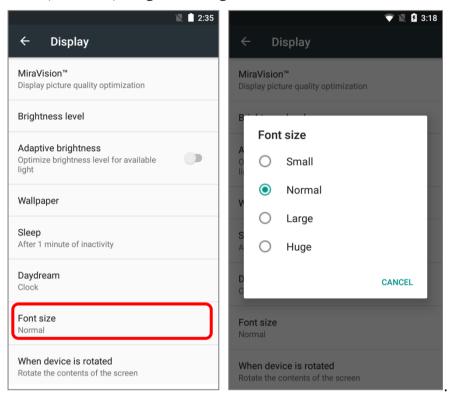

## 2.4. NOTIFICATIONS

## 2.4.1. STATUS LED

An LED indicators located above the touch screen provide information about charging status, scanner light beam, and scanner "Good Read" during data collection.

| Indicator                                                            | Status            | Description                                                                                                    |  |
|----------------------------------------------------------------------|-------------------|----------------------------------------------------------------------------------------------------|--|
|                                                                      | Green, solid      | Charging complete                                                                                                    |  |
| Charging                                                             | Red, solid        | Charging the mobile computer                                                                                                    |  |
|                                                                      | Red, blinking     | Charging error (for instance, battery not in place)                                                                                              |  |
| Barcode or RFID tag<br>decode                                        | Green, flash once | Good read                                                                                                    |  |
| The device is on backup battery power (the battery cover is removed) | Red, solid        | Upon the removal of the battery cover, the red light is on for a while and then goes off to signal that the main battery is ready to be removed. |  |

Note: For Scanner decode and Scanner beam LED to function, LED notification must be enabled in Reader Configuration.

## 2.4.2. AUDIO

The speaker is used to play sounds for events in windows and programs, or play audio files. In addition, it can be programmed for status feedback. In noisy environments, you may consider connecting a headset instead. A headset jack is provided on the top of the mobile computer, which is a 3.5 mm DIA stereo earphone jack. The mobile computer also supports using Bluetooth headsets.

Supported audio file formats include: WAV, MP3, AAC, AAC+, Enhanced AAC+, AU (including ADPCM), Midi, XMF, AMR (NB and WB).

Use the volume buttons on the side of the mobile computer to adjust the system volume.

#### 2.4.3. SOUNDS AND VIBRATION

The mobile computer is integrated with a vibrator, which is software programmable for tactile feedback. This can be helpful when working in noisy environments.

You may also set the mobile computer to vibrate only, in which all system sounds will be muted and replaced by the vibrator.

On any screen, press down **Volume Up** or **Volume Down** key to open quick sound menu. Tap to switch this device to Vibration mode. To modify specific sound settings, tap to access more settings.

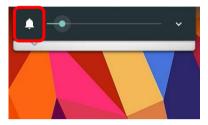

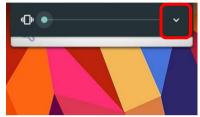

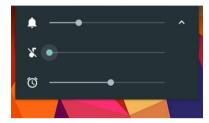

#### **SOUND PROFILES**

You can apply the default sound profiles : **Outdoor**, **Meeting**, **Silent** or **General** (customizable).

Go to **All apps** iii | **Settings** iii | **Sound & notification** iii to select a desired profile. With **General** profile, you can tap on iii to customize advanced settings.

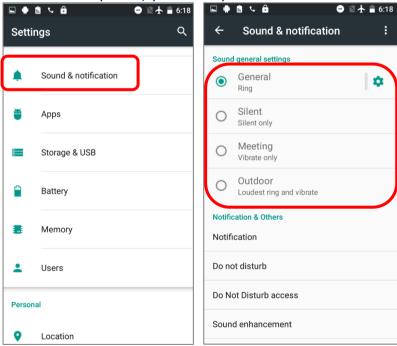

#### DISABLE UNWANTED NOTIFICATIONS WITH "DO NOT DISTURB"

You can temporarily disable specific notifications (vibration or sound) using "**Do Not Disturb**" in Quick Settings menu. What's more, you can schedule the duration of the disabled status so that the notifications will switch to enabled state automatically based on your arrangement.

Use your two fingers to swipe down from the status bar to open Quick Settings, tap on "**Do not disturb**" to enable this feature and make further adjustment.

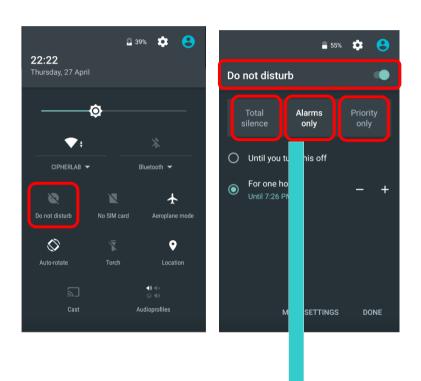

| Item                        | Total Silence | Alarm Only | Priority Only                              |
|-----------------------------|---------------|------------|--------------------------------------------|
| Alarm                       | OFF           | ON         | ON                                         |
| Reminders                   | OFF           | OFF        | Adjustable(Default:ON)                     |
| Events                      | OFF           | OFF        | Adjustable(Default:ON)                     |
| Incoming Calls              | OFF           | OFF        | Adjustable<br>(Default:From Contacts Only) |
| Messages                    | OFF           | OFF        | Adjustable(Default:OFF)                    |
| Music, Video, Game or Media | OFF           | ON         | ON                                         |
| In-Call                     | ON            | ON         | ON                                         |

## 2.5. DATE AND TIME

## 2.5.1. SET DATE, TIME AND TIME ZONE

By default, the mobile computer automatically synchronizes the date and time to the WWAN network (if connected).

To set the date and time manually:

- 1) Tap All Apps iii | Settings iii | Date & time () .
- 2) Tap Automatic date & time and select Off to disable using network-provided time.
- 3) Deselect Automatic time zone.
- 4) Tap **Set date**. Use the sliders to select the correct month, date and year. Tap **OK** to save.
- 5) Tap **Set time**. Use the sliders to select the correct time. Tap **OK** to save.
- 6) Tap **Select time zone**. Select the correct time zone from the list.

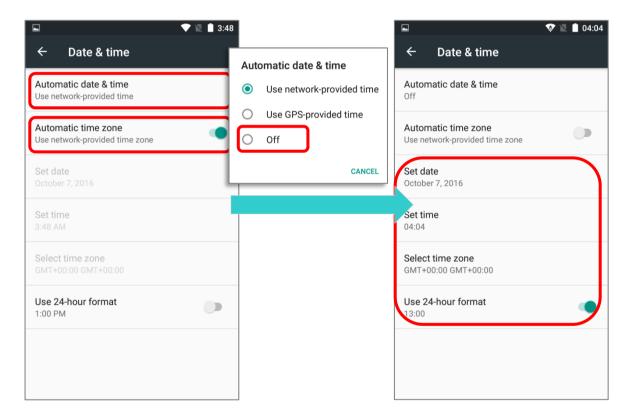

## **SET NTP SERVER**

You can have this device automatically synchronize with a designated NTP server:

- 1) Tap Automatic data & time and select Use network-provided time.
- 2) Tap "NTP Server".
- 3) Input the address of the NTP server and tap "OK".

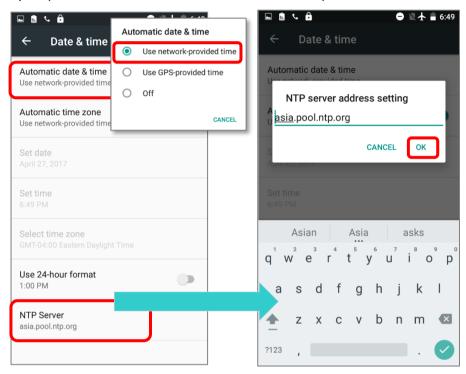

## 2.6. LANGUAGE & KEYBOARD INPUT

Tap **All Apps** | **Settings** | **Language & input** | to change the system language, default keyboard type, and configure keyboard input and speech settings.

#### 2.6.1. CHANGE DISPLAY LANGUAGE

On **Language & input** screen, tap **Language** and then select your desired system language; the new setting will immediately be applied after your selection.

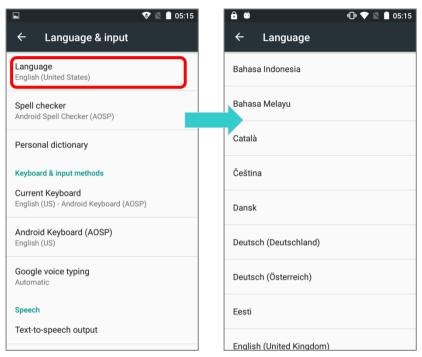

#### 2.6.2. ON-SCREEN KEYBOARD

Tap a text input field to automatically open an on-screen keyboard. The virtual keyboard will vary depending on the data type (text or numbers) this field requires.

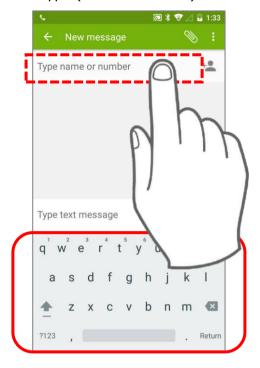

#### **SELECT KEYBOARD (INPUT METHOD)**

On **Language & input** screen, select **Current Keyboard** to change your current keyboard or manage the selectable keyboards by entering "**CHOOSE KEYBOARDS**" and enable the input methods you need.

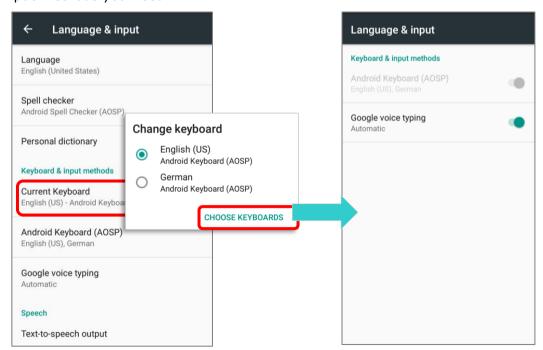

Android provides a variety of keyboard layouts of different languages. To have more options of key layouts, for example, German, you can:

- 1) On Language & input screen, select Android Keyboard (AOSP) and then Languages.
- 2) On the list, disable "Use system language".
- 3) Select your desired language keypad layouts.
- 4) Return to **Language & input** screen, and your **Current Keyboard** now has more options.

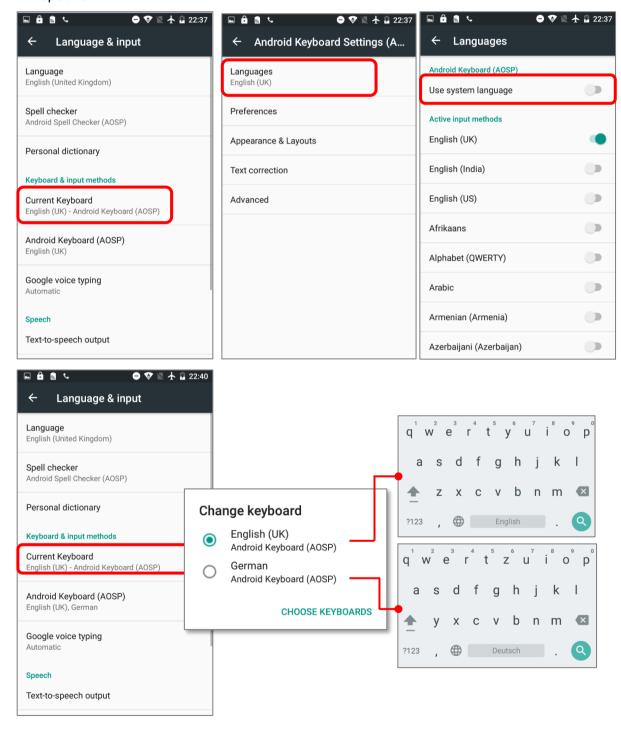

#### ADJUST KEYBOARD SETTINGS

To configure keyboard settings, tap and hold the comma button until a settings button appears. A menu will open, allowing you to adjust input language (if you would like to use an input language different from the system language) or keyboard settings.

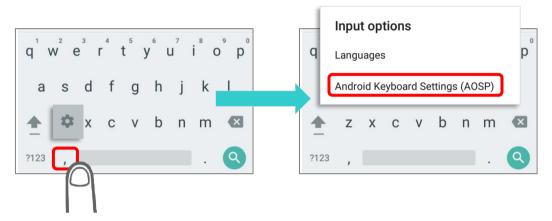

By tapping **Android Keyboard Settings (AOSP)**, you can further adjust the settings to suit your needs.

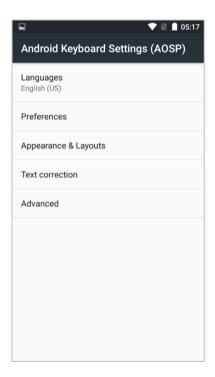

#### **CHANGE KEYBOARD (INPUT METHOD)**

The input methods you enabled in **Current Keyboard** under **Language & input** are available by tapping on the on-screen keyboard; to use other input methods, simply tap it to cycle through the options.

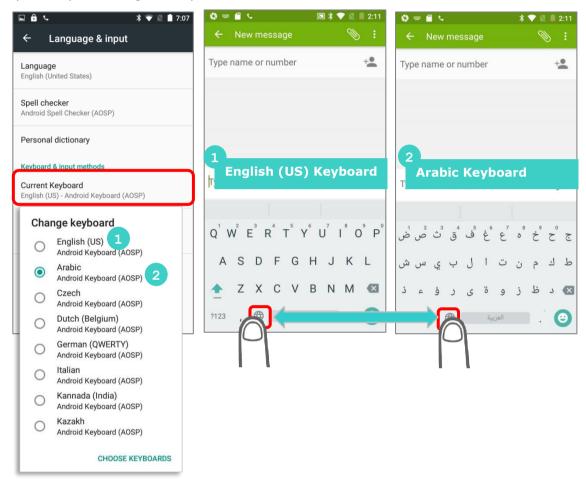

#### **EDIT TEXT**

Tap and hold text on the screen to enable a text editing menu for selecting all text, or copying and pasting text within or across applications. Some applications may use different ways to select or edit text.

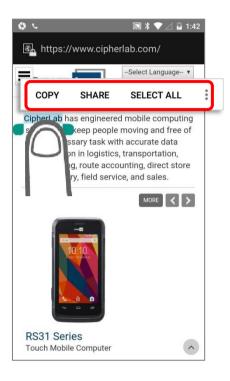

#### **ENTER NUMBERS AND SYMBOLS**

The appearance of the switch button to numeric or symbol keyboard may vary; the example below demonstrates how to use the switch key to access your desired numeric or symbol keyboards from the default **Android English (US)** keyboard. To enter **Numeric / Symbol** keyboard, tap [2123]. On **Numeric / Symbol** keyboard, tap [2123] to return to **Android English (US)** keyboard

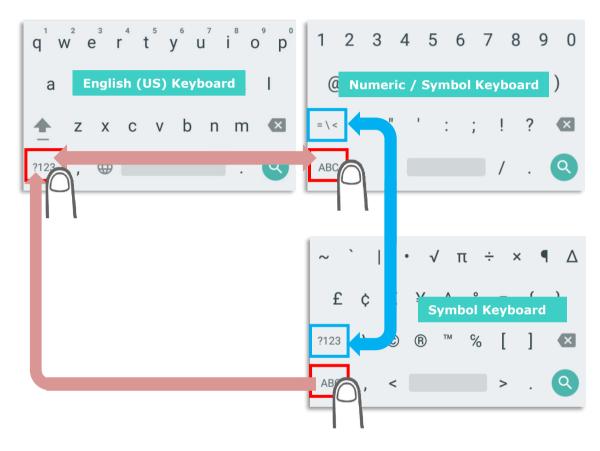

On **Android English (US)** keyboard, you can input number or symbols without switching to **Numeric / Symbol** keyboard.

- lacktriangle Tap and hold the period button lacktriangle to open quick symbol keyboard.
- $\triangleright$  Tap and hold a letter from  $\mathbf{q} \sim \mathbf{p}$  on the top row to bring up the specific number key.

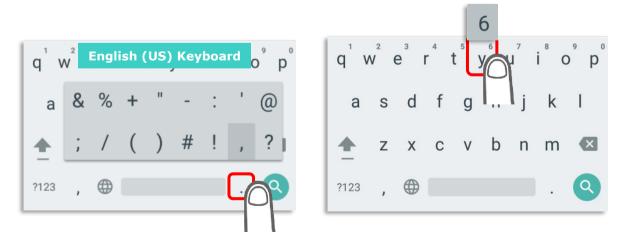

#### **ENTER UPPERCASE LETTERS**

Tap and hold the Shift key  $\boxed{\ }$ , and tap a character key to enter an uppercase letter. The letters will return to lower case once an uppercase letter is entered.

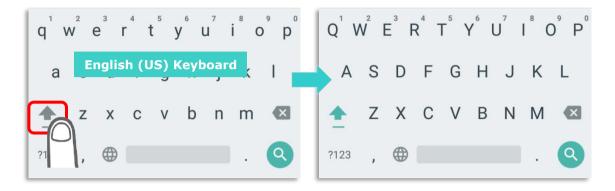

## 2.7. SOUND AND VOLUME

Use the volume buttons on the left side of the mobile computer to adjust system and ringer volume.

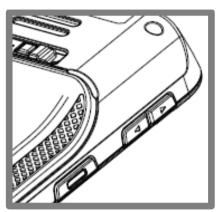

## 2.8. PROGRAMMABLE KEYS

Tap **All Apps** | **Settings** | **Programmable keys** {} to assign specific functions to the four programmable keys: volume up, volume down, and the left and right function keys (side keys).

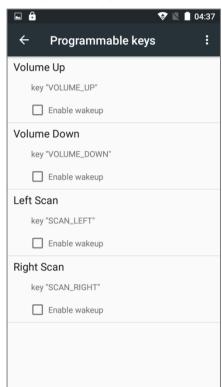

After redefining the programmable keys, the changes will immediately take effect.

#### **ENABLE WAKEUP**

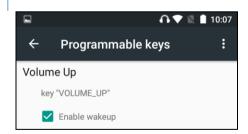

Select the **Enable wakeup** checkbox to enable pressing the key to wake the mobile computer from suspend mode.

#### Note:

This checkbox is automatically disabled if an application is selected for the key on the **Apps** tab page.

#### **ASSIGN KEYCODE**

Tap the key you would like to assign. A screen opens showing a list of available keycodes or applications. On the **Keycodes** tab page, scroll down to view the entire list of keycodes, and tap a keycode to apply.

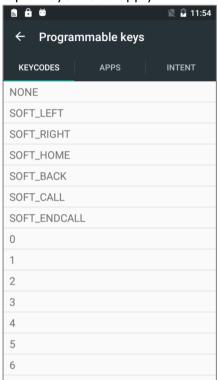

#### **ASSIGN APPLICATION**

Tap the key you would like to assign. Tap the **Apps** tab page to open a list of available applications. Scroll down to view the entire list of applications, and tap an application to apply.

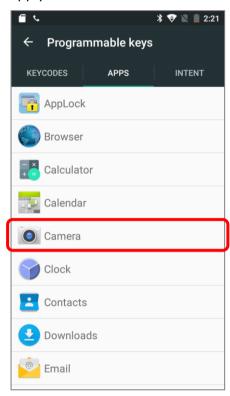

After an application is selected, an icon will appear blow the assigned key. Also, the **Enable wakeup** checkbox will be automatically disabled.

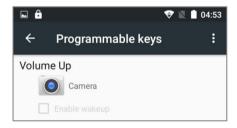

#### **ASSIGN INTENT**

You can make use of the **intent** (the specific intent string should be input beforehand in the configuration xml file on your device) to assign a hardware key to launch a specific application. When you press this hardware key, this App will be launched by this intent. On the **Intent** screen, input the name of the Intent and then tap on "**Commit**".

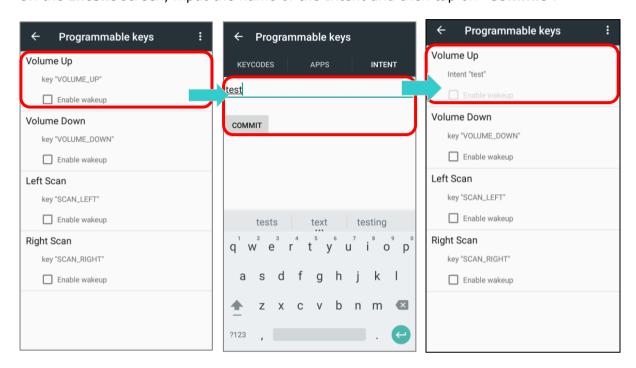

#### IMPORT AND EXPORT SETTING

After finishing configuring the keys, you can save the setting to a **txt** (XML format) file, allowing you to apply the same setting to other devices. To do this, tap **More** and then **Export**". This file will be exported to the root folder of the device's internal storage as **keys\_config.txt**".

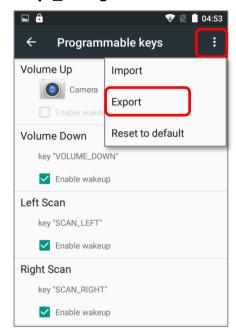

To share this file with other devices, tap and hold the file name, tap **share** to select a file-sharing method from **Send file** menu. Please make sure the filename is not renamed.

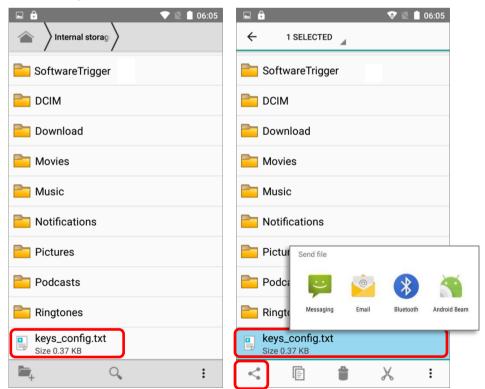

To import the configuration file to be used in **Programming keys**, make sure the file is saved in the root folder of the device's internal storage with the file name **keys\_config.txt**. On **Programming keys** screen, tap **More** and then "**Import**". The new setting will be immediately applied to the keys.

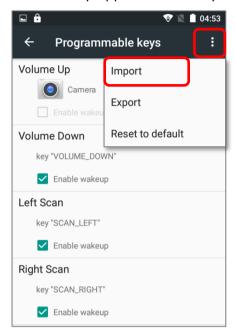

#### **RESTORE FUNCTION**

To restore a key to its factory default function, tap menu key and then tap "Reset to default".

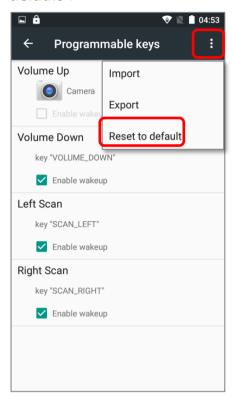

## 2.9. DATA CAPTURE

#### 2.9.1. BARCODE READER

A selection of scan engines is available for delivering flexibility to meet different requirements. Depending on the scan engine integrated, the mobile computer is capable of scanning barcodes of a number of symbologies that are enabled by default while running the ReaderConfig application. You won't be able to scan a specific barcode symbology which is not enabled. Run ReaderConfig.exe to enable/disable barcode symbologies.

#### 2.9.2. DIGITAL CAMERA

An integrated 8 megapixel rear camera in the mobile computer is specifically designed for collecting image data. You may use the image capture utility to turn on the camera and capture images. By default, the images taken by this camera application are saved as JPG files in the **DCIM** folder in the device's primary storage.

# Chapter 3

## **BASIC OPERATION**

This chapter describes the basic skills to work with the RS31 mobile computer, for instance how to operate the home screen, check system status and manage notifications. The add-on utilities for applications regarding data collection, processing, and transmission are introduced in the following chapters.

#### IN THIS CHAPTER

| 3.1 Home Screen              | 91  |
|------------------------------|-----|
| 3.2 Status Bar               |     |
| 3.3 Manage Applications      | 105 |
| 3.4 Suspend & Lock           |     |
| 3.5 OS Update                | 110 |
| 3.6 Reset to Factory Default | 112 |

## 3.1. HOME SCREEN

When the mobile computer is fully charged, press the Power key for three seconds to turn on the mobile computer. A locked screen will appear. Slide the lock button  $\stackrel{lack}{\bullet}$  in either direction to unlock the screen.

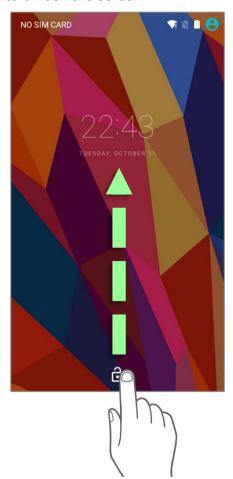

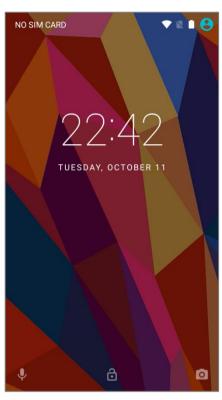

The **Home Screen** appears showing a status bar, shortcut icons, and a dock bar containing an **All Apps** button. The home screen allows multiple pages for placing shortcut icons and widgets. You may customize the home screen according to your preferences.

## <Wi-Fi Only Model Home Screen>

## <4G Model Home Screen>

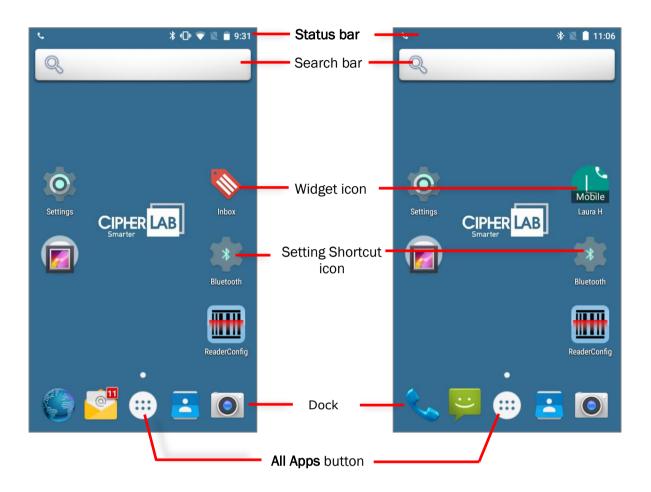

## 3.1.1. CUSTOMIZE HOME SCREEN

#### ADD APPLICATION SHORTCUT TO HOME SCREEN

- 1) On the home screen you would like to customize, tap **All Apps** ::: .
- 2) Locate the application to add, tap on and hold the application icon.
- 3) The home screen will appear. Drag the application icon to your preferred position and release to have it placed.

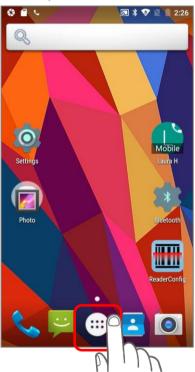

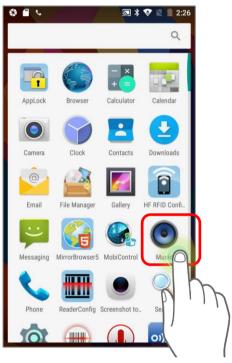

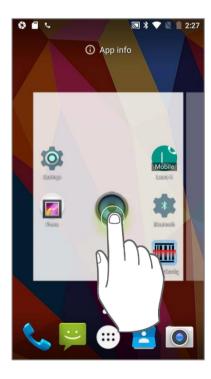

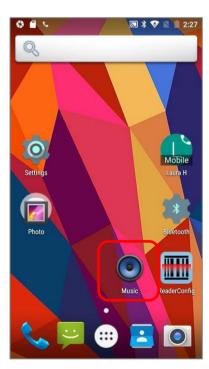

#### ADD WIDGET TO HOME SCREEN

- 1) Tap and hold any empty spot on the home screen.
- 2) The current layout will shrink, and the available options related to home screen appear on the bottom. Tap **Widgets** to enter the widget selection list.
- 3) In the widget selection list, scroll to locate your desired widget.
- 4) Tap and hold the widget until the home screen layout appears. Drag the widget to your preferred position and release to have it placed. For a setting shortcut, you will have to select a specific setting from the shortcuts list.

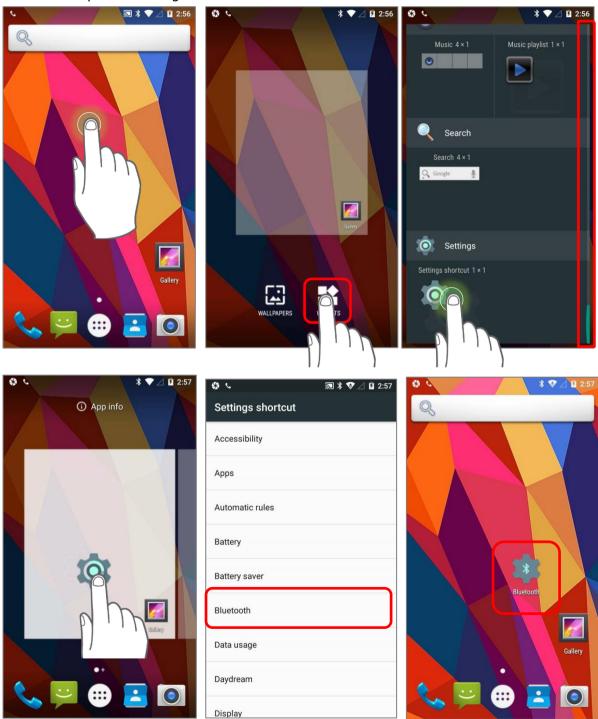

#### ARRANGE THE SHORTCUTS AND WIDGETS ON HOME SCREEN

I) To move or remove a shortcut/widget, on the home screen you would like to customize, tap and hold it to enter layout edit mode, a floating option "X Remove" will appear on top of the screen, to which you can drag the unwanted shortcut to remove it. Drag the icon to the preferred position and release it to have it placed.

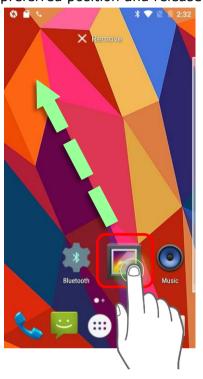

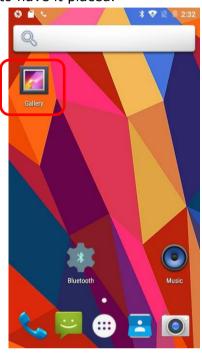

2) To resize a widget, tap and hold it until a white frame appears. Tap and drag a white dot to re-scale the widget.

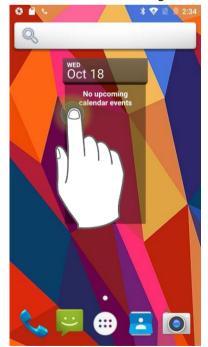

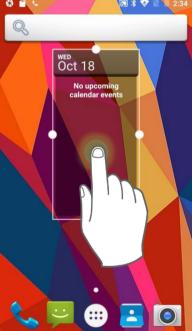

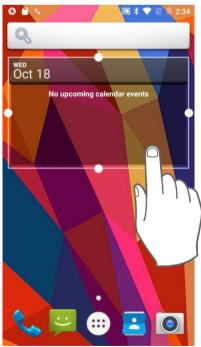

#### CHANGE HOME SCREEN WALLPAPER

- I) Tap and hold any empty spot on the home screen.
- 2) Tap **Wallpapers** in the menu that appears.
- 3) Select an image to apply as the wallpaper.
- 4) Tap **Set wallpaper** at the bottom of the wallpaper preview screen to apply it.

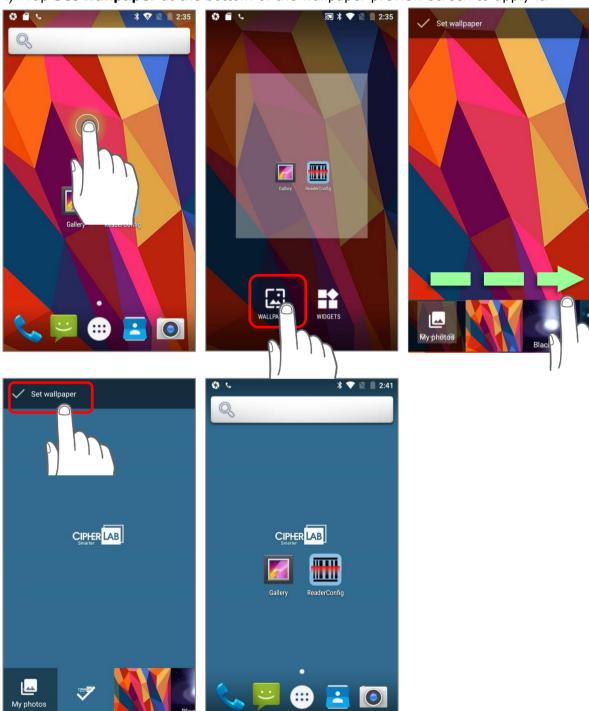

#### **CREATE FOLDER**

- I) On the home screen you would like to customize, tap and hold the application shortcut you would like to move, drag the icon on the top of another icon to create a folder.
- 2) As these icons overlap, a folder is created.
- 3) After you let go your finger, these icons are enclosed in a circle.

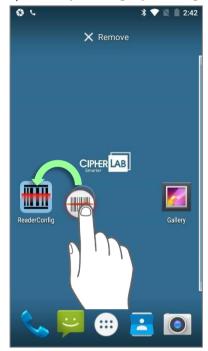

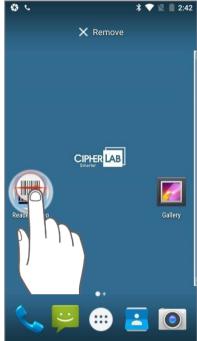

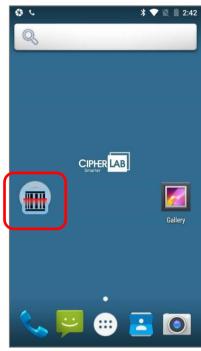

#### NAME A FOLDER

- I) Tap the folder you would like to name.
- 2) The folder will expand from a small circle to a full rectangle to show all the shortcuts in it. Tap "**Unnamed Folder**" and edit the folder name.
- 3) Tap **Done** on the on-screen keyboard.
- 4) Tap elsewhere on the screen, the folder will shrink to a small circle with its new name.

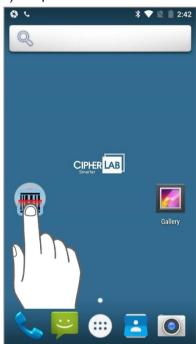

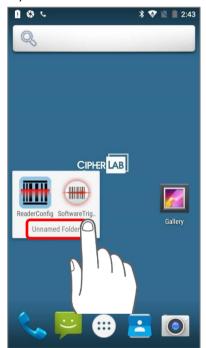

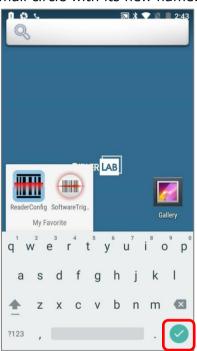

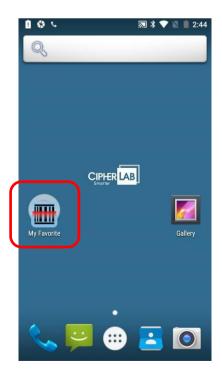

#### **REMOVE FOLDER**

- I) Tap and hold the folder you would like to remove.
- 2) Drag the folder to the top of the screen where the option "X Remove" is located.

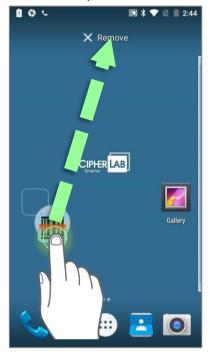

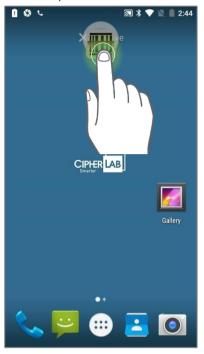

#### Note:

Please note when you remove a folder, the shortcuts contained in it will be removed as well.

## 3.2. STATUS BAR

The left side of the status bar shows **notification icons**, and the right side of the status bar shows **status icons**.

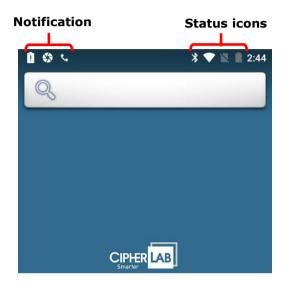

## 3.2.1. ICONS ON STATUS BAR

#### **STATUS ICONS**

| Icon        | Description                                                                                                    |
|-------------|----------------------------------------------------------------------------------------------------|
| *           | Bluetooth is on.                                                                                                    |
| **          | The device has been connected to a Bluetooth device.                                                                                           |
|             | The device is currently connected to a Wi-Fi network and performing data transmission.                                                         |
|             | No mobile network signal                                                                                                    |
| 4G/         | The device is currently connected to a 4G network. A symbol will be shown on the left to indicate the cellular data connection type (e.g. 3G). |
| $\triangle$ | Full mobile network signal                                                                                                    |
| +           | Airplane mode is active, which means all radios are inactive now.                                                                              |
| (1)         | Alarm is active.                                                                                                    |
| X           | No SIM card is inserted                                                                                                    |
| I           | All sounds are silent except for alarms (Vibration mode).                                                                                      |

|   | The main battery is fully charged.                                    |  |
|---|-----------------------------------------------------------------------|--|
|   | The main battery is partially drained.                                |  |
| Ė | Main battery level is very low and needs charging immediately (<5%).  |  |
| 7 | External power source is connected and main battery is being charged. |  |

## **NOTIFICATION ICONS**

| lcon     | Description                                                                                                    |
|----------|----------------------------------------------------------------------------------------------------|
|          | USB debugging mode is enabled on this device                                                                                                    |
| \$       | The device is performing data synchronization.                                                                                                    |
| 1        | There is an upcoming event.                                                                                                    |
|          | The device is downloading data.                                                                                                    |
| <u> </u> | The device is uploading data.                                                                                                    |
| 7        | An open Wi-Fi network is available.                                                                                                    |
|          | A memory card has been inserted.                                                                                                    |
| 4        | A new SIM card is detected.                                                                                                    |
| A        | There has been a problem. Open <u>Notifications Drawer</u> for more details. For example: No SIM card detected in either of the two SIM card slots |
|          | The headset has been inserted.                                                                                                    |
|          | The phone call is connected.                                                                                                    |
|          | There has (have) been missed call(s).                                                                                                    |
| VIII     | The current phone call has been paused.                                                                                                    |
| ((•))    | Wi-Fi hotspot is active.                                                                                                    |
| *        | Bluetooth tethering is active.                                                                                                    |
| Ψ        | USB tethering is active.                                                                                                    |

## 3.2.2. OPEN QUICK SETTING MENU

The **status icons** are related to essential settings regarding the device's remaining power, Bluetooth status or Wi-Fi connectivity status. The status bar offers a quick access for you to easily make adjustments of the settings. To open **Quick Setting** menu, use you two fingers, swipe from the top to the bottom of the screen. You can tap on each status icon on the menu to switch among different modes or enter the settings.

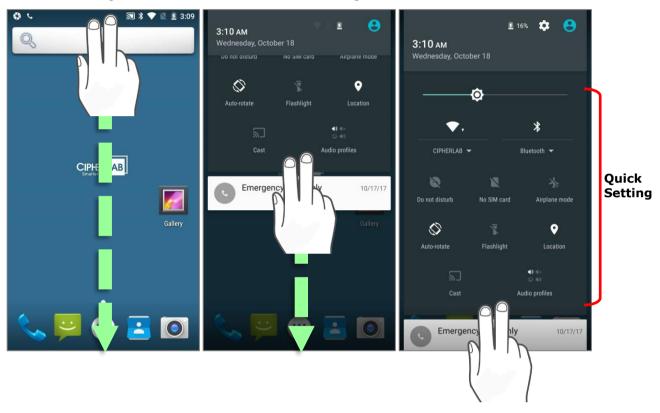

#### 3.2.3. OPEN NOTIFICATIONS DRAWER

The **notifications icons** on status bar inform you of the new events such as incoming calls, messages or USB connection.

#### **CHECK OUT NOTIFICATION**

To check out details of the events, swipe down from the status bar to open <u>Notifications</u> <u>Drawer</u>. Tap on the individual notification card to carry out immediate action or to open the corresponding application.

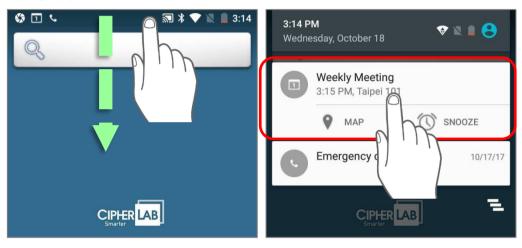

#### **DISABLE NOTIFICATION**

You can change or turn off the notification of a specific app by tapping and holding on the notifications card until the corresponding app name reveals along with an (i) icon, tap on it to modify the notification-related setting.

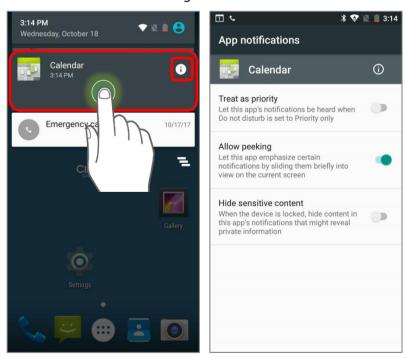

#### **CLEAR NOTIFICATION**

To dismiss a single notification, simply swipe the notification card right or left. You can also dismiss all notifications at a time by tapping  $\equiv$ . Ongoing notifications and notifications that require subsequent activity to be cleared will remain on the list.

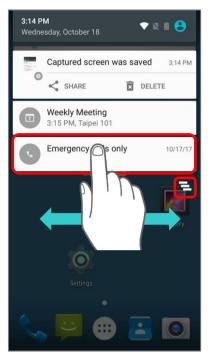

## 3.3. MANAGE APPLICATIONS

## 3.3.1. APPLICATION MENU

#### Tap All Apps

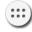

on the **Home** screen to open the applications menu.

| Icon       | Name                  | Description                                                                                                    |
|------------|-----------------------|----------------------------------------------------------------------------------------------------|
|            | AppLock               | An application used to limit the system resources made available to Users                                                                                                    |
|            | Browser               | A built-in browser for user to retrieve, present and traverse information resources on the World Wide Web.                                                                               |
| - ×<br>+ = | Calculator            | Performs mathematical calculations.                                                                                                    |
|            | Calendar              | Creates and manages events, meetings and appointments.                                                                                                    |
|            | Camera                | Takes pictures and shoots videos.                                                                                                    |
|            | Clock                 | Sets date, time, time zone according to your locale, and sets and manages alarms.                                                                                                    |
|            | Contacts              | Manages contact information, and shares or exports/imports the information to other devices or SD card.                                                                                  |
| <b>9</b>   | Downloads             | List all files downloaded on the mobile computer.                                                                                                    |
| @          | Email                 | Email application for users to login their own email account.                                                                                                    |
|            | File Manager          | Browses and manages files on the local storage and storage card.                                                                                                    |
|            | Gallery               | A photo and video storage application.                                                                                                    |
|            | HF RFID Configuration | An application for the configuration of RFID & NFC.                                                                                                    |
|            | Messaging             | Sends SMS and MMS messages.                                                                                                    |
| 5          | Mirror Browser        | A browser app which provides a way for user to interact with<br>the server to do any HTML5 online or offline web application,<br>such as warehouse management, delivery tracking system. |
|            | Mobi Control          | An application that enables you to quickly and easily provision your RS31 and enroll it in the MobiControl Services.                                                                     |

## RS31 Mobile Computer

| 0  | Music           | A music player application to play the music store in RS31 mobile computer or SD card.                                                     |
|----|-----------------|----------------------------------------------------------------------------------------------------|
| C  | Phone           | Places and receives calls, accesses voicemail, views call history, manages phone contacts and adjusts phone settings.                      |
|    | Reader Config   | Sets scanner preferences, data output format and destination, symbology settings, and reads barcodes.                                      |
|    | Search          | Searches the internet and mobile computer with the search engine.                                                                          |
| 0  | Settings        | Opens settings to configure the mobile computer.                                                                                           |
|    | SoftwareTrigger | An application serving as a real trigger key, floating on top of all other programs for convenient trigger control of the barcode scanner. |
|    | Sound Recorder  | Records and plays audio information.                                                                                                    |
| 0) | WMDS Installer  | A client application of WMDS (Wireless Mobile Deployment System) server.                                                                   |

#### 3.3.2. CURRENT APPLICATIONS

Tap the **Recent Apps** button . The screen will show a list of recently used applications.

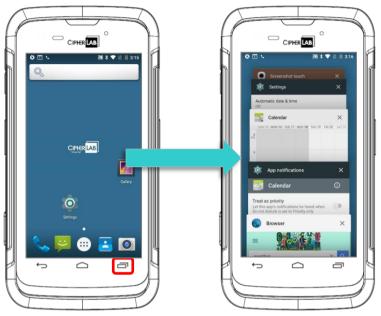

On this screen, you can:

#### **SWITCH BETWEEN APPLICATIONS**

Swipe up or down to cycle through the listed applications, tap on your desired one to open it on the screen.

#### **END APPLICATION**

Slide an application to the left or right, or tap the **X** on top right to close it.

#### Note:

Close unused applications in order to release RAM. Remember to save your data or settings before closing any application.

#### 3.4. SUSPEND & LOCK

#### 3.4.1. SUSPEND DEVICE

The mobile computer operates continuously once it is powered on. To minimize power consumption and prevent unintended operation, suspend the mobile computer if you are not actively using it. The mobile computer can be quickly awoken from suspend mode to operate as needed. When the mobile computer enters suspend mode, the system is in a power-saving status, meaning the device will not respond to screen touch, and volume keys and side buttons will also be unavailable until the device is unlocked.

#### SUSPEND RS31

Press the power button to suspend the mobile computer. The mobile computer will automatically suspend when the time period set in <u>Screen Timeout Settings</u> has passed without any activity.

#### 3.4.2. LOCK DEVICE

Setting a screen lock allows you to protect your personal data on this device while the device is not at your hand. With various types of screen lock available and Smart Lock, you can not only enjoy the benefits of this function but also great convenience.

#### LOCK RS31

Tap All Apps iii | Settings iii | Security iii | Screen lock to change the lock method.

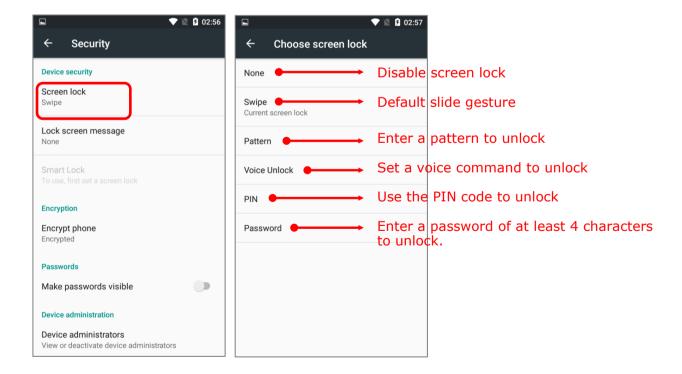

By selecting a pattern, Voice Unlock, Pin or Password method, you can access advanced settings and **Smart Lock** to customize personal lock settings.

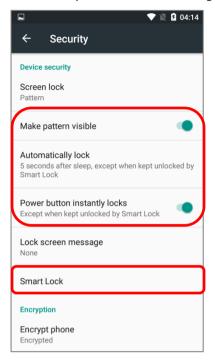

## Warning:

To save battery power, suspend the mobile computer when not in use.

## 3.5. OS UPDATE

Updating the operating system on the mobile computer helps maintain it at an optimized state. You may choose to update the system by establishing a wireless network connection to the Internet and downloading the update file from the OTA server.

#### Note:

The mobile computer will shut down during system update. Save any unfinished tasks and data before updating the system in order to avoid data loss.

#### **NETWORK UPDATE**

In order to check for and download the latest system update file on the server, make sure a wireless network connection to the Internet is established on the mobile computer.

#### Note:

To avoid any additional charges to your wireless data plan, Wi-Fi connection to the Internet is recommended for downloading the file.

I) Tap **All Apps** | **Settings** | **About phone** | **System updates**. A window pops up asking you to input the password for system update. Please contact with <a href="mailto:support@cipherlab.com.tw">support@cipherlab.com.tw</a> for the password. Enter the password and tap **OK**.

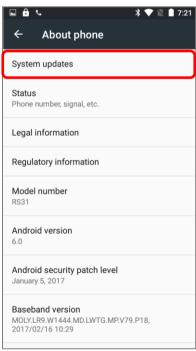

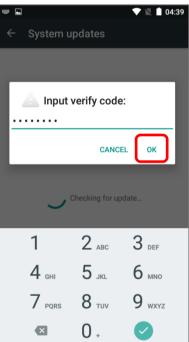

- 2) The mobile computer searches for the latest system update file on the server. Tap **DOWNLOAD AND INSTALL** to download the update file.
- 3) When a new system update file is detected on the server, a notification icon will appear on the status bar, and a text notification will pop up in the notifications panel.

#### SD CARD UPDATE

OS Update searches for available update files in your mobile computer's storage.

 Obtain the latest system update image file, and copy the file onto the root storage of your SD card. Insert the SD card into the memory card slot on the device. Press the power button to power it on.

#### OR

Transfer the update image file to the root directory of the device's internal storage via USB cable.

- 2) Tap **All Apps** | **Settings** | **About phone** | **System updates**.

  A window pops up asking you to input the password for system update. Please contact with <a href="mailto:support@cipherlab.com.tw">support@cipherlab.com.tw</a> for the password. Enter the password and tap **OK**.
- 3) The mobile computer searches for an available system update file on the SD card.

#### Note:

Make sure the SD card is inserted in the mobile computer. If not, the screen will show that your system is currently up to date.

4) Tap **INSTALL** to open an **"Install update"** confirmation window. Tap **Install** in the confirmation window to begin the installation.

Once complete, a notification will appear showing that the system has been updated successfully. Tap  ${\bf OK}$  to show the Home screen.

## 3.6. RESET TO FACTORY DEFAULT

<u>Performing a factory reset will erase all data on your mobile computer</u> (including call logs, messages, files as well as your installed apps and their associated data) and revert the device back to its original state in which it is powered on by you for the first time.

To start:

I) Tap All Apps | Settings | Backup & reset | and Factory data reset.

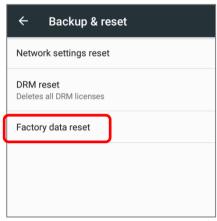

2) Confirm the action by tapping on the buttons and input the verification code (Please contact with <a href="mailto:support@cipherlab.com.tw">support@cipherlab.com.tw</a> to obtain your verification code). Finally, tap **OK** to perform a factory reset.

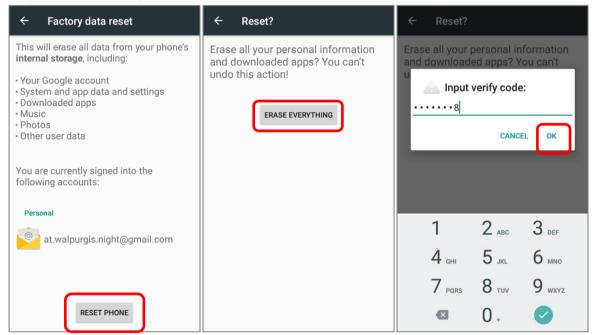

# Chapter 4

# **WIRELESS RADIOS**

The Wi-Fi module integrated on the mobile computer lets you configure and connect to network wirelessly.

## IN THIS CHAPTER

| 4.1 | Use   | Wireless Wide Area Network          | 114 |
|-----|-------|-------------------------------------|-----|
| 4.2 | Use   | Wireless Local Area Network (Wi-Fi) | 123 |
| 4.3 | Use   | Bluetooth                           | 128 |
| 4 4 | مءا ا | Near Field Communications           | 132 |

## 4.1. USE WIRELESS WIDE AREA NETWORK

The mobile computer will be automatically configured to connect to your wireless service provider's network when you insert a SIM card and turn on data connection for the first time

I) When a SIM card is inserted, a dialog will appear confirming the mobile carrier detected, you may tap "**Touch to set up**" to enter the settings page.

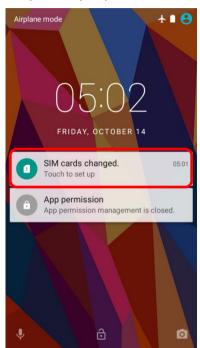

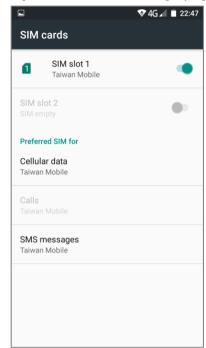

2) If the SIM card you inserted is the only SIM in your device, you will be prompted to confirm that this SIM used for all data services.

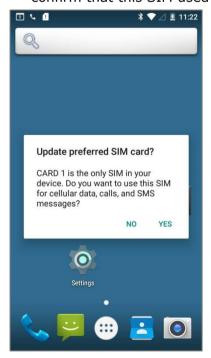

#### **EDIT ACCESS POINT NAME**

You may need to change the access point name according to the information obtained from your mobile carrier.

- 1) Tap All Apps | Settings | More | Cellular networks | Access Point
- 2) Tap the button , and tap each field to input the **APN** name and settings obtained from your mobile carrier.
- 3) When finished, tap the settings button and tap **Save**.
- 4) Back to **APNs** page, Tap the radio button next to the APN you would like to apply.

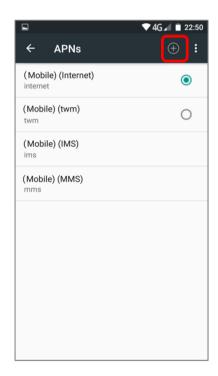

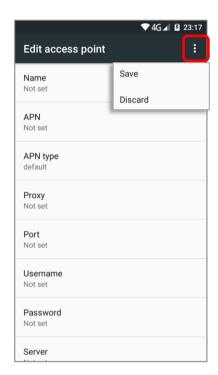

## 4.1.1. SHARE WWAN DATA

The WWAN connection on the mobile computer can be shared to other devices. You may share internet connection with a computer or device through USB or Bluetooth tethering, or share with a maximum of eight devices by turning the mobile computer into a Wi-Fi hotspot.

#### **BLUETOOTH TETHERING**

To share data connection through Bluetooth tethering:

- I) Pair the mobile computer with the device of interest.
- 2) Tap All Apps | Settings | More | Tethering & portable hotspot.
- 3) Tap **Bluetooth tethering**. The mobile computer will share its WWAN network with Bluetooth-connected devices through Bluetooth sharing. Once the sharing is successful, the icon will appear on the top left of the screen.

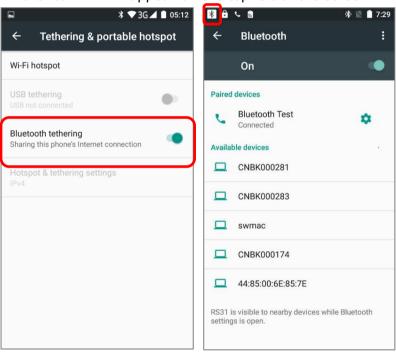

#### **USB TETHERING**

To share data connection through USB tethering:

- Connect the mobile computer with a USB cable. A USB icon will appear at the top of the screen, and in the <u>Notifications Drawer</u>, a description "Connected as USB Storage" will appear.
- 2) Tap All Apps | Settings | More | Tethering & portable hotspot.
- 3) Tap **USB tethering**. The mobile computer will share its WWAN network with the connected host computer.

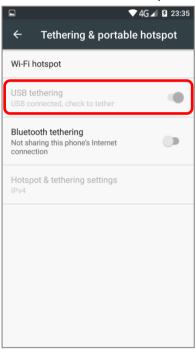

#### WI-FI HOTSPOT

To share data connection in the form of a Wi-Fi hotspot:

- I) Tap All Apps | Settings | More | Tethering & portable hotspot.
- 2) Tap the **Wi-Fi hotspot** switch to enable data sharing through Wi-Fi. The mobile computer will start broadcasting its SSID for other devices to connect.

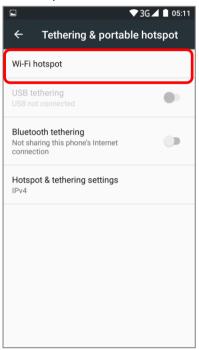

3) Tap the **Wi-Fi hotspot** label to manage Wi-Fi hotspot settings: set when to turn the Wi-Fi hotspot off, change SSID and security settings, select whether to minimize battery usage when Wi-Fi hotspot is enabled, enable WPS mode and adjust bandwidth, and view connected users.

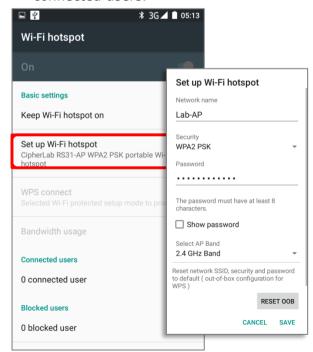

#### **DATA USAGE**

Data usage is the amount of data uploaded or downloaded on the mobile computer. Managing the data usage amount within a certain period of time is a recommended task, as an excess amount of data usage might incur additional fees from your service provider.

To check wireless data usage:

- I) Tap All Apps iii | Settings 🍄 | Data usage 🔾
- 2) The **Overview** tab page opens showing a summary of data usage for your mobile network and Wi-Fi connection. Open the tab page of your mobile carrier to view a chart of data usage on a monthly cycle.

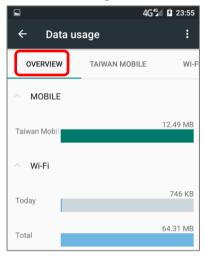

## **SET DATA USAGE LIMIT**

- I) On the data usage tab page for your mobile carrier. Enable **Set mobile data limit**.
- 2) To adjust the limit level, tap the limit value on the chart. If a limit is set, when the data usage amount reaches the limit, mobile data connection will be automatically disabled.

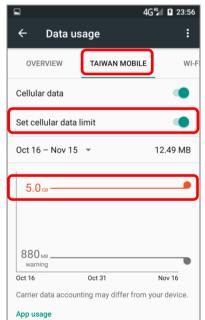

#### **ENABLE DATA USAGE DURING ROAMING**

- I) On the data usage tab page for your mobile carrier, tap **More** ...
- Select Cellular networks, and enable Data roaming checkbox for your mobile carrier.
   A dialog box appears confirming whether you would like to enable data roaming. Tap OK to confirm.

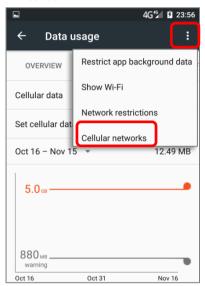

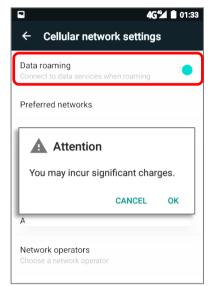

## **RESTRICT BACKGROUND DATA**

- I) On the data usage tab page for your mobile carrier, tap **More**, and select the **Restrict background data checkbox**.
- 2) A dialog box appears confirming whether you would like to enable data restriction. Tap **OK** to confirm.

The mobile computer conserves data usage by restricting background mobile data. Certain applications and services will be disabled unless the mobile computer is connected to a Wi-Fi network.

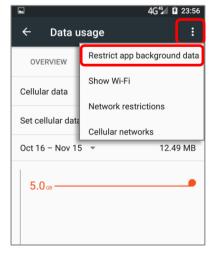

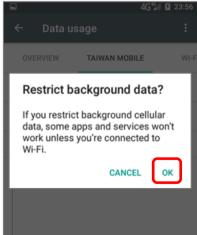

## 4.1.2. DATA CONNECTION SETTINGS

## TURN ON/OFF DATA CONNECTION

To manually turn on/off mobile data connection:

- I) Tap All Apps iii | Settings 🍄 | Data usage 🔘.
- 2) Select your data usage tab page for your mobile carrier. To turn on/off data connection, switch the **Cellular data** to the corresponding position.

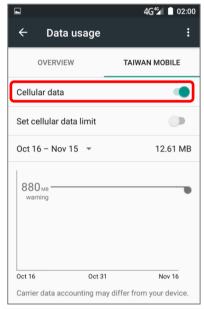

## **SELECT DATA CONNECTION TYPE**

Tap **All Apps** | **Settings** | **More** | **Cellular network**, tap Preferred network type to select.

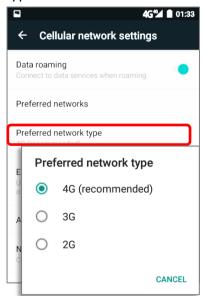

## 4.1.3. SIM CARD SETTINGS

#### **LOCK SIM CARD**

To lock the SIM card:

- 1) Tap All Apps iii | Settings iii | Security iii , tap Set up SIM card lock.
- 2) Enable Lock SIM card.
- 3) Enter the PIN to enable SIM card lock. Once enabled, you are required to enter the PIN code in order to use the phone.

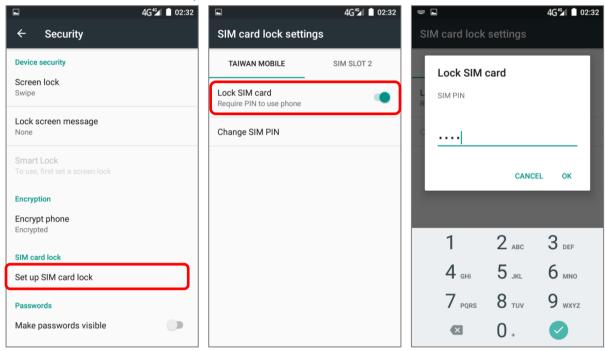

## **CHANGE PIN CODE**

To change the PIN code:

- 1) Tap All Apps iii | Settings iii | Security iii , tap Set up SIM card lock.
- 2) Tap Change SIM PIN.
- 3) Enter your old PIN code to confirm your identity, and then input a new PIN code.

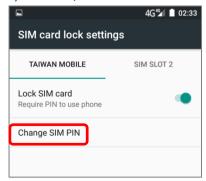

## 4.2. USE WIRELESS LOCAL AREA NETWORK (WI-FI)

## 4.2.1. CONNECT TO WI-FI NETWORK

To power on Wi-Fi:

- I) Use two fingers to swipe down from the top of the screen to open **Quick Settings**.

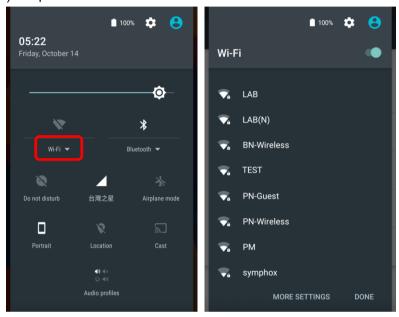

#### **OR**

- I) Tap All Apps iii | Settings 🍄 | Wi-Fi 💎.
- 2) Tap the Wi-Fi switch to scan for available networks. Select a network to connect. If the network is an open one, the mobile computer will attempt to connect to it directly. When connected, the status will change to show "**Connected**". If the network is a secured one, the mobile computer prompts a dialog to enter the password for the connection.

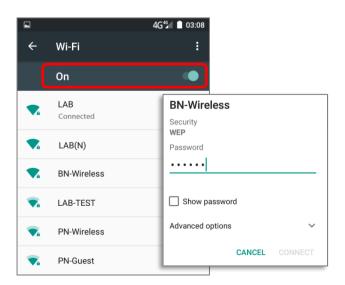

#### 4.2.2. MANUALLY ADD WI-FI NETWORK

If the network you would like to connect to does not broadcast its SSID, or if the network is out of range, you may add it manually.

- I) Tap All Apps iii | Settings 🍄 | Wi-Fi 🔻.
- 2) Tap the Wi-Fi switch to enable this function, and then tap **More** and select "**Add** network".
- 3) In the dialog box, enter the name of the network in the **Network name** field, and select a security method in the **Security** field (None, WEP, WPA/WPA2 PSK, 802.1x EAP).
- ▶ For WEP/WPA/WPA2 PSK connections: Enter the required password and tap **Save**.
- ▶ For 802.1x EAP connections: Tap **Advanced options** and select the **EAP method** in the drop-down box (PEAP, TLS, TTLS, PWD, SIM, AKA), and the **Phase 2 authentication** in the drop-down box (None, MSCHAPV2, GTC). Select a **CA certificate** and **User certificate** if required (certificates may be installed under

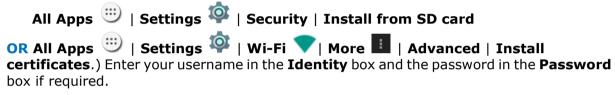

The mobile computer supports the following certificate file extensions:

| File Extension Type | Standard Certificate                                        | Key Stored                                                                         |  |
|---------------------|-------------------------------------------------------------|------------------------------------------------------------------------------------|--|
| Description         | DER-encoded X.509 certificates saved in .crt or .cer files. | X.509 certificates saved in PKCS#12 key store files with a .p12 or .pfx extension. |  |
| How to install      | change the extension to .crt or .cer.                       | Change the extension to .p12 or .pfx.                                              |  |

4) If necessary, select the **Proxy** server and **IPv4** settings. By default, no proxy is set and IP settings are set to **DHCP**.

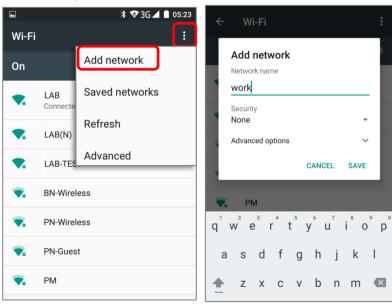

# 4.2.3. ADVANCED WI-FI SETTINGS

To configure advanced Wi-Fi settings:

- I) On the **Wi-Fi** screen, tap **More**
- 2) Select **Advanced** in the pop-up menu. Available settings are as below:

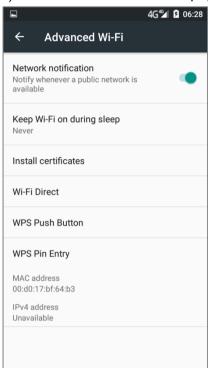

| Item                       | Description                                                                                                    |
|----------------------------|----------------------------------------------------------------------------------------------------|
| Network notification       | Notifies when an open network is available.                                                                                           |
| Keep Wi-Fi on during sleep | Sets when to turn Wi-Fi on during sleep.                                                                                              |
| Install certificates       | Installs certificates recently downloaded or placed on the internal storage.                                                          |
| Wi-Fi Direct               | Enables your device to connect with a Wi-Fi Direct-capable device.                                                                    |
| MAC address                | Displays the MAC address of the device when connecting to Wi-Finetworks.                                                              |
| WPS Push Button            | Initialize the Wi-Fi protected setup (WPS) for a WPS-capable network. You will also have to press down the WPS button on your router. |
| WPS in Entry               | Enter the personal identification number (PIN) for Wi-Fi protected setup (WPS) process.                                               |
| IPv6 address               | Displays the IPv6 address of the device.                                                                                              |
| IPv4 address               | Displays the IPv4 address of the device.                                                                                              |
|                            |                                                                                                    |

## 4.2.4. CONFIGURE PROXY SERVER

A proxy server acts as an intermediary between an endpoint device and another server from which the device is requesting a service.

To change the proxy settings for a connection:

- I) Tap a network in the available Wi-Fi hotspot list.
- 2) Tap **Advanced** options.
- 3) Tap **Proxy** and select **Manual** in the pop-up menu.
- 4) Enter the address of the proxy server in the **Proxy hostname** field. Enter the port number for the proxy server in the **Proxy port**. Enter the addresses of websites which are allowed to bypass the proxy server in the **Bypass proxy for** field. (Use the separator | between addresses.)
- 5) Tap CONNECT.

#### 4.2.5. USE STATIC IP ADDRESS

By default, the device uses DHCP to assign an IP address when connecting to a wireless network. You may set for the device to connect to a network using a static IP address.

- I) Tap a network in the available Wi-Fi hotspot list.
- 2) Tap Advanced options
- 3) Tap **IPv4 settings** and select **Static** in the pop-up menu.
- 4) Enter the IP address, gateway, network prefix length, DNS 1 address and DNS 2 address in the fields provided.
- 5) Tap CONNECT.

## 4.2.6. CONNECT WITH WI-FI PROTECTED SETUP (WPS)

Wi-Fi protected setup (WPS) allows easy establishment of a secure wireless network. The mobile computer supports WPS through push button configuration.

- I) On the Wi-Fi hotspot scanning screen, tap More , select Advanced and then WPS Push Button.
- 2) A dialog will pop-up on the screen showing the remaining time allowed for pressing the WPS button on the router.

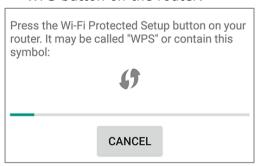

3) On your wireless router, press the WPS button. The device will connect to your router.

## 4.2.7. MODIFY WI-FI NETWORK

To change the settings for a connected network:

- I) Tap and hold a connected network in the Wi-Fi hotspot list.
- 2) Tap **Modify network** in the pop-up menu.
- 3) In the dialog box that opens, modify the network settings, and tap **Save**.

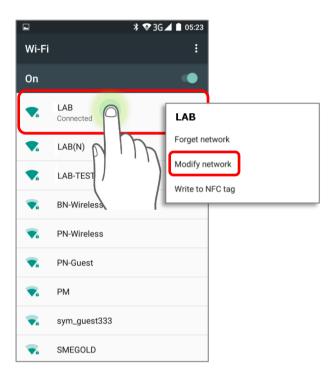

## 4.2.8. DISCONNECT WI-FI NETWORK

To disconnect a connected network:

- I) Tap and hold a connected network in the Wi-Fi hotspot list.
- 2) Tap Forget network in the pop-up menu.

# 4.3. USE BLUETOOTH

The RS31 mobile computer lets you configure Bluetooth settings and manage Bluetooth services provided on remote devices.

## 4.3.1. BLUETOOTH PROFILES

## **Bluetooth Profiles Supported**

| Generic Access Profile                      | (GAP)   | For device discovery and authentication.                                                                                                    |
|---------------------------------------------|---------|----------------------------------------------------------------------------------------------------|
| Service Discovery Access Profile            | (SDAP)  | Discovers services on remote devices.                                                                                                    |
| Headset Profile                             | (HSP)   | Describes how a Bluetooth enabled headset should communicate with a Bluetooth enabled device                                                  |
| Serial Port Profile                         | (SPP)   | Sets up a virtual serial port to connect two Bluetooth devices.                                                                               |
| Human Interface Device Profile              | (HID)   | Provides a low latency Bluetooth connection with keyboards, pointing devices, etc.                                                            |
| Object Push Profile                         | (OPP)   | Pushes and pulls objects to and from a push server.                                                                                           |
| Hands-Free Profile (AG1.5)                  | (HFP)   | Allows using a hands-free device to place and receive calls.                                                                                  |
| Advanced Audio Distribution<br>Profile      | (A2DP)  | Streams stereo-quality audio to a wireless headset or speaker.                                                                                |
| Audio/Video Remote Control<br>Profile       | (AVRCP) | Allows controlling of television and Hi-Fi equipment.                                                                                         |
| Generic Object Exchange Profile             | (GOEP)  | Provides a basis for other data profiles.                                                                                                    |
| Personal Area Networking<br>Profile         | (PAN)   | Uses Bluetooth Network Encapsulation Protocol for Bluetooth transmission.                                                                     |
| General Audio/Video<br>Distribution Profile | (GAVDP) | Provides a basis for A2DP and VDP.                                                                                                    |
| Phone Book Access Profile                   | (PBAP)  | Transfers Phone Book Objects to a car kit to display the information of an incoming call received on the mobile computer, or initiate a call. |

## 4.3.2. TURN ON BLUETOOTH

By default, Bluetooth is turned off, to turn it on:

- I) Use two fingers to swipe down from the top of the screen to open **Quick Settings**.
- 2) Tap **Bluetooth** ▼ to turn on this function while enabling the Bluetooth visibility of this device.

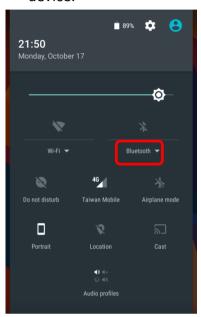

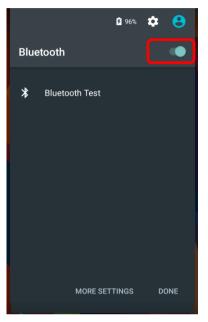

#### OR

- 1) Tap All Apps iii | Settings iii | Bluetooth iii .
- 2) Tap the switch to turn on this function while enabling the Bluetooth visibility of this device.

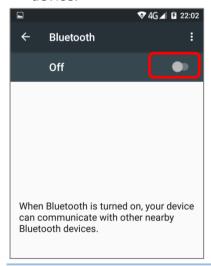

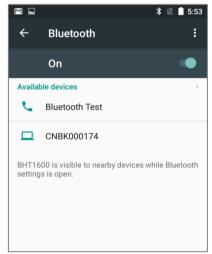

#### Note:

Having been turned on, Bluetooth is active even when the mobile computer is suspended. However, if the power mode is switched to Airplane Mode, Bluetooth power will be turned off regardless of the settings.

## 4.3.3. CHANGE BLUETOOTH NAME

To change the Bluetooth name of this mobile computer:

- I) On the available Bluetooth devices screen, tap **More** and select **Rename this device** in the pop-up menu.
- 2) Type a new name in the field and tap **RENAME**.

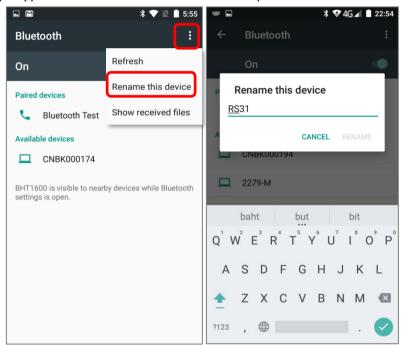

## 4.3.4. PAIR BLUETOOTH DEVICES

- I) Tap **All Apps** iii | **Settings** iii | **Bluetooth** iii. Tap the switch to **On** to scan for available Bluetooth devices nearby. Scroll through the list and tap the device you would like to pair.
- 2) The **Bluetooth pairing request** window opens. Depending on the pairing settings of the Bluetooth device, you may need to enter a passkey, or confirm the assigned passkey on the device to pair if a smart pairing method is applied. Enter/confirm the passkey on the device to pair.
- 3) Once pairing is done, the Bluetooth device will be listed in the Paired Devices list.

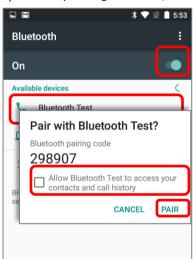

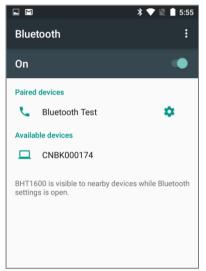

#### Note:

If the device you would like to pair with is not listed, make sure Bluetooth visibility is enabled on the device.

#### 4.3.5. UNPAIR BLUETOOTH DEVICE

To unpair a paired device:

- I) In the **Paired Devices** list, tap the settings button \*\* next to the paired device.
- 2) On the Paired device screen, tap FORGET.

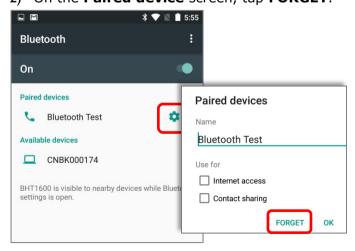

## 4.4. USE NEAR FIELD COMMUNICATIONS

Near field communications (NFC) uses close proximity (4 cm or less) to establish radio communication through electromagnetic fields. With NFC enabled, the mobile computer can collect information from NFC tags, exchange information with other NFC supported devices, and even change information on the NFC tag if authorized.

Before starting to communicate through NFC, perform the following:

- 1) On the mobile computer, tap All Apps iii | Settings iii | More iii |
- 2) On the Wireless & networks page, make sure the **NFC** switch is enabled.

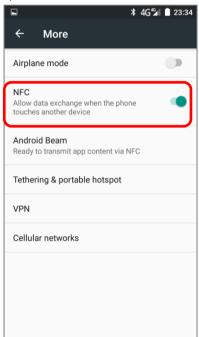

3) Tap Android Beam and enable it.

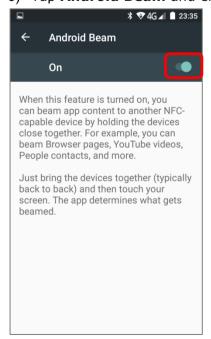

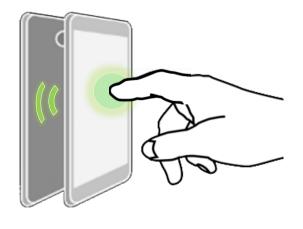

#### PAIR WITH NFC ENABLED BLUETOOTH DEVICES

- I) On the device you would like to pair with, make sure NFC is enabled and Bluetooth discovery is enabled.
- 2) Hold the mobile computer without covering the antenna area at the lower end of the battery cover.

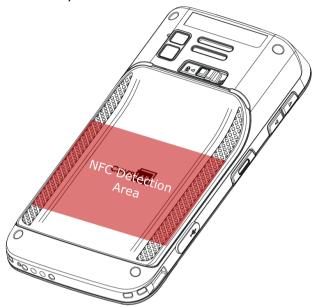

3) Move the mobile computer in proximity with the device for pairing. A screen notification will appear to indicate that pairing is successful.

#### **SHARE INFORMATION**

- I) Open the web page, video, photo or contact info page you would like to transfer.
- 2) Place the back of the mobile computer in close proximity with the other device you would like to share data with.
- 3) When the two devices connect, a **"Touch to beam"** notification will appear on the screen.
- 4) Touch the screen to initiate data transfer.

#### Note:

Once the data begins to transfer, the two devices only need to be held within a 10 m (32.8 ft.) range; they no longer have to be held within close range in order to transfer successfully.

#### **COMMUNICATION WITH NFC**

- 1) On the mobile computer, launch an NFC enabled application.
- 2) Hold the mobile computer without covering the antenna area at the lower end of the battery cover.
- 3) Place the mobile computer close to the NFC tag or device until the application indicates data transfer is complete.

# Chapter 5

# **USING THE PHONE**

The RS31 mobile computer allows making phone calls and connecting to the network over Wideband Code Division Multiple Access (WCDMA). Insert the SIM card before turning on the power. Refer to <a href="Installing SIM Card">Installing SIM Card</a>, SAM Card and Memory Card.

Note: If the SIM card is not in position, you may make emergency calls if the service is supported.

## IN THIS CHAPTER

| 5.1 SIM Card Management | 135 |
|-------------------------|-----|
| 5.2 Phone Application   |     |
| 5.3 Audio Modes         | 144 |
| 5.4 In-call Volume      | 145 |

#### 5.1. SIM CARD MANAGEMENT

The mobile computer accommodates two SIM cards and supports dual standby of two different networks. Both networks will be monitored at the same time, and the phone will dynamically switch between the two networks during usage. Calls will be placed with either one of the networks; you cannot switch networks in the middle of a received call or placed call, or receive or place calls with both networks at the same time.

When a SIM card is installed for the first time, the phone is enable automatically when the mobile computer is powered on. A dialog box pops-up when the mobile computer is powered on notifying that a SIM card is detected.

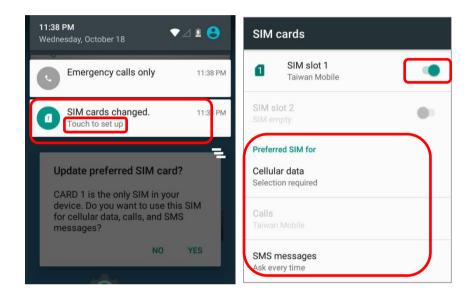

- I) Tap Touch to set up.
- 2) The **SIM cards** screen opens showing the name of the mobile carrier and the current phone settings.
- 3) To open the SIM card management screen from other screens, tap All Apps 
  | Settings | SIM cards |
- 4) If you already have both SIM1 and SIM2 cards inserted, enable these cards on SIM cards screen and respectively select the Preferred SIM for Cellular data, Calls and SMS messages.

#### Note:

When both SIM cards are both inserted and enables, they are both active and ready to receive an incoming call but not able to be connected at the same time.

#### **EMERGENCY CALLS**

Depending on your service provider, the mobile computer might support making emergency phone call when the SIM card is locked, or even when no SIM card is inserted. Emergency phone numbers will vary by country.

## 5.2. PHONE APPLICATION

## **5.2.1. PHONE INTERFACE**

I) When a SIM card is installed on the mobile computer, a signal icon appears on the status bar. The number of bars indicates the strength of the connection.

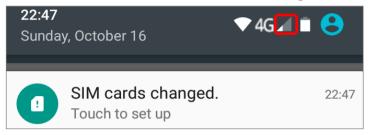

- 2) Tap **All Apps** | **Phone** \( \stress{\cdot} \). The Phone application opens.
- 3) Tap the settings button  $^{\ddagger}$  to open the phone settings menu for adding a new contact, and then opening the contact application.
- 4) Tap ito open the dial pad.

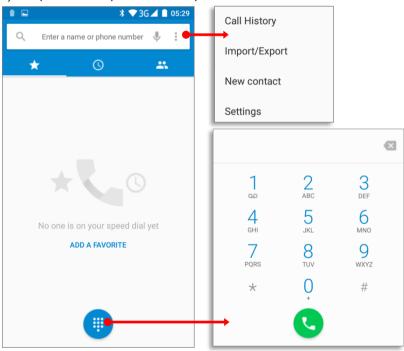

## 5.2.2. PLACE CALL

Enter the phone number in the dial pad and tap to initiate the call. If you need to frequently make calls to an interactive voice system, you may tap in next to the number and select **Add 2-sec pause** for soft pause (a pause of 2 seconds to the buttons) or a hard pause (a pause that will wait for your confirmation to send the following digits).

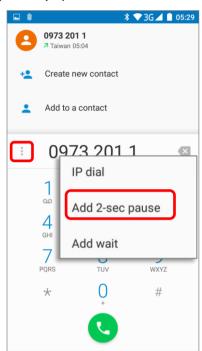

## 5.2.3. DURING A CALL

When a call is connected, the phone keypad features the following buttons:

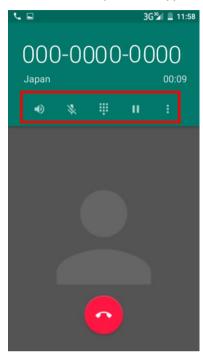

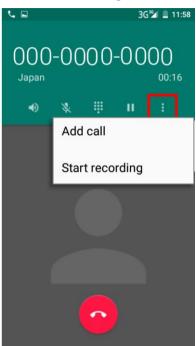

| Button              | Description                                                                                                    |
|---------------------|----------------------------------------------------------------------------------------------------|
| <b>:::</b>          | Opens the dial pad.                                                                                                    |
| •0                  | Turns on the speaker.                                                                                                    |
| *                   | Mutes the call.                                                                                                    |
| $\langle H \rangle$ | Places the call on hold.                                                                                                    |
| :                   | Add call: Adds another person to the call.  Start/Stop recording: Record this conversation to your device's internal storage/PhoneRecord as *.3gp file. |

## PLACE CALL USING CONTACTS

To make a call using contacts:

- I) In the phone application page, tap
- 2) Tap a contact to initiate a call.

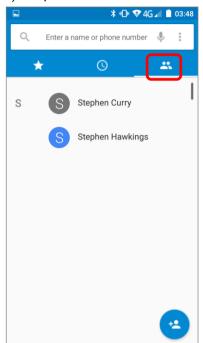

## 5.2.4. RECEIVE INCOMING CALL

When a call is incoming on the mobile computer, tap \_\_\_\_ to pick it up.

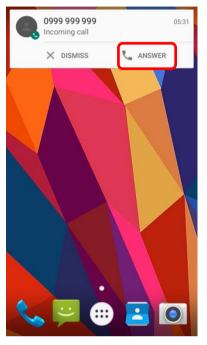

Incoming calls will be logged in the **Phone** application; in the case of a missed call, a notification will be displayed. See <u>Check Missed Calls</u>.

To mute the ringtone of an incoming call, press the volume down button.

## 5.2.5. CHECK MISSED CALLS

If you have a missed call, a notification icon will appear on the status bar. The number of missed calls will also be displayed next to **Phone** icon.

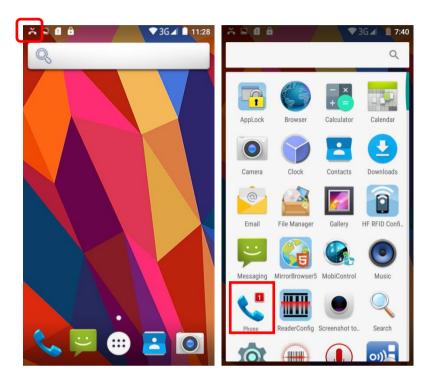

Unlock the screen and use the Notifications Drawer to manage the missed call.

# 5.2.6. CALL HISTORY

I) On the Phone application page, tap the **History** button to open a list of history calls. Or you can tap settings button and then **Call History**.

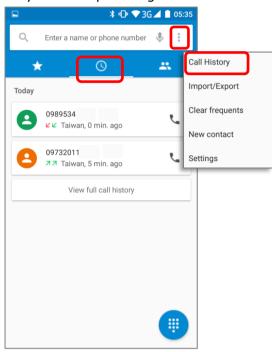

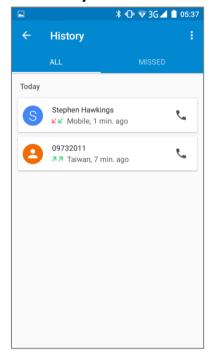

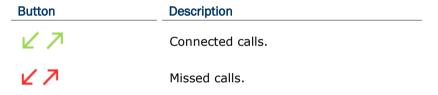

2) Tap the phone icon next to a call record to place back the call.

## 5.2.7. MAKE MULTI-PARTY CALLS

To make multi-party conference calls:

- I) On the Phone application page, enter the first number to call and tap to initiate the call.
- 2) After the call has begun, tap i and then **Add call** to add another member. The first call will be put on hold.
- 3) Enter the second number to call and tap to initiate the call.
- 4) When the second call is connected, the first call will continue to be on hold. Tap the merge call button to add the first call to the conversation. A three-party conference call is initiated.
- To add a fourth member, tap . The three-party call will be put on hold. Enter another number to call and tap to initiate the call. When the call is connected, the three-party call will continue to be on hold. Tap the merge call button to the conversation. A four-party conference call is then initiated.
- ▶ Tap **Manage Conference** to view all members of the call.
- To remove a member, tap onext to the member.
- To speak with a member in private, tap the member, and the conference call will be put on hold. Tap to return back to the conference call.

## 5.3. AUDIO MODES

The mobile computer offers three different audio modes for phone calls:

#### HANDSET MODE

This is the default audio mode which uses the receiver above the touchscreen for audio output during calls.

#### SPEAKER MODE

This mode uses the built-in speaker for audio output during calls.

#### **HEADSET MODE**

Connect a Bluetooth headset or a wired headset to the mobile computer for audio output during calls.

#### **USE BLUETOOTH HEADSET**

See <u>Pair Bluetooth Devices</u> to connect the mobile computer to a Bluetooth device. The speaker phone becomes muted when a Bluetooth headset is connected.

#### **USE WIRED HEADSET**

Insert a wired headset in the <u>Headset Jack</u>. The speaker phone becomes muted when a wired headset is connected.

# 5.4. IN-CALL VOLUME

Use the <u>Volume Buttons</u> to adjust the ringer volume and system sound level. When in the middle of a call, use the volume buttons to adjust in-call conversation volume.

# Chapter 6

# **USING READER CONFIGURATION UTILITY**

The **Reader Configuration** utility allows you to manage the barcode reader integrated on the mobile computer.

# IN THIS CHAPTER

| 6.1 Configure Reader      | 147 |
|---------------------------|-----|
| 6.2 Read Printed Barcodes | 165 |

## 6.1. CONFIGURE READER

The mobile computer is capable of reading printed barcodes. The reader module can be either a (laser) 1D reader or a 2D imager. The mobile computer is installed with a Reader Config to configure the scan engine built inside. Use it to create a profile of settings that best suits your needs.

#### **LAUNCH READER CONFIG**

To launch Reader Config:

- I) Tap Apps iii | ReaderConfig to open the Reader Configuration Utility.
- Reader Config launches in context with the reader module(s) on board the mobile computer. On the main settings page are three sections: General Settings, Symbology and Miscellaneous.

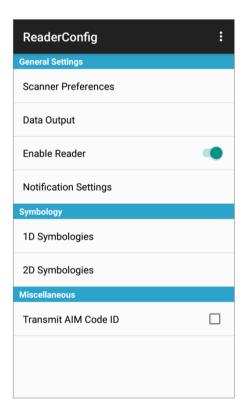

# 6.1.1. GENERAL SETTINGS

**General Settings** is where all reader settings are accessed from. Tap each item to enter its sub-menu.

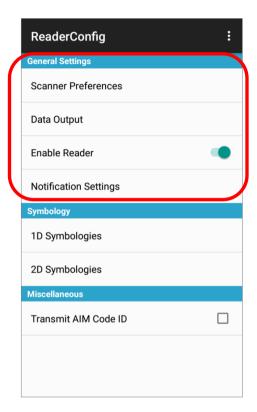

The functions under **General Settings** include:

- Scanner Preferences
- Data Output
- ▶ Enable Reader (enabled by default)
- Notification Settings

#### **SCANNER PREFERENCES**

Options on the **Scanner Preferences** page differ according to the type of scan engine built within the mobile computer.

To open **Scanner Preferences** page:

- I) Open Reader Config as described in Launch Reader Config.
- 2) Tap **Scanner Preferences**.

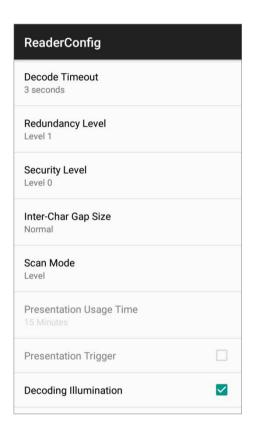

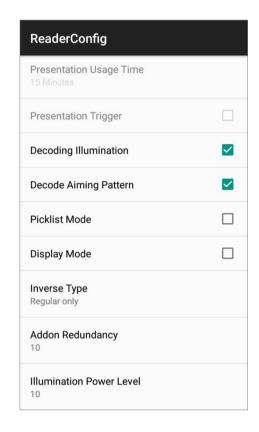

# **2D IMAGER SETTINGS**

| Setting                    | Description                                                                                                    |                                                                                                    | Default                  |
|----------------------------|----------------------------------------------------------------------------------------------------|----------------------------------------------------------------------------------------------------|--------------------------|
| Decode Timeout             |                                                                                                    | Sets the maximum time for the decoding process during a scan. Configurable between 1 sec to 9 sec.                                                                                                    |                          |
| Redundancy Level           | barcodes s                                                                                                    | Sets how many successful readings should be done before linear barcodes such as Codabar, MSI, and Interleaved 2 of 5 can be decoded. Levels 1 to 4 available.                                                                    |                          |
| Security Level             | printed qu                                                                                                    | security level to ensure decoding accuracy considering the rality of barcodes such as Code 128, Code 93, and UPC/EAN. r the level is, the more security is ensured. Options are:                                                 | Level 0                  |
|                            | Level                                                                                                    | Description                                                                                                    |                          |
|                            | 0                                                                                                    | With this default, the scan engine is aggressive enough to decode most "in-spec" barcodes.                                                                                                    |                          |
|                            | 1                                                                                                    | Select this level if misdecodes have occurred. It fixes most misdecodes.                                                                                                    |                          |
|                            | 2                                                                                                    | Select this level if Level 1 should fail to eliminate misdecodes.                                                                                                    |                          |
|                            | 3                                                                                                    | Select this level if Security Level 2 should fail to prevent misdecodes. However, as this level actually impairs the decoding ability of the decoder, a safer solution would be to improve the quality of the bar codes to read. |                          |
| Inter-Char Gap<br>Size     | Sets the intercharacter gap size for Code 39 and Codabar. This option is to allow the digital scanner to adjust its decoding standard so as to tolerate out-of-specification bar codes that are improperly printed out (which may cause the intercharacter size to become larger). Switch between <b>Normal</b> and <b>Large</b> . |                                                                                                    | Normal                   |
| Scan Mode                  | Level: The continues                                                                                                    | eader's scanning behavior. ne decoding process is activated by a trigger event, and until the trigger event ends, a valid decode happens or decode me-out is reached.                                                            | Level                    |
|                            | service u<br>automatic                                                                                                    | tion Mode: When this device is executing Barcode reader nder this mode, the reader module will stay active and ally turn off after the user-defined period of time tion Usage Time).                                             |                          |
| Presentation Usage<br>Time | mode. Thi                                                                                                    | This option is available when <b>Presentation</b> is selected as the scan mode. This defines the duration of how long <b>Presentation mode</b> stays active, after which the laser light beam will automatically be disabled.    |                          |
| Decoding<br>Illumination   | Enables a                                                                                                    | Enables an LED light beam to aid barcode reading.                                                                                                    |                          |
| Decode Aiming<br>Pattern   |                                                                                                    | Projects a crosshair at the center of the laser light beam to facilitate barcode reading.                                                                                                    |                          |
| Picklist Mode              | When selected, only barcodes aligned at the crosshair of the laser light beam will be decoded.                                                                                                    |                                                                                                    | Deselected<br>(Disabled) |
| Display Mode               | Enable improved performance for reading barcodes on electronic displays and mobile phones.                                                                                                    |                                                                                                    | Deselected<br>(Disabled) |
| Inverse Type               | Decide wh<br>auto.                                                                                                    | Decide whether to disable or enable decoding inverse barcodes, or set as                                                                                                    |                          |
| Addon Redundancy           | Decides tl                                                                                                    | when "auto-discriminate" is applied for UPC/EAN addons. ne number of times of supplemental decoding of the same order to count as a valid read. Configurable between 2 and                                                       | 10                       |

### **DATA OUTPUT**

Data Output allows users to set the way to output decoded data.

To open **Data Output** settings page:

- I) Open **Reader Config** as described in <u>Launch Reader Config</u>.
- 2) Tap Data Output.

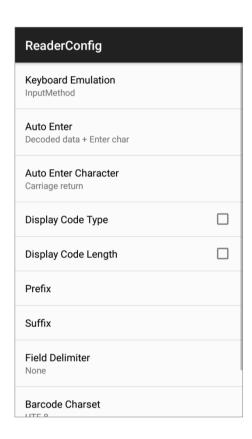

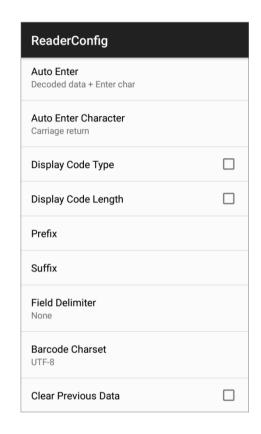

#### **DATA OUTPUT METHOD**

**Keyboard Emulation** setting controls in which way the data is sent.

| Setting            | Descriptions                                                                                                    | Default     |
|--------------------|----------------------------------------------------------------------------------------------------|-------------|
| Keyboard Emulation | Tap the switch to enable. When enabled, the reader module treats decoded data as typed text and outputs it to the active application on the mobile computer. Options are: | InputMethod |
|                    | None: Disables keyboard emulation. The decoded data will be sent by the broadcast intent message.                                                                         |             |
|                    | ▶ InputMethod:<br>Allows the active application to receive characters or<br>symbols that can be input by the input method.                                                |             |
|                    | ▶ <b>KeyEvent</b> :<br>Allows the active application to receive characters or symbols that can be input by key events.                                                    |             |

# **HOW TO OUTPUT**

After determining the keyboard emulation type, please configure how to output decoded data, i.e. the "format" to present decoded data.

| Setting                 | Description                                                                                                    | Default                          |
|-------------------------|----------------------------------------------------------------------------------------------------|----------------------------------|
| Auto Enter              | Adds an ENTER character before or after each string of decoded data. The ENTER character can be defined in the "Auto Enter character" field below. This function saves the trouble of pressing a confirmation key to accept each string of decoded data. Options are:  Disable Decoded data + Enter char Enter char + Decoded data | Decoded data + Enter<br>char     |
| Auto Enter<br>character | Adds a key code before or after the decoded data. If [Auto Enter] is enabled, select the ENTER character to send. Options are:  None Carriage Return Tab Space Comma Semicolon                                                                                                    | Carriage Return                  |
| Display Code Type       | Prefixes the output data with code type information.                                                                                                    | Deselected<br>(Disabled)         |
| Display Code<br>Length  | Suffixes the output data with code length information.                                                                                                    | Deselected<br>(Disabled)         |
| Prefix                  | Affixes 0 to 10 characters to the left of the output data. Tap the label to open a character table for entering the prefix.  Prefixes containing invisible characters are supported.                                                                                                    |                                  |
| Suffix                  | Affixes 0 to 10 characters to the right of the output data. Tap the label to open a character table for entering the suffix.  Suffixes containing invisible characters are supported.                                                                                                    |                                  |
| Field Delimiter         | Sets the delimiter to separate the output barcode data to the following pieces: code type, decoded barcode data, and code length (if applicable). Options are:  None Comma Semicolon Full stop                                                                                                    | None                             |
| Barcode charset         | Specifies the current decoding for barcode data.                                                                                                    | Windows-1252:Western<br>European |
| Clear Previous<br>Data  | By enabling this option, only the last scanned data entry will be output.                                                                                                    | Deselected<br>(Disabled)         |

#### **ENABLE READER**

Features a switch to enable or disable reader scanning ability. When enabled, a light beam will be sent out from the scanning window each time the trigger (scan key) is pressed.

#### **NOTIFICATION SETTINGS**

**Notification Settings** enables audible, visible and tactile feedback for scanning good read, which helps notify the user of a successful decoding.

To open **Notification Settings** page:

- 1) Open Reader Config as described in Launch Reader Config.
- 2) Tap Notification Settings.

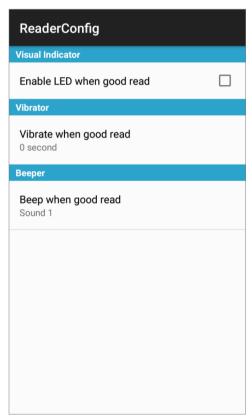

|          | Setting                   | Description                                                                                                    | Default                  |
|----------|---------------------------|----------------------------------------------------------------------------------------------------|--------------------------|
| LED      | Enable LED when good read | Selects to enable/disable LED light (left) for scanning good read. See <u>Status LED</u> for details.                                   | Deselected<br>(Disabled) |
| Vibrator | Vibrate when good read    | Enables/disables tactile feedback (vibration) for good read and sets the duration to vibrate.                                           | 0 second<br>(Disabled)   |
| Beeper   | Beep when good read       | Sets the beeper sound for scanning good read. Users can choose to mute the beeper sound, or configure the beeper between sounds 1 to 9. | Sound 1                  |

## 6.1.2. SYMBOLOGY

The **Symbology** page sets the symbologies to read, and also enables/disables some feature(s) for a symbology to read, such as:

- Customize and transmit start/stop characters
- Verify/transmit check digits
- ▶ Enable/disable addon digits
- Convert to another symbology
- ▶ Transmit symbology ID

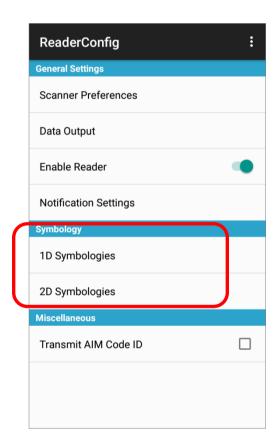

To open **Symbology** settings page:

- I) Open **Reader Config** as described in <u>Launch Reader Config</u>.
- 2) Tap **1D Symbologies** or **2D Symbologies** (in case of a 2D imager) to list all symbologies which can be decoded.

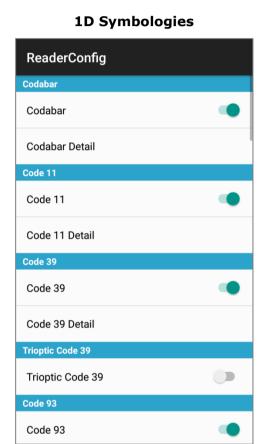

**2D Symbologies** 

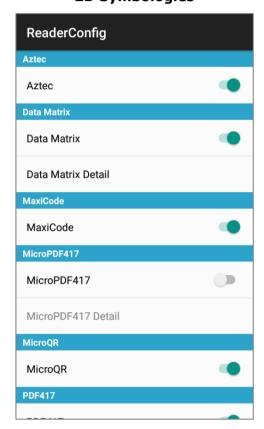

## **ENABLE/DISABLE SYMBOLOGY**

Tap the label of each symbology to enable or disable it.

### **SYMBOLOGY SETTINGS**

Tap the **Detail** label below each symbology to access detailed settings for the specific symbology.

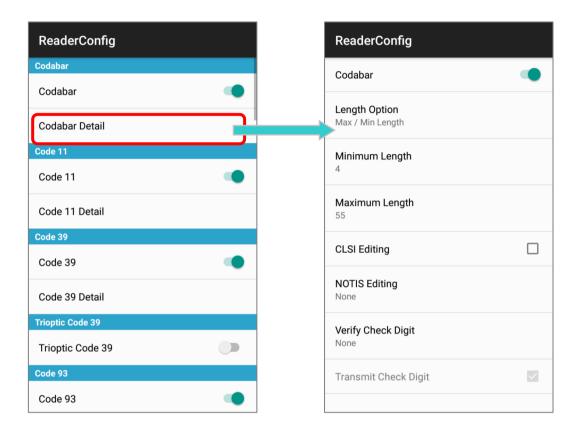

For details about the featured settings:

▶ See 2D Imager <u>Symbology Settings</u>.

(Disabled)

## 6.1.3. MISCELLANEOUS

This section allows enabling code ID transmission for easy identification of the scanned barcode.

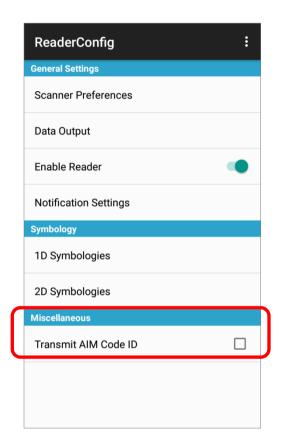

Setting **Description** Default Transmit AIM Code ID Sets whether to include AIM code ID character in the Deselected

decoded data. For AIM code ID, see the following:

2D Imager Symbology Settings.

## 6.1.4. READER CONFIG OPTION MENU

**Reader Config** provides an option menu which is accessible on the menu bar of the main settings page. This menu allows you to test scan barcodes, import/export all settings (except of the setting of "**Enable Reader**") in a re-usable format, reset all settings back to factory default, and view copyright and version information.

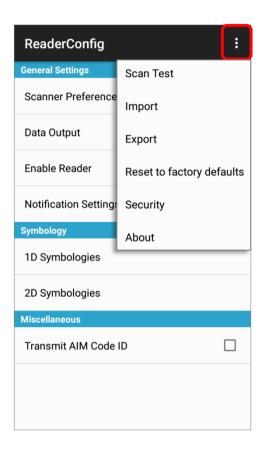

#### **SCAN TEST**

To test scan a barcode:

- I) Open **Reader Config** as described in <u>Launch Reader Config</u>.
- 2) Tap the settings button in on the menu bar to open the option menu.
- 3) Tap **Scan Test** in the option menu. A page opens for test scanning.

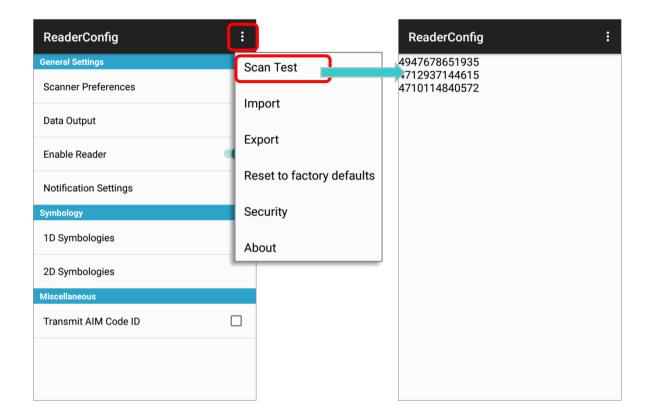

#### **IMPORT AND EXPORT**

Reader Config supports saving the settings (except of the setting of "**Enable Reader**") and exporting them as a .json file.

Previously exported symbology and scanner settings can be imported again on the mobile computer. This can also be used to implement identical Reader Config settings on multiple devices.

#### To import settings:

- I) Open **Reader Config** as described in <u>Launch Reader Config</u>.
- 2) Tap the settings button in on the menu bar to open the option menu.
- 3) Tap **Import** in the option menu.A page opens allowing you to select a previously saved profile.

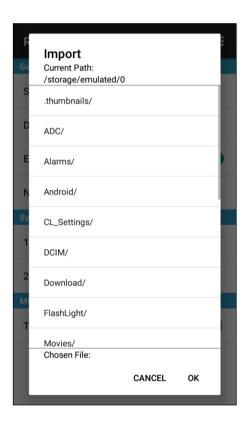

4) Tap **OK**. In a few seconds a prompt will appear on the mobile computer to indicate settings have been imported successfully.

## To export settings:

- I) Open **Reader Config** as described in <u>Launch Reader Config</u>.
- 2) Tap the settings button on the menu bar to open the option menu.
- 3) Tap Export.
- 4) An export page opens allowing you to enter the name and location of the profile to save.

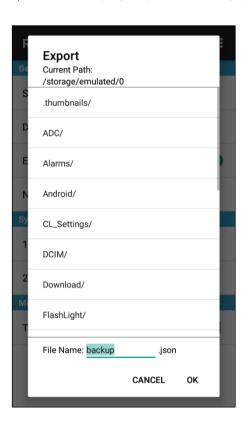

5) Tap **OK** to export. A prompt will appear on-screen to notify that settings have been exported.

#### **RESET TO FACTORY DEFAULTS**

This function restores all settings in the **Reader Config** application to default.

To enable Factory Reset:

- I) Open Reader Config as described in Launch Reader Config.
- 2) Tap the settings button on the menu bar to open the option menu.
- 3) Tap Reset to Factory defaults.
- 4) A warning dialog appears confirming whether to restore all application settings back to default. Tap **OK** to reset or **Cancel** to close the dialog.

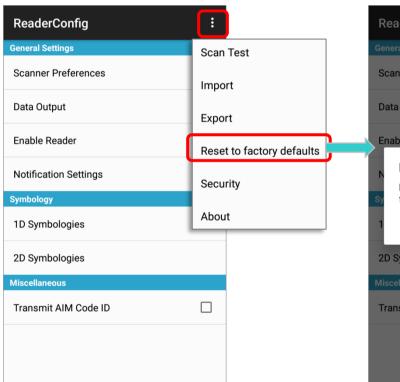

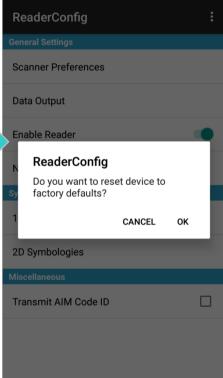

#### **SECURITY**

You can set a password to restrict other users of this mobile computer from changing certain configurations or accessing certain functions in Reader Config.

- I) Open **Reader Config** as described in <u>Launch Reader Config</u>.
- 2) Tap the settings button in on the menu bar to open the option menu.
- 3) Tap Security.
- 4) Enter and confirm a password (up to 32 characters, containing at least 1 digit or 1 alphabetic letter).
- 5) Check the items that will be protected by this password.

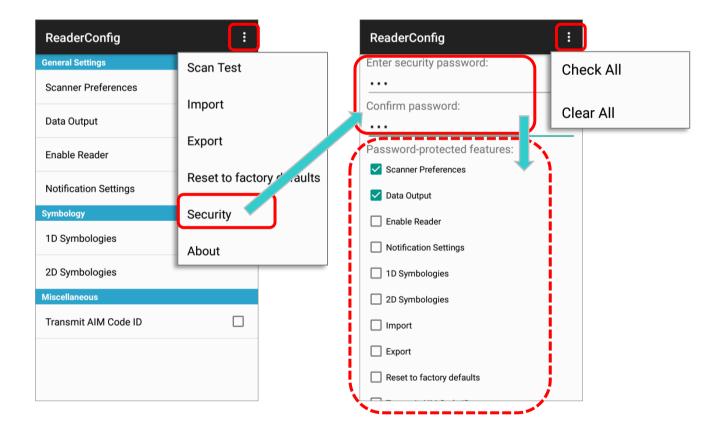

### **ABOUT**

Tap **About** in the Reader Config option menu to display software version and copyright information.

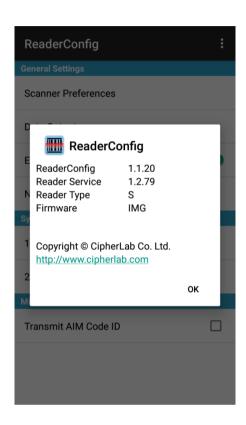

## 6.2. READ PRINTED BARCODES

Aside from output to destinations as per <u>Keyboard Emulation</u> settings, Reader Config provides a **Scan Test** feature for quick viewing of decoded data.

To perform test scanning of barcodes:

- 1) Open Reader Config as described in Launch Reader Config.
- 2) Tap the settings button on the menu bar to open the option menu.
- 3) Tap Scan Test on the menu bar.A Test Scan Form opens for displaying the scanned data.

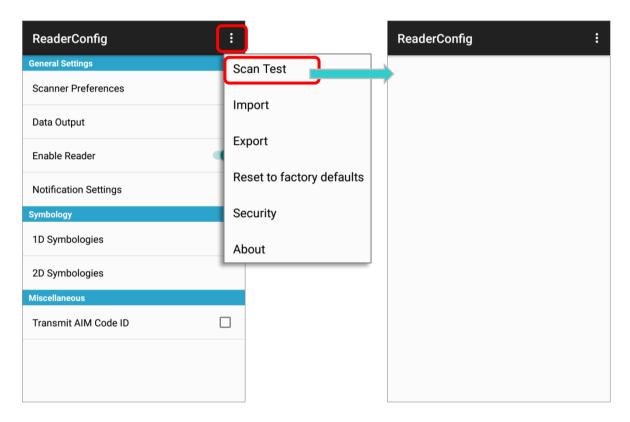

4) Aim the scanning window at the barcode and press any of the two side triggers to read. The scanning light beams to read the printed barcodes. The scanning light goes off once the data is decoded, or when the decode timeout period has passed.

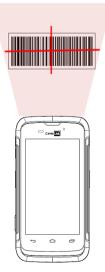

The decoded data will appear on the page. When finished viewing, tap to leave the test scan page; or tap the settings button and then "Save" to save the decoded data as a .txt file or "Clear All" to clear all data on the screen.

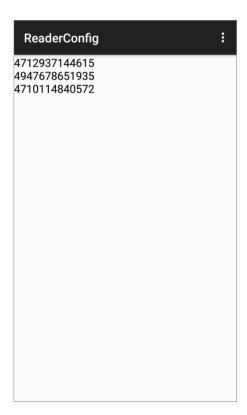

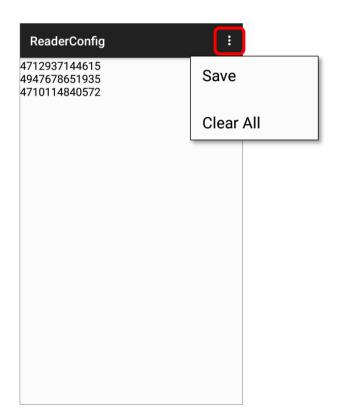

# **SPECIFICATIONS**

## PLATFORM, PROCESSOR & MEMORY

**Operating System & CPU** 

OS Version Android 6.0 Marshmallow

CPU Cortex A53 Quad-core1.3GHz

Memory

ROM 16GB eMMC(MLC) / User data 10GB

RAM 2GB LPDDR3 SDRAM

Expansion Slot One microSDHC card slot (up to 32GB)

SDXC supported (up to 2TB)

Micro SIM socket x2 Micro SAM socketx1

# **COMMUNICATION & DATA CAPTURE**

#### Communication

USB Client USB 2.0 OTG

WPAN Bluetooth Class II, v4.1 and v2.1+EDR

WLAN IEEE 802.11 a/b/g/n networking

WWAN Built-in WWAN modem for Quadband GSM, UMTS, LTE functions:

GSM/GPRS/EDGE/WCDMA/UMTS/HSDPA/HSUPA/HSPA+/LTE

Frequency band GSM/GPRS/EDGE:

WCDMA/UMTS/HSDPA/HSUPA:B1(2100),B2(1900),B6(800),B8(900)

I TF bands

FDD:B1(2100),B3(1800),B7(2600),B8(900),B19(800),B20(800)

GPS Built-in GPS with AGPS support, ephemeris downloadable, supports

GLONASS.

#### **Data & Image Capture**

Digital Camera Rear: 8 Mega pixels with user-controllable flash

Front: 2 Mega pixels (optional)

Barcode Reader 2D Imager

HF RFID Reader ISO14443A/B (Mifare), ISO15693 (Felica)

Supports NFC (Peer-to-peer, Card reader, Card emulation)

## **ELECTRICAL CHARACTERISTICS**

| Нe | tterie |
|----|--------|

Main Battery Pack Rechargeable Li-ion battery: 3.85V, 2960 mAh

Cell 3.85V, 3000mAh

Charging temperature: 0-40°C

Minimum charging time: 4 hours @25°C

The allowed battery charging ambient temperature is between 0°C to 40°C. It is recommended to charge the battery at room

temperature (18°C to 25°C) for optimal performance.

Please note that battery charging stops when ambient temperature

drops below 0°C or exceeds 40°C.

Backup Battery Rechargeable Li-ion battery: 3.7V, 60 mAh

Data retention for 30 minutes

Charging time: 4 hours

**Power Adaptor** 

Power Supply Cord with Input AC 100~240 V, 50/60 Hz

Universal Power Adaptor Output DC 5V, 2A

BSMI, CCC, FCC, CE, RCM, PSE, PSB

#### **Working Time**

Supports working time for up to 12 hours at 25 degrees

### PHYSICAL CHARACTERISTICS

| <b>Color Touch Screen</b> | Display |
|---------------------------|---------|
|---------------------------|---------|

Display 4.7" Transmissive IPS LCD, Dragontrail Glass

Resolution HD (720x 1280 pixels)

**Notifications** 

Status LED Single LED which lights red when charging, green when charging is

complete

Audio Integrated with one speaker, dual array digital microphones with

echo and noise cancellation, HD voice support

**Dimensions & Weight** 

Dimensions 159 mm (L)  $\times$  80mm (W)  $\times$  17.3mm (H)

Weight 260 g (2D Reader, including battery)

# **ENVIRONMENTAL CHARACTERISTICS**

| Temperature             |                                                                                                    |
|-------------------------|----------------------------------------------------------------------------------------------------|
| Operating               | -20°C to 50°C                                                                                                    |
| Storage                 | -30°C to 70°C                                                                                                    |
| Charging                | 0°C to 40°C                                                                                                    |
| Humidity                |                                                                                                    |
| Operating               | 10% to 90% (non-condensing)                                                                                         |
| Storage                 | 5% to 95% (non-condensing)                                                                                          |
| Resistance              |                                                                                                    |
| Impact Resistance       | Multiple drops onto concrete at 1.2 m (4 ft.) on all six sides                                                      |
| Tumble Test             | $150 \ \text{tumbles} \ (300 \ \text{drops/hits})$ at $0.5 \ \text{meter}$ per applicable IEC tumble specifications |
| Splash/Dust Resistance  | IP67 per applicable IEC sealing specifications                                                                      |
| Electrostatic Discharge | ±15 kV air discharge, ±8 kV contact discharge                                                                       |

# PROGRAMMING SUPPORT

### **Development Environment & Tools**

JAVA Environment Android studio

Software Development Kit: JAR

C# Environment: Visual Studio

Software Development Kit: DLL (Xamarin Library)

### **Software & Utilities**

Software Package

- Reader Configuration
- Software Trigger Key
- Programmable Keys
- WMDS Server
- ADC Client
- App Lock
- Xamarin Binding

# **APPENDIX I**

# **SCAN ENGINE SETTINGS**

**Reader Configuration** sets the following reader types:

▶ 2D Imager

# **SYMBOLOGIES SUPPORTED**

Depending on the scan engine integrated on the mobile computer, supported symbologies will differ as listed below. For details on configuring associated settings, refer to  $\underline{\mathsf{Appendix}}$   $\underline{\mathsf{II}}$ .

|                   |                                     | 2D |
|-------------------|-------------------------------------|----|
| Codabar           |                                     | ✓  |
| Code 11           |                                     | ✓  |
| Code 39           | Code 39                             | ✓  |
|                   | Trioptic Code 39                    | ✓  |
|                   | Italian Pharmacode (Code 32)        | ✓  |
| Code 93           |                                     | ✓  |
| Code 128          | Code 128                            | ✓  |
|                   | GS1-128 (EAN-128)                   | ✓  |
|                   | ISBT 128                            | ✓  |
| Code 2 of 5       | Chinese 25                          | ✓  |
|                   | Industrial 25 (Discrete 25)         | ✓  |
|                   | Interleaved 25                      | ✓  |
|                   | Convert Interleaved 25 to EAN-13    | ✓  |
|                   | Matrix 25                           | ✓  |
| Composite Code    | Composite CC-A/B                    | ✓  |
|                   | Composite CC-C                      | ✓  |
|                   | Compostie TLC 39                    | ✓  |
| GS1 DataBar (RSS) | GS1 DataBar-14 (RSS-14)             | ✓  |
|                   | GS1 DataBar Limited (RSS Limited)   | ✓  |
|                   | GS1 DataBar Expanded (RSS Expanded) | ✓  |
|                   | Convert to UPC/EAN                  | ✓  |
| Korean 3 of 5     |                                     | ✓  |
| MSI               |                                     | ✓  |
| Postal Codes      | Australian Postal                   | ✓  |
| 1                 | Japan Postal                        | ✓  |
|                   | l.                                  |    |

# RS31 Mobile Computer

|                | Netherlands KIX Code | ✓                          |
|----------------|----------------------|----------------------------|
|                | US Postnet           | <i>, , , , , , , , , ,</i> |
|                |                      |                            |
|                | US Planet            | <b>√</b>                   |
|                | USPS Postal          | ✓                          |
|                | UPU FICS Postal      | ✓                          |
|                | UK Postal            | ✓                          |
| EAN/UPC        | EAN-8                | ✓                          |
|                | EAN-8 Extend         | ✓                          |
|                | EAN-13               | ✓                          |
|                | Bookland EAN (ISBN)  | ✓                          |
|                | ISSN EAN             | ✓                          |
|                | UPC-A                | ✓                          |
|                | UPC-E                | ✓                          |
|                | Convert to UPC-A     | ✓                          |
|                | UPC-E1               | ✓                          |
|                | Convert to UPC-A     | ✓                          |
| Coupon Code    |                      | ✓                          |
| 2D Symbologies | Aztec                | ✓                          |
|                | Data Matrix          | ✓                          |
|                | Maxicode             | ✓                          |
|                | MacroPDF             | ✓                          |
|                | MicroPDF417          | ✓                          |
|                | MicroQR              | ✓                          |
|                | PDF417               | ✓                          |
|                | QR Code              | ✓                          |
|                |                      |                            |

# **APPENDIX II**

# 2D IMAGER

The tables below list the symbology settings for 2D imager.

# SYMBOLOGY SETTINGS

# **1D SYMBOLOGIES**

| Symbology            | Description                                                                                                    | Default                       |
|----------------------|----------------------------------------------------------------------------------------------------|-------------------------------|
| CODABAR              |                                                                                                    |                               |
| CodaBar              |                                                                                                    | Enable                        |
| Codabar              | Switch to enable Codabar decoding.                                                                                                    | Enable                        |
| Length option        | Sets the length of the Codabar symbols to decode.  One Fixed length (Length 1)  Two Fixed lengths (Length 1>Length 2)  Max / Min Length (range: 0-55; Length 1 <length 2)="" any="" length<="" td=""><td>Max / Min<br/>Length<br/>(4-55)</td></length> | Max / Min<br>Length<br>(4-55) |
| CLSI Editing         | When applied, the CLSI editing strips the start/stop characters and inserts a space after the first, fifth, and tenth characters of a 14-character Codabar barcode.  The 14-character barcode length does not include start/stop characters.           | Disable                       |
| NOTIS Editing        | Sets whether to include start/stop characters in the transmitted data.  NOTIS Editing is to strip the start/stop characters, i.e. to disable "Transmit Start/Stop Characters".                                                                         | Disable                       |
| NOTIS Editing Type   | Options are None, ABCD/ABCD, abcd/abcd. "NOTIS Editing" must be enabled.                                                                                                    | None                          |
| Verify Check Digit   | Selects whether to verify the Modulo 43 check digit. If the check digit is incorrect, the barcode will not be accepted.                                                                                                    | None                          |
| Transmit Check Digit | Decide whether to include the check digit in the data to transmit. "Verify Check Digit" must be enabled.                                                                                                    | Enable                        |

| CODE 11              |                                                                                                    |                               |
|----------------------|----------------------------------------------------------------------------------------------------|-------------------------------|
| Code 11              |                                                                                                    | Enable                        |
| Code 11              | Switch to enable Code 11 decoding.                                                                                                    | Enable                        |
| Check Digit Option   | Sets whether to verify check digits according to the selected option. If the check digits are incorrect, the barcode will not be accepted.                                                                                                    | Disable                       |
|                      | Disable                                                                                                    |                               |
|                      | One Check Digit                                                                                                    |                               |
|                      | Two Check Digits                                                                                                    |                               |
| Transmit Check Digit | Selects whether to include check digits in the transmitted data.                                                                                                    | Disable                       |
|                      | Check Digit Option" must be enabled.                                                                                                    |                               |
| Length option        | Sets the length of the Code 11 symbols to decode.  One Fixed length (Length 1)  Two Fixed lengths (Length 1>Length 2)  Max / Min Length (range: 0-55; Length 1 <length 2)="" any="" length<="" td=""><td>Max / Min<br/>Length<br/>(4-55)</td></length> | Max / Min<br>Length<br>(4-55) |
| CODE 39              |                                                                                                    |                               |
| Code 39              |                                                                                                    | Enable                        |
| Code 39              | Switch to enable Code 39 decoding.                                                                                                    | Enable                        |
| Trioptic Code 39     | Selects whether to decode Trioptic Code 39.                                                                                                    | Disable                       |
|                      | Trioptic Code 39 is a variant of Code 39 used in the marking of computer tape cartridges. It always contains six characters.                                                                                                    |                               |
| Convert to Code 32   | Selects whether to convert decoded data to Italian Pharmacode.                                                                                                    | Disable                       |
| Code 32 Prefix       | Prefix character "A" to Code 32 barcodes.                                                                                                    | Disable                       |
|                      | Convert to Code 32" must be enabled for this to function properly.                                                                                                    |                               |
| Verify Check Digit   | Selects whether to verify the Modulo 43 check digit. If the check digit is incorrect, the barcode will not be accepted.                                                                                                    | Disable                       |
| Transmit Check Digit | Decide whether to include the check digit in the data to transmit.  • "Verify Check Digit" must be enabled.                                                                                                    | Disable                       |
| Support Full ASCII   | Selects whether to enable Code 39 Full ASCII decoding. Characters are paired to encode the full ASCII character set.                                                                                                    | Disable                       |

| Length option  CODE 93     | Sets the length of the Code 39 symbols to decode.  One Fixed length (Length 1)  Two Fixed lengths (Length 1>Length 2)  Max / Min Length (range: 0-55; Length 1 <length 2)="" any="" length<="" th=""><th>Max /<br/>Length<br/>(4-55)</th><th>Min</th></length>                                                                                                    | Max /<br>Length<br>(4-55) | Min |
|----------------------------|----------------------------------------------------------------------------------------------------|---------------------------|-----|
| Code 93                    |                                                                                                    | Enable                    |     |
| Code 93                    | Switch to enable Code 93 decoding.                                                                                                    | Enable                    |     |
| Length option              | Sets the length of the Code 93 symbols to decode.                                                                                                    | Max /                     | Min |
| J 1                        | One Fixed length (Length 1)                                                                                                    | Length                    |     |
|                            | Two Fixed lengths (Length 1>Length 2)                                                                                                    | (4-55)                    |     |
|                            | Max / Min Length (range: 0-55; Length 1 <length 2)<="" td=""><td></td><td></td></length>                                                                                                    |                           |     |
|                            | Any Length                                                                                                    |                           |     |
| CODE 128                   |                                                                                                    |                           |     |
| Code 128                   |                                                                                                    | Enable                    |     |
| Code 128                   | Switch to enable Code 128 decoding.                                                                                                    | Enable                    |     |
| GS1-128                    |                                                                                                    | Enable                    |     |
| GS1-128                    | Switch to enable GS1-128 decoding.                                                                                                    | Enable                    |     |
| Separator Character        | ▶ Enable the function code character separator, which is used to separate data fields of variable length and application identifiers of subsequent data fields in concatenated data strings. Choose your input method from drop-list: <i>Keyboard input</i> , <i>Keyboard input</i> ( <i>Hexadecimal</i> ) or <i>Symbol table input</i> to set a separator character to replace with. |                           |     |
| Enable App ID<br>Separator | Check to enable the separator configuration for Application Identifier.  (00)123456789012345675  Left Separator Right Separator  You can respectively set the Left Separator and Right Separator. Choose your input method from drop-down list: Keyboard input, Keyboard input (Hexadecimal) or Symbol table input to set a separator character to replace with.                      |                           |     |

# RS31 Mobile Computer

| ISBT-128      |                                                                                                    | Enable                |
|---------------|----------------------------------------------------------------------------------------------------|-----------------------|
| ISBT 128      | Switch to enable ISBT 128 decoding.                                                                                                    | Enable                |
| Concatenation | Sets whether to enable decoding ISBT-128 by performing concatenation of ISBT data                                                                                  | Auto-discrimi<br>nate |
|               | Disable: Does not perform concatenation                                                                                                    |                       |
|               | ▶ Enable: Performs concatenation on all ISBT-128 barcodes.                                                                                                    |                       |
|               | Auto-discriminate: Auto-discriminates between the ISBT-128<br>barcodes which require concatenation and those which do not<br>need concatenation.                   |                       |
| Redundancy    | When "Auto-discriminate" is applied, decide the number of times of supplementary decoding the same barcode to count as a valid read. Configurable between 2 and 20 | 10                    |
| CODE 2 OF 5   |                                                                                                    | 1                     |
| Chinese 25    |                                                                                                    | Enable                |
| Chinese 25    | Switch to enable Chinese 2 of 5 decoding.                                                                                                    | Enable                |
| Discrete 25   |                                                                                                    | Enable                |
| Discrete 25   | Switch to enable Discrete 2 of 5 decoding.                                                                                                    | Enable                |
| Length option | Sets the length of the Discrete 2 of 5 symbols to decode.                                                                                                    | Max / Min             |
|               | One Fixed length (Length 1)                                                                                                    | Length<br>(4-55)      |
|               | Two Fixed lengths (Length 1>Length 2)                                                                                                    | (4-55)                |
|               | Max / Min Length (range: 0-55; Length 1 <length 2)<="" td=""><td></td></length>                                                                                    |                       |
|               | Any Length                                                                                                    |                       |

| Sets the length of the Interleaved 2 of 5 symbols to decode.   Nax / Min Length (Length 1)                                                                                                    | Interleaved 25       |                                                                                          | Enable  |     |
|----------------------------------------------------------------------------------------------------|----------------------|------------------------------------------------------------------------------------------|---------|-----|
| Done Fixed length (Length 1)   Length (4-55)                                                                                                    | Interleaved 25       | Switch to enable Interleaved 2 of 5 decoding.                                            | Enable  |     |
| Warriva Length (Length 1)   Note Price Length (Length 1)                                                                                                    | Length option        | Sets the length of the Interleaved 2 of 5 symbols to decode.                             | •       | lin |
| Nax / Min Length (Length 12 Length 2)                                                                                                    |                      | One Fixed length (Length 1)                                                              | _       |     |
| Verify Check Digit  Decide whether to verify the check digit. If desired, select one of the algorithms below. If the check digit is incorrect, the barcode will not be accepted.  Disable  Disable  Decide whether to include the check digit in the data being transmitted.  Convert To EAN-13  Convert a 14-character Interleaved 25 barcode into EAN-13 if the following requirements are met:  The barcode must have a leading 0 and a valid EAN-13 check digit.  Matrix 25  Matrix 25  Switch to enable Matrix 2 of 5 decoding.  Sets the length of the Matrix 2 of 5 symbols to decode.  One Fixed length (Length 1)  Two Fixed length (Length 1)  May / Min Length (range: 0-55; Length 1 < Length 2)  May / Min Length (range: 0-55; Length 1 < Length 2)  May / Min Length (range: 0-55; Length 1 < Length 2)  Any Length  Select whether to verify the check digit, which is the last character of the barcode. If the check digit is incorrect, the barcode will not be accepted.  Transmit Check Digit  Decide whether to include the check digit in the data being Disable  COMPOSITE  Composite CC-A/B  Switch to enable Composite CC-A/B decoding.  Disable  Disable  Disable  Disable  Composite CC-C  Switch to enable Composite CC-C decoding.  Enable  Composite CC-C  Switch to enable Composite CC-C decoding.                                                                                                    |                      | Two Fixed lengths (Length 1>Length 2)                                                    | (4-55)  |     |
| Decide whether to verify the check digit. If desired, select one of the algorithms below. If the check digit is incorrect, the barcode will not be accepted.                                                                                                    |                      | Max / Min Length (range: 0-55; Length 1 <length 2)<="" td=""><td></td><td></td></length> |         |     |
| one of the algorithms below. If the check digit is incorrect, the barcode will not be accepted.  ▶ Disable ▶ USS Check Digit ▶ OPCC Check Digit  Transmit Check Digit  Decide whether to include the check digit in the data being transmitted.  Convert To EAN-13 Convert a 14-character Interleaved 25 barcode into EAN-13 if the following requirements are met: ▶ The barcode must have a leading 0 and a valid EAN-13 check digit.  Matrix 25  Matrix 25 Switch to enable Matrix 2 of 5 decoding.  Enable  Length option  Sets the length of the Matrix 2 of 5 symbols to decode. ▶ One Fixed length (Length 1) ▶ Two Fixed lengths (Length 1) ▶ Two Fixed lengths (Length 1> Length 2) ▶ Max / Min Length (range: 0-55; Length 1 <length 2="" 2)="" 5.="" accepted.="" any="" b="" barcode="" barcode.="" be="" being="" cc-a="" cc-c="" character="" check="" composite="" data="" decide="" decoding.="" digit="" digit,="" disable="" disable<="" enable="" enables="" for="" if="" in="" include="" incorrect,="" is="" last="" length="" matrix="" not="" of="" or="" read="" redundancy="" select="" switch="" td="" the="" to="" transmit="" transmitted.="" verify="" whether="" which="" will="" ▶=""><td></td><td>Any Length</td><td></td><td></td></length>                                                                                                    |                      | Any Length                                                                               |         |     |
| DISS Check Digit   Decide whether to include the check digit in the data being transmitted.   Disable   Disable                                                                                                    | Verify Check Digit   | one of the algorithms below. If the check digit is incorrect,                            | Disable |     |
| Transmit Check Digit  Transmit Check Digit  Decide whether to include the check digit in the data being transmitted.  Convert To EAN-13  Convert a 14-character Interleaved 25 barcode into EAN-13 if the following requirements are met:  The barcode must have a leading 0 and a valid EAN-13 check digit.  Matrix 25  Matrix 25  Switch to enable Matrix 2 of 5 decoding.  Enable  Enable  Matrix 25  Length option  Sets the length of the Matrix 2 of 5 symbols to decode.  One Fixed length (Length 1)  Two Fixed length (Length 1>Length 2)  Max / Min Length (range: 0-55; Length 1 <length 2="" 2)="" 39<="" 5.="" accepted.="" any="" b="" barcode="" barcode.="" be="" being="" cc-a="" cc-c="" character="" check="" composite="" data="" decide="" decoding.="" digit="" digit,="" disable="" enable="" enables="" for="" if="" in="" include="" incorrect,="" is="" last="" length="" matrix="" not="" of="" or="" read="" redundancy="" select="" switch="" td="" the="" tlc="" to="" transmit="" transmitted.="" verify="" whether="" which="" will=""><td></td><td>Disable</td><td></td><td></td></length>                                                                                                    |                      | Disable                                                                                  |         |     |
| Transmit Check Digit Decide whether to include the check digit in the data being transmitted.  Convert To EAN-13 Convert a 14-character Interleaved 25 barcode into EAN-13 if the following requirements are met:  The barcode must have a leading 0 and a valid EAN-13 check digit.  Matrix 25 Enable  Matrix 25 Switch to enable Matrix 2 of 5 decoding. Enable  Length option Sets the length of the Matrix 2 of 5 symbols to decode.  One Fixed length (Length 1)  Two Fixed lengths (Length 1>Length 2)  Max / Min Length (range: 0-55; Length 1 <length 2="" 2)="" 39="" 39<="" 5.="" accepted.="" any="" b="" barcode="" barcode.="" be="" being="" cc-a="" cc-c="" character="" check="" composite="" data="" decide="" decoding.="" digit="" digit,="" disable="" enable="" enables="" for="" if="" in="" include="" incorrect,="" is="" last="" length="" matrix="" not="" of="" or="" read="" redundancy="" select="" switch="" td="" the="" tlc="" to="" transmit="" transmitted.="" verify="" whether="" which="" will=""><td></td><td>▶ USS Check Digit</td><td></td><td></td></length>                                                                                                    |                      | ▶ USS Check Digit                                                                        |         |     |
| transmitted.  Convert To EAN-13  Convert a 14-character Interleaved 25 barcode into EAN-13 if the following requirements are met:  The barcode must have a leading 0 and a valid EAN-13 check digit.  Matrix 25  Switch to enable Matrix 2 of 5 decoding.  Enable  Length option  Sets the length of the Matrix 2 of 5 symbols to decode.  One Fixed length (Length 1)  Two Fixed lengths (Length 1> Length 2)  Max / Min Length (range: 0-55; Length 1 <length 2="" 2)="" 39="" 5.="" accepted.="" any="" b="" barcode="" barcode.="" be="" being="" cc-a="" cc-c="" character="" check="" composite="" data="" decide="" decoding.="" digit="" digit,="" disable="" disable<="" enable="" enables="" for="" if="" in="" include="" incorrect,="" is="" last="" length="" matrix="" not="" of="" or="" read="" redundancy="" select="" switch="" td="" the="" tlc="" to="" transmit="" transmitted.="" verify="" whether="" which="" will=""><td></td><td>OPCC Check Digit</td><td></td><td></td></length>                                                                                                    |                      | OPCC Check Digit                                                                         |         |     |
| if the following requirements are met:  The barcode must have a leading 0 and a valid EAN-13 check digit.  Matrix 25  Matrix 25  Switch to enable Matrix 2 of 5 decoding.  Enable  Enable  Enable  Enable  Enable  Enable  Sets the length of the Matrix 2 of 5 symbols to decode.  One Fixed length (Length 1)  Two Fixed lengths (Length 1>Length 2)  Max / Min Length (range: 0-55; Length 1 <length 2="" 2)="" 39<="" 5.="" accepted.="" b="" barcode="" barcode.="" be="" being="" cc-a="" cc-c="" character="" check="" composite="" data="" decide="" decoding.="" digit="" digit,="" disable="" enable="" enables="" for="" if="" in="" include="" incorrect,="" is="" last="" length="" matrix="" may="" not="" of="" or="" read="" redundancy="" select="" switch="" td="" the="" tlc="" to="" transmit="" transmitted.="" verify="" whether="" which="" will=""><td>Transmit Check Digit</td><td></td><td>Disable</td><td></td></length>                                                                                                    | Transmit Check Digit |                                                                                          | Disable |     |
| Check digit.  Matrix 25  Matrix 25  Switch to enable Matrix 2 of 5 decoding.  Sets the length of the Matrix 2 of 5 symbols to decode.  One Fixed length (Length 1) Two Fixed lengths (Length 1>Length 2) Max / Min Length (range: 0-55; Length 1 <length (range:="" 0-55;="" 1="" 1<length="" 2)="" 39="" b="" cc-a="" cc-c="" check="" clength="" composite="" decoding.="" digit="" disable="" disable<="" enable="" length="" max="" min="" switch="" td="" tlc="" to=""><td>Convert To EAN-13</td><td></td><td>Disable</td><td></td></length>                                                                                                    | Convert To EAN-13    |                                                                                          | Disable |     |
| Matrix 25  Length option  Sets the length of the Matrix 2 of 5 symbols to decode.  Done Fixed length (Length 1)  Two Fixed lengths (Length 1>Length 2)  Max / Min Length (range: 0-55; Length 1 <length 2="" 2)="" 39="" 5.="" accepted.="" any="" b="" barcode="" barcode.="" be="" being="" cc-a="" cc-c="" character="" check="" composite="" data="" decide="" decoding.="" digit="" digit,="" disable="" disable<="" enable="" enables="" for="" if="" in="" include="" incorrect,="" is="" last="" length="" matrix="" not="" of="" or="" read="" redundancy="" select="" switch="" td="" the="" tlc="" to="" transmit="" transmitted.="" verify="" whether="" which="" will=""><td></td><td></td><td></td><td></td></length>                                                                                                    |                      |                                                                                          |         |     |
| Length option  Sets the length of the Matrix 2 of 5 symbols to decode.  One Fixed length (Length 1) Two Fixed lengths (Length 1>Length 2) Max / Min Length (range: 0-55; Length 1 <length 2="" 2)="" 39="" 5.="" accepted.="" any="" b="" barcode="" barcode.="" be="" being="" cc-a="" cc-c="" character="" check="" composite="" data="" decide="" decoding.="" digit="" digit,="" disable="" disable<="" enable="" enables="" for="" if="" in="" include="" incorrect,="" is="" last="" length="" matrix="" not="" of="" or="" read="" redundancy="" select="" switch="" td="" the="" tlc="" to="" transmit="" transmitted.="" verify="" whether="" which="" will=""><td>Matrix 25</td><td></td><td>Enable</td><td></td></length>                                                                                                    | Matrix 25            |                                                                                          | Enable  |     |
| Proof Fixed length (Length 1) Proof Fixed lengths (Length 1>Length 2) Proof Fixed lengths (Length 1>Length 2) Proof Fixed lengths (Length 1>Length 2) Proof Fixed lengths (Length 1>Length 2) Proof Fixed length (range: 0-55; Length 1 <length (length="" (range:="" 0-55;="" 1="" 1<length="" 2)="" fixed="" length="" proof="">Length 2) Proof Fixed lengths (Length 1&gt;Length 2) Proof Fixed lengths (Length 1&gt;Length 2) Proof Fixed lengths (Length 1&gt;Length 2) Proof Fixed length (Length 1&gt;Length 2) Proof Fixed length (Length 1) Proof Fixed length (Length 1) Proof Fixed length (Length 1) Proof Fi</length> | Matrix 25            | Switch to enable Matrix 2 of 5 decoding.                                                 | Enable  |     |
| Transmit Check Digit  Composite CC-A/B  Composite CC-C  Switch to enable Composite CC-C  Switch to enable Composite CC-C  Switch to enable Composite CC-C  Switch to enable Composite CC-C  Composite TLC 39  Two Fixed length (Length 1)  (4-55)  (4-55)  (4-55)  (4-55)  (4-55)  (4-55)  (4-55)  (4-55)  (4-55)  (4-55)  (4-55)  (4-55)  (4-55)  (4-55)  (4-55)  (4-55)  (4-55)  (4-55)  (4-55)  Disable Verify Check Digit 1>  Disable Verify Check Digit 1>  Disable Verify Check Digit 1>  Disable Character of the barcode. If the check digit is incorrect, the barcode will not be accepted.  Disable Disable Character of the barcode. If the check digit in the data being transmitted.  Disable Character of the barcode. If the check digit in the data being Disable Character of the barcode will not be accepted.  Disable Character of the barcode. If the check digit in the data being Disable Character of the barcode will not be accepted.  Disable Character of the barcode. If the check digit in the data being Disable Character of the barcode will not be accepted.  Disable Character of the barcode. If the check digit is incorrect, the barcode will not be accepted.  Disable Character of the barcode. If the check digit is incorrect, the barcode will not be accepted.  Disable Character of the barcode. If the check digit is incorrect, the barcode will not be accepted.  Disable Character of the barcode. If the check digit is incorrect, the barcode will not be accepted.  Disable Character of the barcode. If the check digit is incorrect, the barcode will not be accepted.  Disable Character of the barcode. If the check digit is incorrect, the barcode will not be accepted.  Disable Character of the barcode will not be accepted.  Disable Character of the barcode will not be accepted.  Composite CC-A/B  Disable Character of the barcode will not be accepted.  Composite CC-A/B  Disable Character of the barcode will not be accepted.  Disable Character of the barcode will not be accepted.  Disable Character of the barcode will not be accepted.  Disabl                                                                             | Length option        | Sets the length of the Matrix 2 of 5 symbols to decode.                                  | •       | lin |
| Two Fixed lengths (Length 1>Length 2)  Max / Min Length (range: 0-55; Length 1 <length 2="" 2)="" 39="" 5.="" accepted.="" any="" b="" barcode="" barcode.="" be="" being="" cc-a="" cc-c="" character="" check="" composite="" data="" decide="" decoding.="" digit="" digit,="" disable="" disable<="" enable="" enables="" for="" if="" in="" include="" incorrect,="" is="" last="" length="" matrix="" not="" of="" or="" read="" redundancy="" select="" switch="" td="" the="" tlc="" to="" transmit="" transmitted.="" verify="" whether="" which="" will=""><td></td><td>One Fixed length (Length 1)</td><td></td><td></td></length>                                                                                                    |                      | One Fixed length (Length 1)                                                              |         |     |
| Redundancy Enables or disable read redundancy for Matrix 2 of 5. Disable  Verify Check Digit Select whether to verify the check digit, which is the last character of the barcode. If the check digit is incorrect, the barcode will not be accepted.  Transmit Check Digit Decide whether to include the check digit in the data being transmitted.  Disable  COMPOSITE  Composite CC-A/B Switch to enable Composite CC-A/B decoding. Disable  Composite CC-C Enable  Composite CC-C Switch to enable Composite CC-C decoding. Enable  Composite TLC 39 Disable                                                                                                    |                      | Two Fixed lengths (Length 1>Length 2)                                                    | (4-33)  |     |
| Redundancy Enables or disable read redundancy for Matrix 2 of 5. Disable  Verify Check Digit Select whether to verify the check digit, which is the last character of the barcode. If the check digit is incorrect, the barcode will not be accepted.  Transmit Check Digit Decide whether to include the check digit in the data being transmitted.  Disable  COMPOSITE  Composite CC-A/B Switch to enable Composite CC-A/B decoding.  Disable  Composite CC-C Switch to enable Composite CC-C decoding.  Enable  Composite TLC 39  Disable                                                                                                    |                      | Max / Min Length (range: 0-55; Length 1 <length 2)<="" td=""><td></td><td></td></length> |         |     |
| Verify Check Digit  Select whether to verify the check digit, which is the last character of the barcode. If the check digit is incorrect, the barcode will not be accepted.  Transmit Check Digit  Decide whether to include the check digit in the data being transmitted.  Disable  COMPOSITE  Composite CC-A/B  Switch to enable Composite CC-A/B decoding.  Disable  Composite CC-C  Enable  Composite CC-C  Switch to enable Composite CC-C decoding.  Enable  Composite TLC 39                                                                                                    |                      |                                                                                          |         |     |
| character of the barcode. If the check digit is incorrect, the barcode will not be accepted.  Transmit Check Digit Decide whether to include the check digit in the data being transmitted.  COMPOSITE  Composite CC-A/B Disable  Composite CC-A/B Switch to enable Composite CC-A/B decoding.  Composite CC-C Enable  Composite CC-C Switch to enable Composite CC-C decoding.  Composite TLC 39 Disable                                                                                                    | Redundancy           | Enables or disable read redundancy for Matrix 2 of 5.                                    | Disable |     |
| COMPOSITE  Composite CC-A/B  Composite CC-A/B  Switch to enable Composite CC-A/B decoding.  Disable  Composite CC-C  Enable  Composite CC-C  Switch to enable Composite CC-C decoding.  Enable  Composite TLC 39                                                                                                    | Verify Check Digit   | character of the barcode. If the check digit is incorrect, the                           | Disable |     |
| Composite CC-A/B  Composite CC-A/B  Switch to enable Composite CC-A/B decoding.  Disable  Composite CC-C  Enable  Composite CC-C  Switch to enable Composite CC-C decoding.  Enable  Composite TLC 39                                                                                                    | Transmit Check Digit |                                                                                          | Disable |     |
| Composite CC-A/B Switch to enable Composite CC-A/B decoding.  Composite CC-C Enable  Composite CC-C Switch to enable Composite CC-C decoding.  Enable  Composite TLC 39  Disable                                                                                                    | COMPOSITE            |                                                                                          | •       |     |
| Composite CC-C Enable Composite CC-C Switch to enable Composite CC-C decoding. Enable Composite TLC 39 Disable                                                                                                    | Composite CC-A/B     |                                                                                          | Disable |     |
| Composite CC-C Switch to enable Composite CC-C decoding. Enable  Composite TLC 39  Disable                                                                                                    | Composite CC-A/B     | Switch to enable Composite CC-A/B decoding.                                              | Disable |     |
| Composite TLC 39 Disable                                                                                                    | Composite CC-C       |                                                                                          | Enable  |     |
|                                                                                                    | Composite CC-C       | Switch to enable Composite CC-C decoding.                                                | Enable  |     |
| Composite TLC 39 Switch to enable Composite TLC 39 decoding. Disable                                                                                                    | Composite TLC 39     |                                                                                          | Disable |     |
|                                                                                                    | Composite TLC 39     | Switch to enable Composite TLC 39 decoding.                                              | Disable |     |

| Composite General Pr      | eference                                                                                                    |                      |
|---------------------------|----------------------------------------------------------------------------------------------------|----------------------|
| UPC Composite Mode        | UPC barcodes can be "linked" with a 2D barcode during transmission as if they were one barcode.                                                                                            | UPC always<br>Linked |
|                           | UPC Never Linked                                                                                                    |                      |
|                           | Transmit UPC barcodes regardless of whether a 2D barcode is detected.                                                                                                    |                      |
|                           | UPC Always Linked                                                                                                    |                      |
|                           | Transmit UPC barcodes and the 2D portion. If the 2D portion is not detected, the UPC barcode will not be transmitted.                                                                      |                      |
|                           | CC-A/B or CC-C must be enabled.                                                                                                    |                      |
|                           | Auto-discriminate                                                                                                    |                      |
|                           | Transmit UPC barcodes as well as the 2D portion if present.                                                                                                    |                      |
| GS1-128 Emulation<br>Mode | Sets GS1-128 emulation mode for UCC/EAN Composite Codes.                                                                                                    | Disable              |
| GS1 DATABAR               |                                                                                                    |                      |
| GS1 DataBar-14            |                                                                                                    | Enable               |
| GS1 DataBar-14            | Switch to enable GS1 DataBar-14 decoding.                                                                                                    | Enable               |
| Convert to UPC/EAN        | Strips the leading '010' of GS1 DataBar and converts the barcode to EAN-13.                                                                                                    | Disable              |
| Security Level            | A value that specifies the decode security level while reading GS1 DataBar 14 from Level 0 to 3.                                                                                           | Level 1              |
| GS1 DataBar Limited       |                                                                                                    | Enable               |
| GS1 DataBar Limited       | Switch to enable GS1 DataBar Limited decoding.                                                                                                    | Enable               |
| Convert to UPC/EAN        | Strips the leading '010' of GS1 DataBar Limited and converts the barcode to EAN-13.                                                                                                    | Disable              |
| Security Level            | There are setting options from Level 1 to 4.                                                                                                    | Level 3              |
| GS1 DataBar Expanded      |                                                                                                    | Enable               |
| GS1 DataBar Expanded      | Switch to enable GS1 DataBar Expanded decoding.                                                                                                    | Enable               |
| Separator Character       | Enable the function code character separator, which is used to separate data fields of variable length and application identifiers of subsequent data fields in concatenated data strings. | None                 |
| Security Level            | There are setting options from Level 0 to 3                                                                                                    | Level 1              |

| KOREAN 3 OF 5             |                                                                                                    |                     |
|---------------------------|----------------------------------------------------------------------------------------------------|---------------------|
| Korean 3 of 5             |                                                                                                    | Disable             |
| MSI                       |                                                                                                    |                     |
| MSI                       |                                                                                                    | Enable              |
| MSI                       | Switch to enable MSI decoding.                                                                                                    | Enable              |
| Length option             | Sets the length of the MSI symbols to decode.                                                                                                    | Max / Min<br>Length |
|                           | One Fixed length (Length 1)                                                                                                    | (4-55)              |
|                           | Two Fixed lengths (Length 1>Length 2)                                                                                                    |                     |
|                           | Max / Min Length (range: 0-55; Length 1 <length 2)<="" td=""><td></td></length>                                                                                                    |                     |
|                           | Any Length                                                                                                    |                     |
| Verify Check Digit        | One check digit is mandatory for decoding MSI barcodes. Select whether a second check digit should be verified. If the check digits are incorrect, the barcode will not be accepted. | One Check<br>Digit  |
|                           | One Check Digit                                                                                                    |                     |
|                           | Two Check Digits                                                                                                    |                     |
| Transmit Check Digit      | Decide whether to include the check digit in the data being transmitted.                                                                                                    | Disable             |
| Algorithm                 | When two check digits are set for verification, two choices are available for the pair of check digits.                                                                              | Double<br>Modulo 10 |
|                           | Modulo10 / Modulo11                                                                                                    |                     |
|                           | Double Modulo 10                                                                                                    |                     |
| POSTAL CODE               |                                                                                                    |                     |
| Australian Postal         |                                                                                                    | Enable              |
| Japan Postal              |                                                                                                    | Enable              |
| Netherlands KIX Cod       | e                                                                                                    | Enable              |
| US Postnet                |                                                                                                    | Enable              |
| US Planet                 |                                                                                                    | Enable              |
| USPS Postal               |                                                                                                    | Enable              |
| UPU FICS Postal           |                                                                                                    | Enable              |
| UK Postal                 |                                                                                                    | Enable              |
| Postal General Preference |                                                                                                    | Enable              |
| US Postal Check Digit     | Decide whether to transmit check digit for US Postnet or US Planet.                                                                                                    | Enable              |
| UK Postal Check Digit     | Decide whether to transmit check digit for UK Postal.                                                                                                    | Enable              |
|                           |                                                                                                    |                     |

| UPC/EAN              |                                                                                                    |              |
|----------------------|----------------------------------------------------------------------------------------------------|--------------|
| EAN-8                |                                                                                                    | Enable       |
| EAN-8                | Switch to enable EAN-8 decoding.                                                                                                    | Enable       |
| Addon 2              | Decide whether to decode EAN-8 with addon 2.                                                                                                    | Ignore addon |
|                      | Ignore Addon                                                                                                    |              |
|                      | Auto-discriminate                                                                                                    |              |
| Addon 5              | Decide whether to decode EAN-8 with addon 5.                                                                                                    | Ignore addon |
|                      | Ignore Addon Auto-discriminate                                                                                                    |              |
|                      | Auto-discriminate                                                                                                    |              |
| Transmit Check Digit | Decide whether to include the check digit in the data being transmitted.                                                                                   | Enable       |
| Convert to EAN-13    | Checkbox to enable converting EAN-8 to EAN-13 format.                                                                                                    | Disable      |
| EAN-13               |                                                                                                    | Enable       |
| EAN-13               | Switch to enable EAN-13 decoding.                                                                                                    | Enable       |
| Bookland EAN         | Checkbox to enable ISBN decoding. If enabled, select Bookland ISBN Format in the drop-down box below.                                                      | Disable      |
| Bookland ISBN Format | Decodes Bookland data starting with 978 in 10-digit format along with the Bookland check digit, or Bookland data starting with 978/979 in 13-digit format. |              |
| Addon 2              | Decide whether to decode EAN-13 with addon 2.                                                                                                    | Ignore addon |
|                      | Ignore Addon                                                                                                    |              |
|                      | Auto-discriminate                                                                                                    |              |
| Addon 5              | Decide whether to decode EAN-13 with addon 5.                                                                                                    | Ignore addon |
|                      | Ignore Addon                                                                                                    |              |
|                      | Auto-discriminate                                                                                                    |              |
| Transmit Check Digit | Decide whether to include the EAN-13 check digit (the last character in the barcode) in the data being transmitted.                                        | Enable       |
| ISSN EAN             | Checkbox to enable ISSN EAN decoding.                                                                                                    | Disable      |

| UPC-A                |                                                                                                    | Enable       |
|----------------------|----------------------------------------------------------------------------------------------------|--------------|
| UPC-A                | Switch to enable UPC-A decoding.                                                                                                    | Enable       |
| Addon 2              | Decide whether to decode UPC-A with addon 2.  Ignore Addon  Auto-discriminate                                                                                                    | Ignore addon |
| Addon 5              | Decide whether to decode UPC-A with addon 5.  Ignore Addon  Auto-discriminate                                                                                                    | Ignore addon |
| Preamble             | Decide whether to include the UPC-A preamble System Character (and Country Code) in the data being transmitted.  No transmit: transmits none of the above  Transmit System Character: transmits system number only  Transmit Sys. Character and Country Code: transmits system number and country code |              |
| Transmit Check Digit | Decide whether to include the UPC-A check digit (the last character in the barcode) in the data being transmitted.                                                                                                    | Enable       |
| Convert to EAN-13    | Checkbox to enable converting EAN-8 to EAN-13 format.                                                                                                    | Disable      |
| UPC-E                |                                                                                                    | Enable       |
| UPC-E                | Switch to enable UPC-E decoding.                                                                                                    | Enable       |
| Addon 2              | Decide whether to decode UPC-E with addon 2.  Ignore Addon  Auto-discriminate                                                                                                    | Ignore addon |
| Addon 5              | Decide whether to decode UPC-E with addon 5.  Ignore Addon  Auto-discriminate                                                                                                    | Ignore addon |
| Preamble             | Decide whether to include the UPC-E preamble System Character (and Country Code) in the data being transmitted.  No transmit: transmits none of the above  Transmit System Character: transmits system number only  Transmit Sys. Character and Country Code: transmits system number and country code |              |
| Convert to UPC-A     | The UPC-E barcode will be expanded into UPC-A format, and the next process will follow the settings configured for UPC-A.                                                                                                    | Disable      |
| Transmit Check Digit | Decide whether to include the UPC-E1 check digit (the last character in the barcode) in the data being transmitted.                                                                                                    | Enable       |

# RS31 Mobile Computer

| UPC-E1               |                                                                                                    | Disable      |
|----------------------|----------------------------------------------------------------------------------------------------|--------------|
| UPC-E1               | Switch to enable UPC-E1 decoding.                                                                                                    | Disable      |
| Addon 2              | Decide whether to decode UPC-E1 with addon 2.  Ignore Addon  Auto-discriminate                                                                                                    | Ignore addon |
| Addon 5              | Decide whether to decode UPC-E1 with addon 5.  Ignore Addon  Auto-discriminate                                                                                                    | Ignore addon |
| Preamble             | Decide whether to include the UPC-E1 preamble System Character (and Country Code) in the data being transmitted.  No transmit: transmits none of the above  Transmit System Character: transmits system number only  Transmit Sys. Character and Country Code: transmits system number and country code |              |
| Convert to UPC-A     | The UPC-E1 barcode will be expanded into UPC-A format, and the next process will follow the settings configured for UPC-A.                                                                                                    | Disable      |
| Transmit Check Digit | Decide whether to include the UPC-E1 check digit (the last character in the barcode) in the data being transmitted.                                                                                                    | Enable       |
| Coupon Code          |                                                                                                    |              |
| Coupon Code          | Switch to enable Coupon Code decoding.                                                                                                    | Disable      |

# **2D SYMBOLOGIES**

| Symbology           | Description                                                                                                    | Default |
|---------------------|----------------------------------------------------------------------------------------------------|---------|
| Aztec               |                                                                                                    | Enable  |
| Aztec               | Switch to enable Aztec decoding.                                                                                                    | Enable  |
| Data Matrix         |                                                                                                    | Enable  |
| Data Matrix         | Switch to enable Data Matrix decoding.                                                                                                    | Enable  |
| Decode Mirror Image | Switch to enable decode mirror images.                                                                                                    | Never   |
|                     | Never  Does not decode Data Matrix barcodes that are mirror images.                                                                                                    |         |
|                     | Always                                                                                                    |         |
|                     | Decodes Data Matrix barcodes that are mirror images.                                                                                                    |         |
|                     | Auto                                                                                                    |         |
|                     | Decodes both mirrored and unmirrored Data Matrix barcodes.                                                                                                    |         |
| Separator Character | Enable the function code character separator, which is used to separate data fields of variable length and application identifiers of subsequent data fields in concatenated data strings. |         |
| Maxicode            |                                                                                                    | Enable  |
| MicroPDF417         |                                                                                                    | Disable |
| MicroPDF417         | Switch to enable MicroPDF417 decoding.                                                                                                    | Disable |
| Code 128 Emulation  | Transmit data from certain Micro PDF 417 barcodes as if it was encoded in Code 128 barcodes.                                                                                               | Disable |
|                     | Transmit AIM code ID character in <b>Miscellaneous</b> options<br>must be enabled first.                                                                                                   |         |
|                     | When applied, the MicroPDF417 barcodes are transmitted with one of these prefixes:                                                                                                    |         |
|                     | The first codeword of MicroPDF417 is 903-905:                                                                                                    |         |
|                     | The original Code ID "]L3" will be changed to "]C1".                                                                                                    |         |
|                     | The first codeword of MicroPDF417 is 908 or 909:                                                                                                    |         |
|                     | The original Code ID "]L4" will be changed to "]C2".                                                                                                    | 1       |

# RS31 Mobile Computer

|         | The first codeword of MicroPDF417 is 910 or 911:  The original Code ID "]L5" will be changed to "]C0". |        |
|---------|----------------------------------------------------------------------------------------------------|--------|
| MicroQR |                                                                                                    | Enable |
| PDF417  |                                                                                                    | Enable |
| QR Code |                                                                                                    | Enable |
| QR Code | Switch to enable QR Code decoding.                                                                     | Enable |

# **MISCELLANEOUS**

| 2D Engine                   | Description                                                                                                   | Default |
|-----------------------------|----------------------------------------------------------------------------------------------------|---------|
| <b>Miscellaneous Option</b> | s                                                                                                    |         |
| Transmit AIM Code ID        | Decide whether to include AIM Code ID in the data.  Each AIM Code ID contains a three-character string "]cm": | Disable |

# **APPENDIX III**

### **OPEN SOURCE LICENSE**

The Reader Config involves the android-serial port-api project of Apache License Version 2.0, January 2004.

http://www.apache.org/licenses/

TERMS AND CONDITIONS FOR USE, REPRODUCTION, AND DISTRIBUTION

#### 1. Definitions.

"License" shall mean the terms and conditions for use, reproduction, and distribution as defined by Sections 1 through 9 of this document.

"Licensor" shall mean the copyright owner or entity authorized by the copyright owner that is granting the License.

"Legal Entity" shall mean the union of the acting entity and all other entities that control, are controlled by, or are under common control with that entity. For the purposes of this definition, "control" means (i) the power, direct or indirect, to cause the direction or management of such entity, whether by contract or otherwise, or (ii) ownership of fifty percent (50%) or more of the outstanding shares, or (iii) beneficial ownership of such entity.

"You" (or "Your") shall mean an individual or Legal Entity exercising permissions granted by this License.

"Source" form shall mean the preferred form for making modifications, including but not limited to software source code, documentation source, and configuration files.

"Object" form shall mean any form resulting from mechanical transformation or translation of a Source form, including but not limited to compiled object code, generated documentation, and conversions to other media types.

"Work" shall mean the work of authorship, whether in Source or Object form, made available under the License, as indicated by a copyright notice that is included in or attached to the work (an example is provided in the Appendix below).

#### **RS31** Mobile Computer

"Derivative Works" shall mean any work, whether in Source or Object form, that is based on (or derived from) the Work and for which the editorial revisions, annotations, elaborations, or other modifications represent, as a whole, an original work of authorship. For the purposes of this License, Derivative Works shall not include works that remain separable from, or merely link (or bind by name) to the interfaces of, the Work and Derivative Works thereof.

"Contribution" shall mean any work of authorship, including the original version of the Work and any modifications or additions to that Work or Derivative Works thereof, that is intentionally submitted to Licensor for inclusion in the Work by the copyright owner or by an individual or Legal Entity authorized to submit on behalf of the copyright owner. For the purposes of this definition, "submitted" means any form of electronic, verbal, or written communication sent to the Licensor or its representatives, including but not limited to communication on electronic mailing lists, source code control systems, and issue tracking systems that are managed by, or on behalf of, the Licensor for the purpose of discussing and improving the Work, but excluding communication that is conspicuously marked or otherwise designated in writing by the copyright owner as "Not a Contribution."

"Contributor" shall mean Licensor and any individual or Legal Entity on behalf of whom a Contribution has been received by Licensor and subsequently incorporated within the Work.

- 2. Grant of Copyright License. Subject to the terms and conditions of this License, each Contributor hereby grants to You a perpetual, worldwide, non-exclusive, no-charge, royalty-free, irrevocable copyright license to reproduce, prepare Derivative Works of, publicly display, publicly perform, sublicense, and distribute the Work and such Derivative Works in Source or Object form.
- 3. Grant of Patent License. Subject to the terms and conditions of this License, each Contributor hereby grants to You a perpetual, worldwide, non-exclusive, no-charge, royalty-free, irrevocable (except as stated in this section) patent license to make, have made, use, offer to sell, sell, import, and otherwise transfer the Work, where such license applies only to those patent claims licensable by such Contributor that are necessarily infringed by their Contribution(s) alone or by combination of their Contribution(s) with the Work to which such Contribution(s) was submitted. If You institute patent litigation against any entity (including a cross-claim or counterclaim in a lawsuit) alleging that the Work or a Contribution incorporated within the Work constitutes direct or contributory patent infringement, then any patent licenses granted to You under this License for that Work shall terminate as of the date such litigation is filed.
- 4. Redistribution. You may reproduce and distribute copies of the Work or Derivative Works thereof in any medium, with or without modifications, and in Source or Object form, provided that You meet the following conditions:
- a. You must give any other recipients of the Work or Derivative Works a copy of this License; and
- b. You must cause any modified files to carry prominent notices stating that You changed the files; and

- c. You must retain, in the Source form of any Derivative Works that You distribute, all copyright, patent, trademark, and attribution notices from the Source form of the Work, excluding those notices that do not pertain to any part of the Derivative Works; and
- d. If the Work includes a "NOTICE" text file as part of its distribution, then any Derivative Works that You distribute must include a readable copy of the attribution notices contained within such NOTICE file, excluding those notices that do not pertain to any part of the Derivative Works, in at least one of the following places: within a NOTICE text file distributed as part of the Derivative Works; within the Source form or documentation, if provided along with the Derivative Works; or, within a display generated by the Derivative Works, if and wherever such third-party notices normally appear. The contents of the NOTICE file are for informational purposes only and do not modify the License. You may add Your own attribution notices within Derivative Works that You distribute, alongside or as an addendum to the NOTICE text from the Work, provided that such additional attribution notices cannot be construed as modifying the License.

You may add Your own copyright statement to Your modifications and may provide additional or different license terms and conditions for use, reproduction, or distribution of Your modifications, or for any such Derivative Works as a whole, provided Your use, reproduction, and distribution of the Work otherwise complies with the conditions stated in this License.

- 5. Submission of Contributions. Unless You explicitly state otherwise, any Contribution intentionally submitted for inclusion in the Work by You to the Licensor shall be under the terms and conditions of this License, without any additional terms or conditions. Notwithstanding the above, nothing herein shall supersede or modify the terms of any separate license agreement you may have executed with Licensor regarding such Contributions.
- 6. Trademarks. This License does not grant permission to use the trade names, trademarks, service marks, or product names of the Licensor, except as required for reasonable and customary use in describing the origin of the Work and reproducing the content of the NOTICE file.
- 7. Disclaimer of Warranty. Unless required by applicable law or agreed to in writing, Licensor provides the Work (and each Contributor provides its Contributions) on an "AS IS" BASIS, WITHOUT WARRANTIES OR CONDITIONS OF ANY KIND, either express or implied, including, without limitation, any warranties or conditions of TITLE, NON-INFRINGEMENT, MERCHANTABILITY, or FITNESS FOR A PARTICULAR PURPOSE. You are solely responsible for determining the appropriateness of using or redistributing the Work and assume any risks associated with Your exercise of permissions under this License.
- 8. Limitation of Liability. In no event and under no legal theory, whether in tort (including negligence), contract, or otherwise, unless required by applicable law (such as deliberate and grossly negligent acts) or agreed to in writing, shall any Contributor be liable to You for damages, including any direct, indirect, special, incidental, or consequential damages of any character arising as a result of this License or out of the use or inability to use the Work (including but not limited to damages for loss of goodwill, work stoppage, computer failure or malfunction, or any and all other commercial damages or losses), even if such Contributor has been advised of the possibility of such damages.

#### **RS31** Mobile Computer

9. Accepting Warranty or Additional Liability. While redistributing the Work or Derivative Works thereof, You may choose to offer, and charge a fee for, acceptance of support, warranty, indemnity, or other liability obligations and/or rights consistent with this License. However, in accepting such obligations, You may act only on Your own behalf and on Your sole responsibility, not on behalf of any other Contributor, and only if You agree to indemnify, defend, and hold each Contributor harmless for any liability incurred by, or claims asserted against, such Contributor by reason of your accepting any such warranty or additional liability.

END OF TERMS AND CONDITIONS